# **GARMIN**

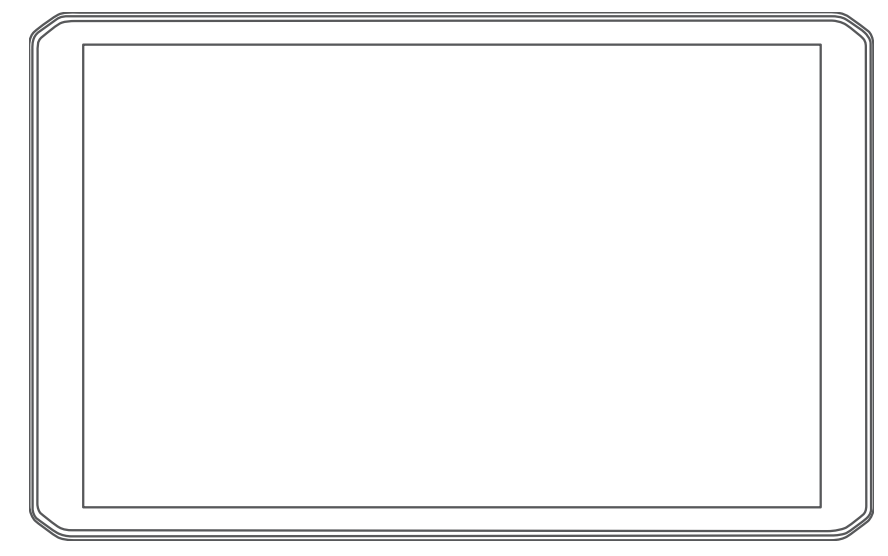

# RV 895 / RV1095 CAMPER 895 / CAMPER 1095

Kullanma Kılavuzu

#### © 2022 Garmin Ltd. veya yan kuruluşları

Tüm hakları saklıdır. Telif hakkı yasaları kapsamında bu kılavuzun tamamı veya bir kısmı Garmin'in yazılı izni olmadan kopyalanamaz. Garmin, herhangi bir kişi veya kuruma haber vermeden ürünlerini değiştirme veya iyileştirme ve bu kılavuzun içeriği üzerinde değişiklik yapma hakkını saklı tutar. Mevcut güncellemeler ve bu ürünün kullanımıyla ilgili ek bilgiler için [www.garmin.com](http://www.garmin.com) adresine gidin.

Garmin® ve Garmin logosu, Garmin Ltd. veya yan kuruluşlarının ABD ve diğer ülkelerdeki tescilli ticari markalarıdır. Bu ticari markalar, Garmin açıkça izin vermedikçe kullanılamaz. BC™, Garmin Drive™, Garmin Express™, Garmin PowerSwitch™ ve myTrends™; Garmin Ltd. veya yan kuruluşlarının ticari markasıdır. Bu ticari markalar, Garmin açıkça izin vermedikçe kullanılamaz.

Android™, Google Inc. şirketinin ticari markasıdır. Apple®ve Mac®, Apple Inc şirketinin ABD ve diğer ülkelerde kayıtlı olan ticari markasıdır. BLUETOOTH® marka yazısı ve logoları, Bluetooth SIG, Inc. kuruluşuna aittir ve bu marka yazılarının ve logoların Garmin tarafından her türlü kullanımı lisanslıdır. Foursquare°; Foursquare Labs, Inc. şirketinin ABD ve diğer ülkelerdeki tescilli ticari markasıdır. microSD®ve microSDHC logosu SD-3C, LLC kuruluşunun ticari markalarıdır. Pilot Flying J™ ve Pilot Flying J Travel Centers™, Pilot Travel Centers LLC ile bağlı kuruluşlarının ticari markalarıdır. Tripadvisor<sup>®</sup>, TripAdvisor LLC kuruluşunun tescilli markasıdır. Ultimate Campgrounds, The Ultimate Public Campground Project adlı kuruluşun ticari markasıdır. Windows<sup>®</sup>, Microsoft Corporation'ın ABD ve diğer ülkelerdeki tescilli ticari markasıdır. Wi-Fi®, Wi-Fi Alliance Corporation adlı kuruluşun tescilli markasıdır.

# İçindekiler

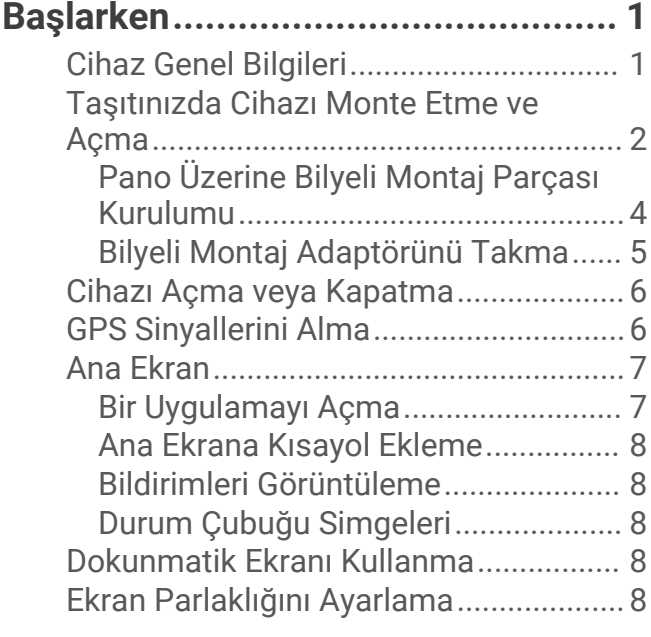

# **[Taşıt Profilleri..................................](#page-14-0) 9**

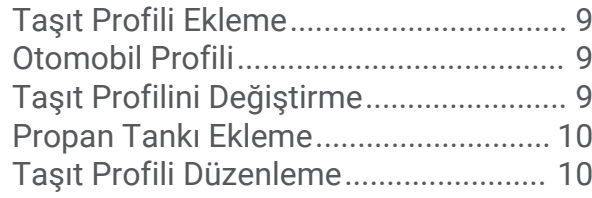

# **[Sürücü Farkındalık Özellikleri ve](#page-15-0)**

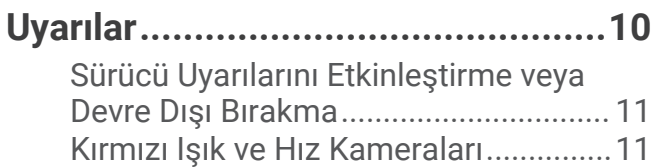

**[Varış Noktanıza Gitme....................](#page-16-0) 11**

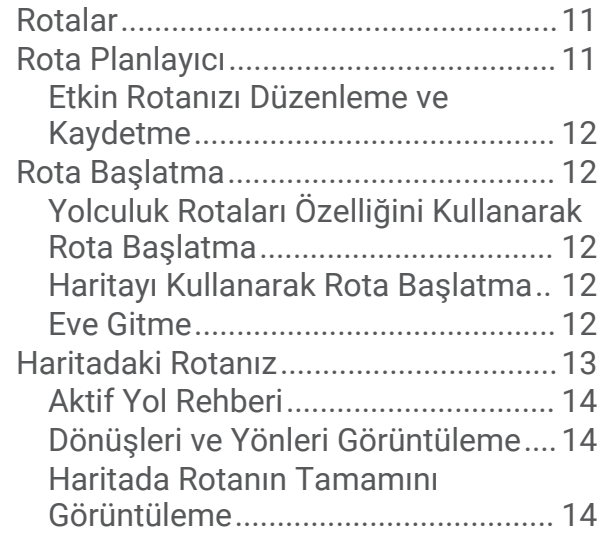

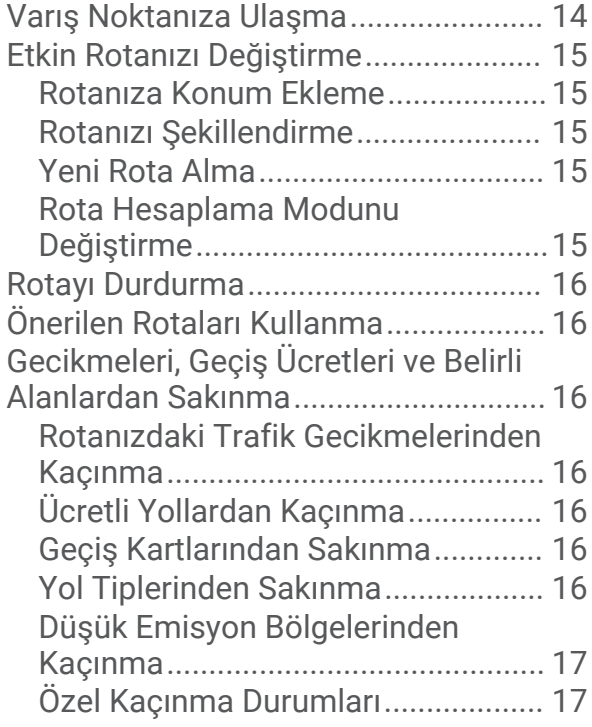

# **[Konumları Bulma ve Kaydetme.......](#page-23-0) 18**

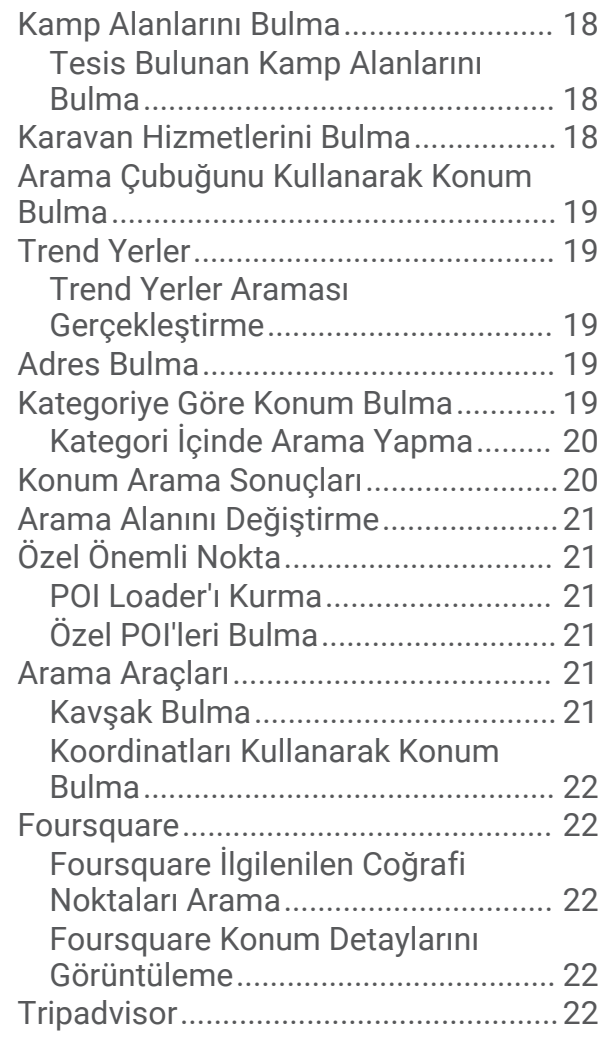

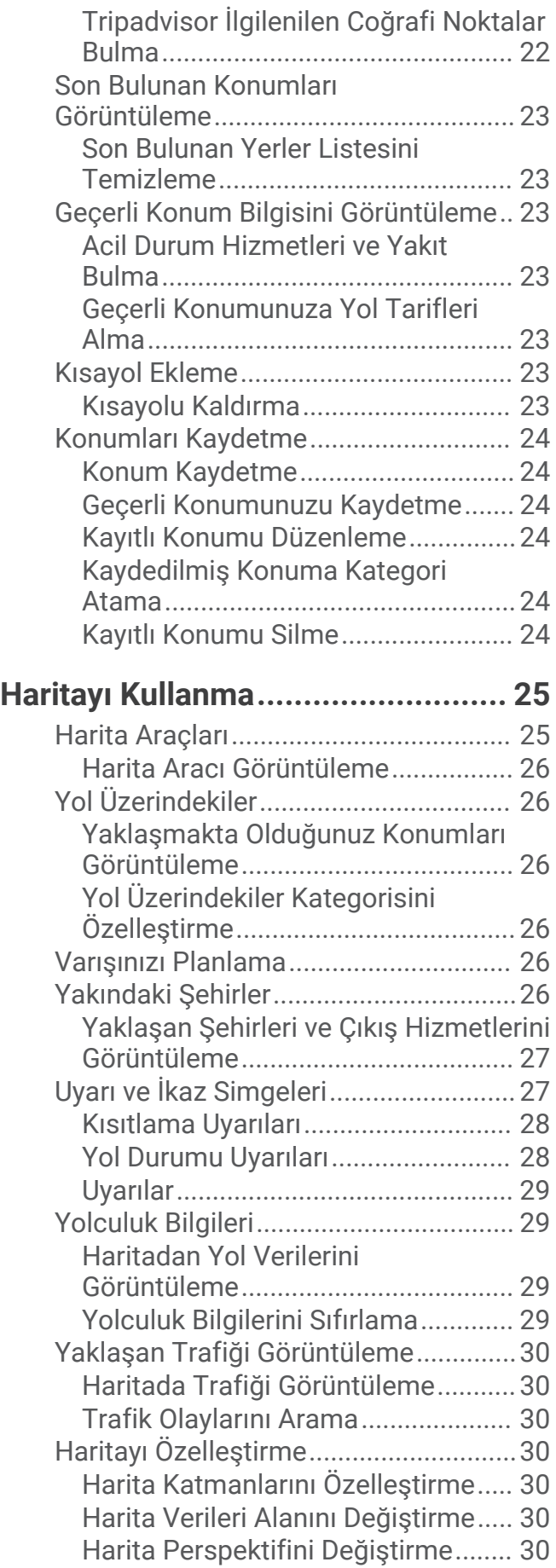

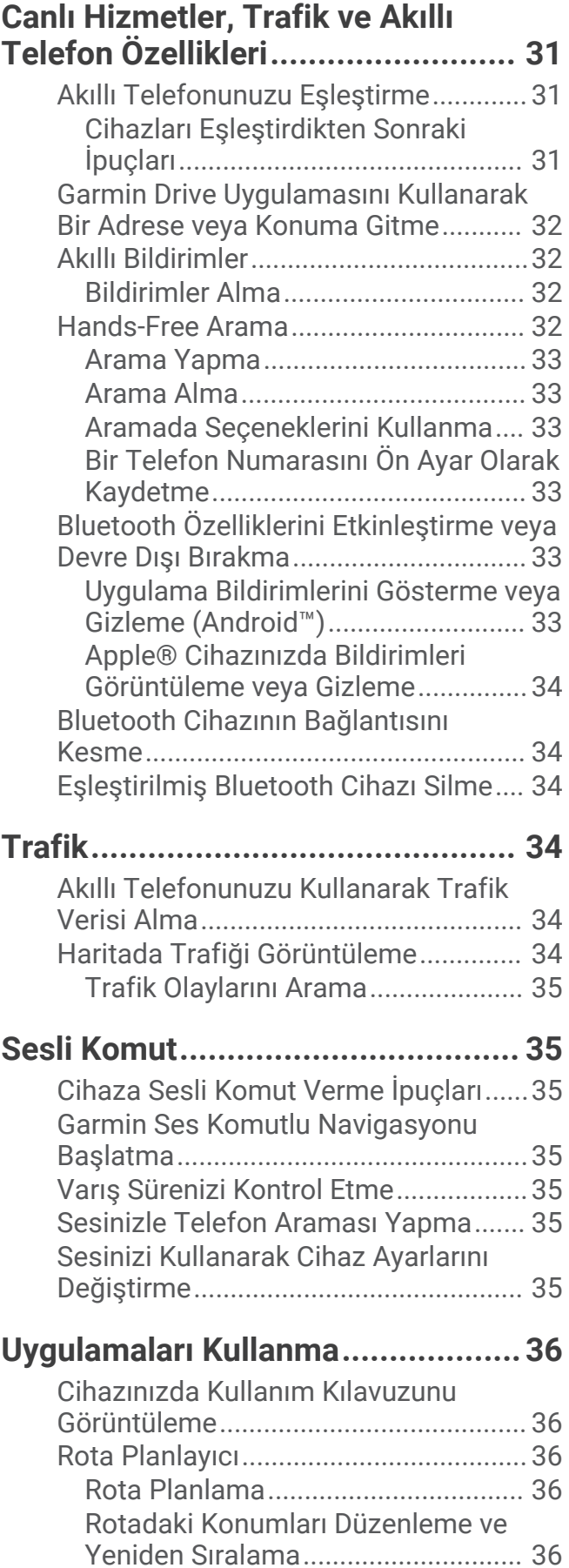

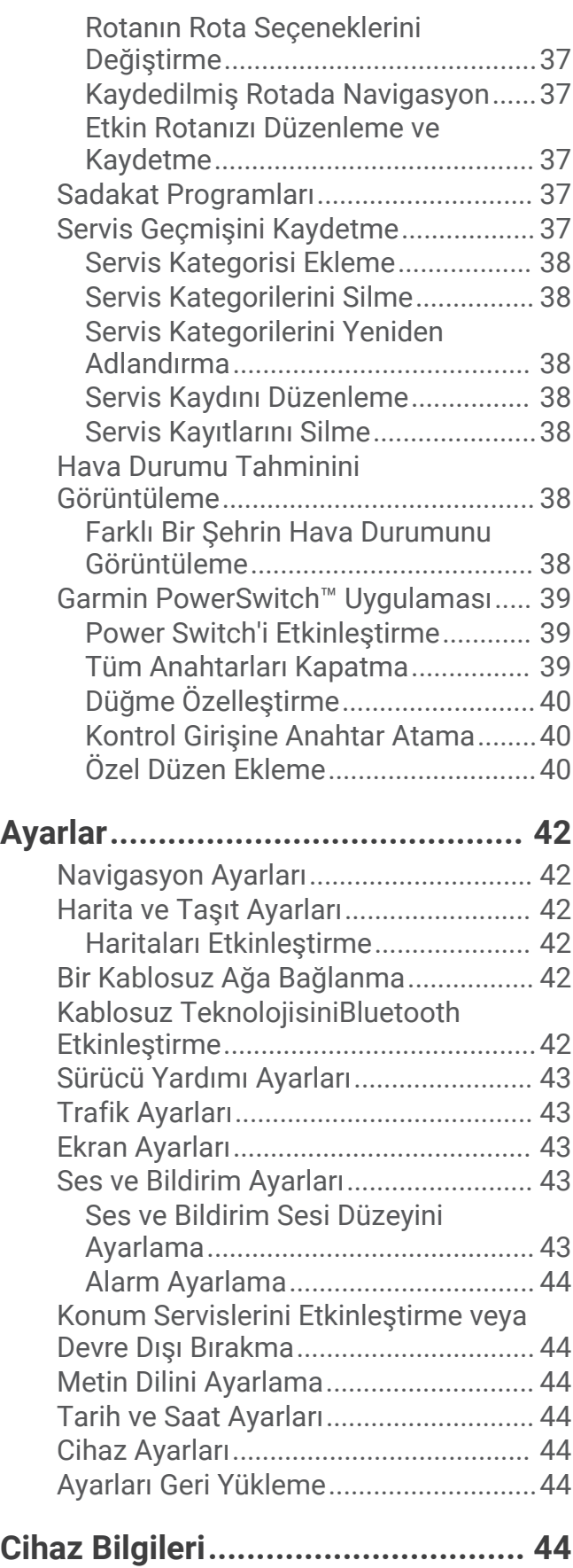

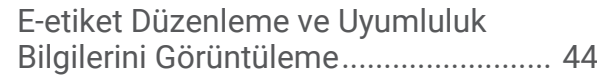

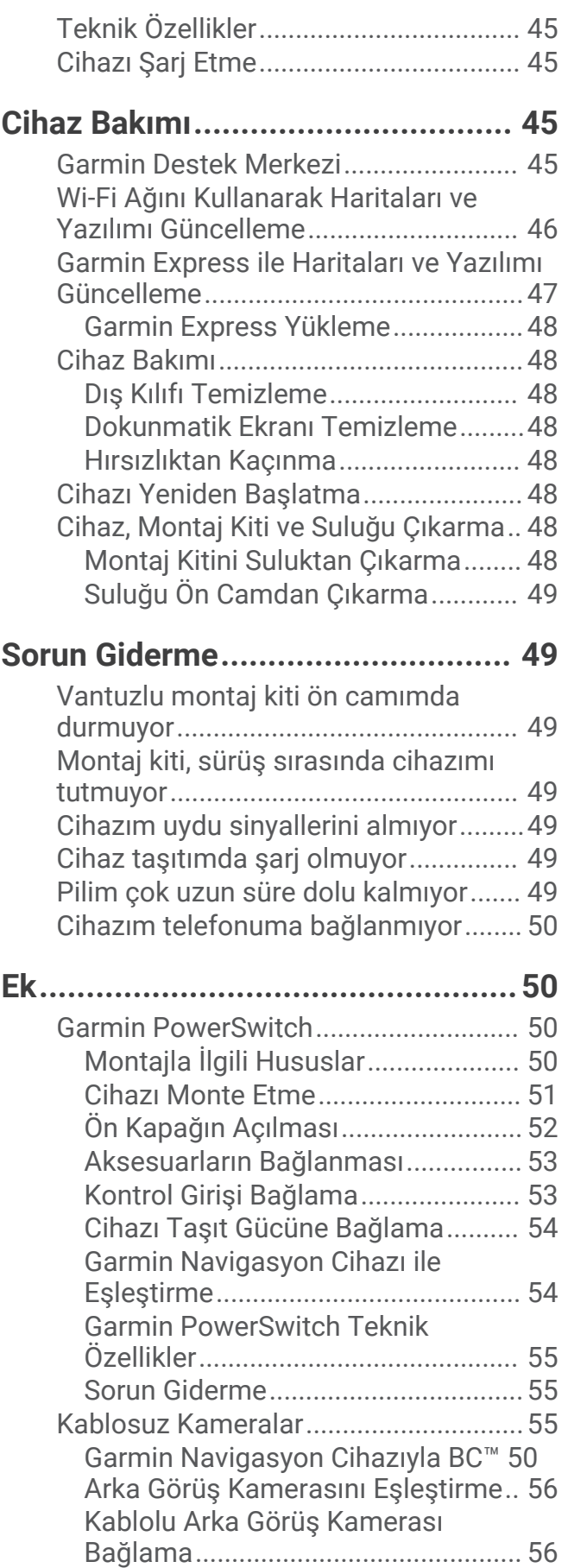

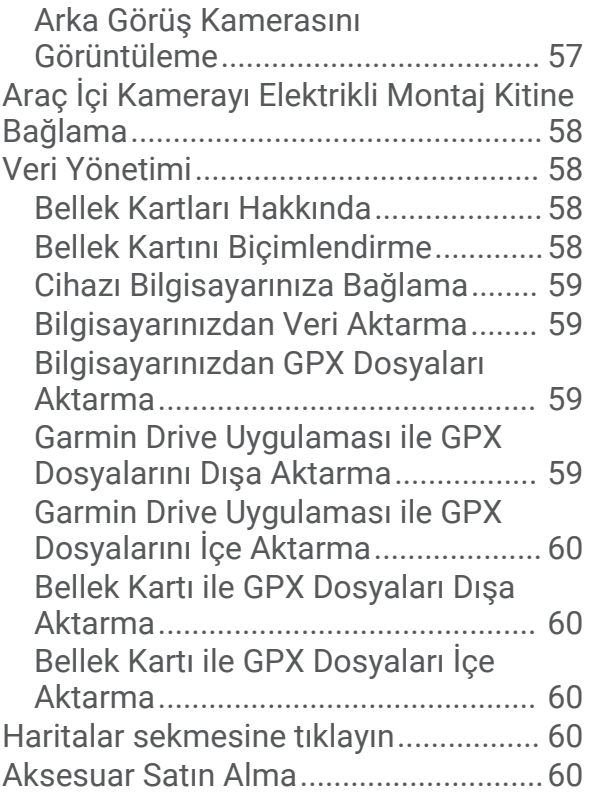

# Başlarken

#### **UYARI**

<span id="page-6-0"></span>Ürün uyarıları ve diğer önemli bilgiler için ürün kutusundaki *Önemli Güvenlik ve Ürün Bilgileri* kılavuzuna bakın.

- Cihazınızdaki haritaları ve yazılımı güncelleyin (*[Wi‑Fi Ağını Kullanarak Haritaları ve Yazılımı Güncelleme](#page-51-0)*, [sayfa 46\)](#page-51-0).
- Cihazı taşıtınıza monte edin ve güç bağlantısını yapın (*[Taşıtınızda Cihazı Monte Etme ve Açma](#page-7-0)*, sayfa 2).
- Ses düzeyini (*[Ses ve Bildirim Sesi Düzeyini Ayarlama](#page-48-0)*, sayfa 43) ve ekran parlaklığını (*[Ekran Parlaklığını](#page-13-0)  [Ayarlama](#page-13-0)*, sayfa 8) ayarlayın.
- Bir taşıt profili oluşturun (*[Taşıt Profili Ekleme](#page-14-0)*, sayfa 9).
- Varış noktanıza gidin (*[Rota Başlatma](#page-17-0)*, sayfa 12).

# Cihaz Genel Bilgileri

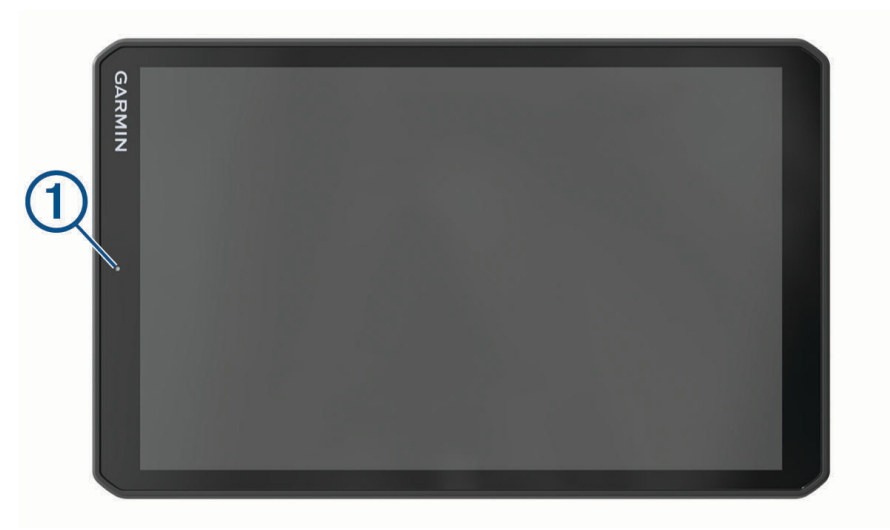

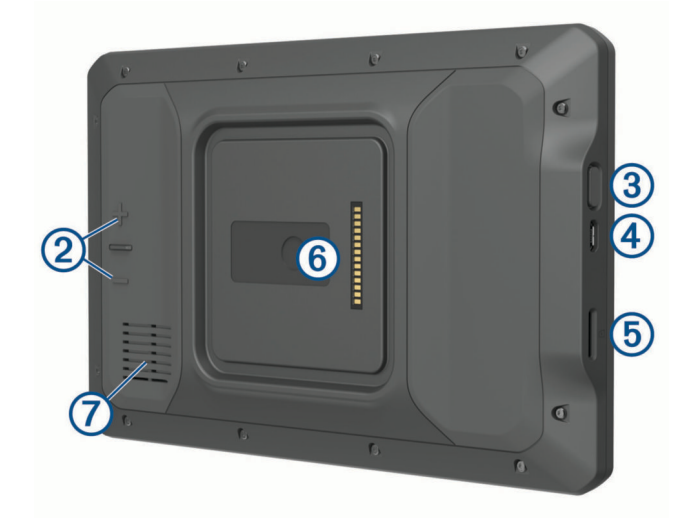

<span id="page-7-0"></span>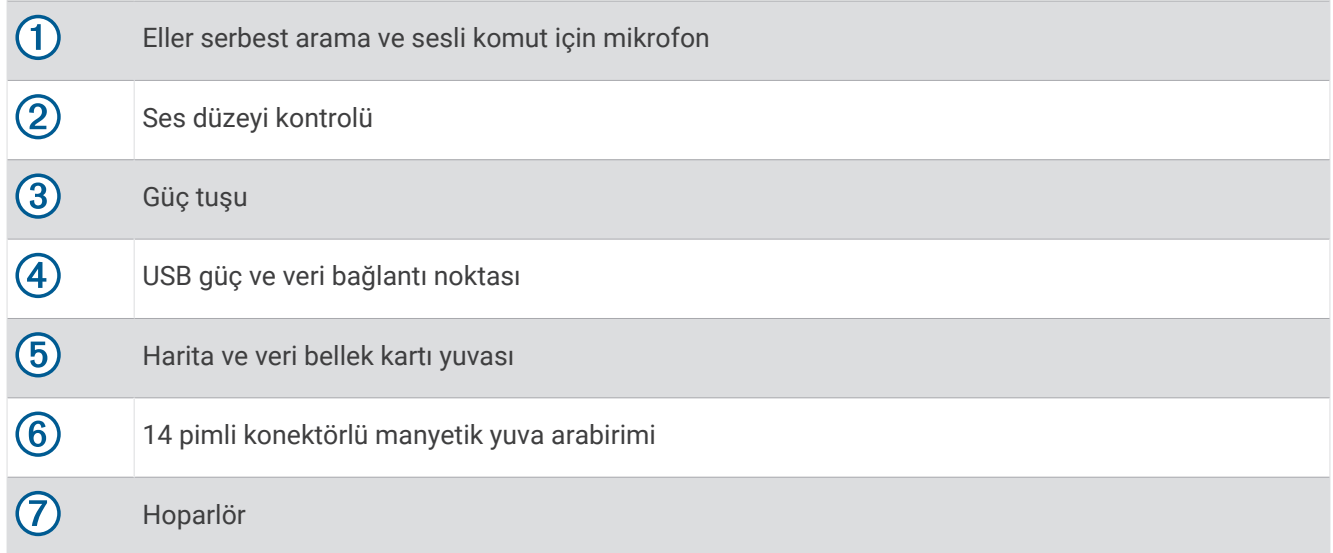

# Taşıtınızda Cihazı Monte Etme ve Açma

 **UYARI** Bu ürün lityum-iyon pil içerir. Pilin aşırı ısıya maruz kalması nedeniyle kişisel yaralanmaları veya ürünün zarar görmesini önlemek için cihazı doğrudan güneş ışığına maruz bırakmayın.

Hem cihaz hem de cihazın montaj kiti, mıknatıs içerir. Mıknatıslar, belirli koşullar altında kalp pilleri ve insülin pompaları gibi dahili medikal cihazlar ve elektronik cihazlarda veya dizüstü bilgisayarların sabit sürücülerinde parazite yol açabilir. Cihazı medikal ve elektronik cihazlardan uzak tutun.

Cihazınızı pil gücüyle kullanmadan önce şarj etmelisiniz.

**1** Kolu  $\textcircled{1}$  açın, vantuzu ön cama bastırın ve kolu tekrar ön cama doğru döndürün. Kolun, ön camın üst kısmına doğru döndürülmesi gerekir.

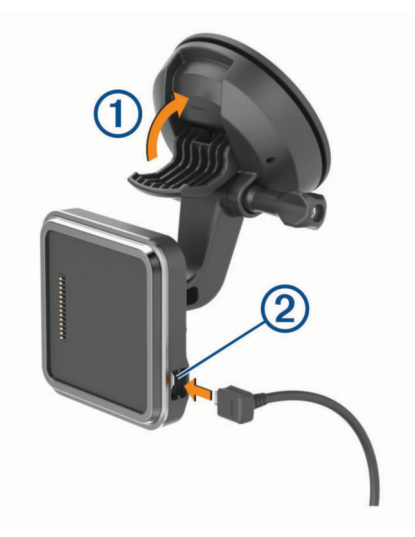

**2** Taşıt güç kablosunu 2 montaj aparatındaki bağlantı noktasına takın.

**3** Gerektiğinde vantuzlu montaj kiti kolunun üzerindeki kelebek vidayı  $\overline{3}$  ve bilyeli montajın üzerindeki somunu gevşeterek montaj düzeneğini cihazın görünümü ve çalışmasını geliştirecek şekilde ayarlayabilirsiniz.

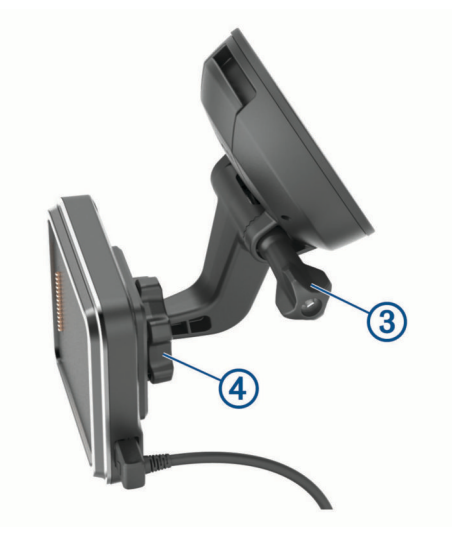

- **4** Vantuzlu montaj kiti kolunun üzerindeki kelebek vidayı ve bilyeli montajın üzerindeki somunu sıkın.
- **5** Cihazı manyetik montaj parçasının üzerine yerleştirin.

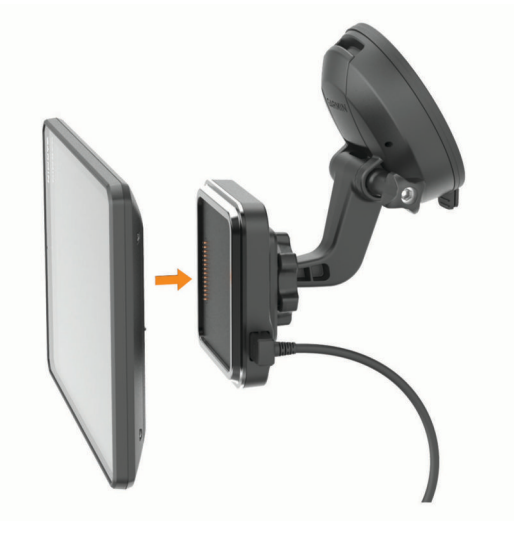

**6** Taşıt güç kablosunun diğer ucunu taşıtınızdaki bir güç çıkışına takın.

# <span id="page-9-0"></span>Pano Üzerine Bilyeli Montaj Parçası Kurulumu

Bilyeli montaj parçasını ön panelinize takmadan önce panonuzda uygun bir yer seçmelisiniz.

#### **UYARI**

Montaj konumunun geçerli yasa ve düzenlemelere uygun olmasını, aracınızı emniyetli bir şekilde kullanmak için yol görüşünüzü engellememesini sağlamak sizin sorumluluğunuzdadır.

#### *DUYURU*

Kılavuz delikleri açarken ve montaj kitini taşıta sabitlerken kablolara, göstergelere, hava yastıklarına, hava yastığı kapaklarına, HVAC ve diğer nesnelere dikkat edin. Garmin® , kurulum nedeniyle oluşan hasarlardan sorumlu tutulamaz.

#### *DUYURU*

Aracınızın hasar görmesini önlemek için Garmin, top vidalı montajların uzman kişiler tarafından yapılmasını tavsiye eder.

**1** Montaj parçasını  $\left(\overline{\mathbf{1}}\right)$  seçilen konuma yerleştirin.

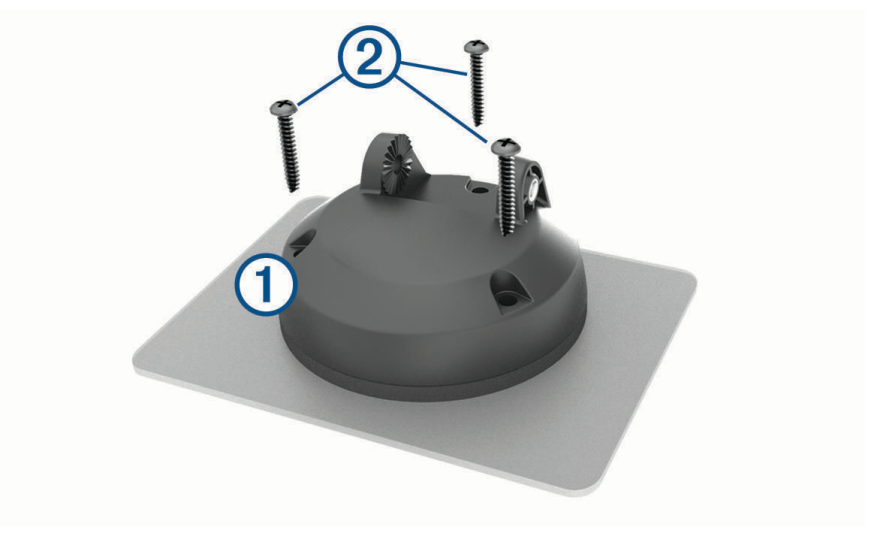

- **2** Montaj parçasını şablon olarak kullanıp vidaların geçeceği 3 noktayı işaretleyin.
- **3** Pilot delikleri açın (isteğe bağlı). Bazı montaj malzemesi türleri için pilot delik açılması gereklidir.
- **4** Birlikte verilen vidaları kullanarak montaj parçasını sağlam bir şekilde yüzeye sabitleyin 2.

<span id="page-10-0"></span>**5** Bilye bağlantı kolunu **3** montaj parçasına takın.

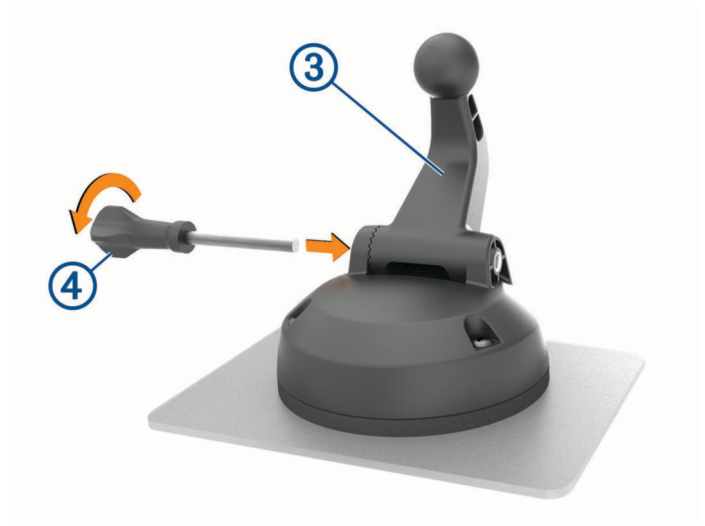

**6** Kelebek vidayı  $\overline{4}$ ) montaj parçasına takın ve bilyeli bağlantı kolunu sabitlemek için sıkın.

## Bilyeli Montaj Adaptörünü Takma

Cihazınız, diğer üçüncü taraf montaj çözümleriyle uyumlu olan bir inç bilyeli montaj aparatıyla birlikte gelir. **1** Montaj soketini  $\overline{2}$  manyetik montaj yuvasına sabitleyen dört vidayı  $\overline{1}$  sökün.

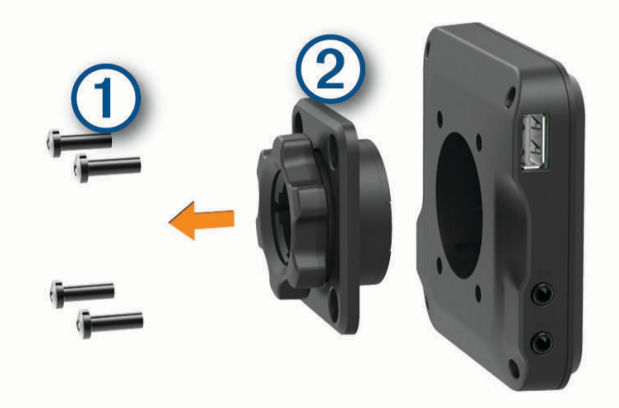

- **2** Montaj soketini çıkarın.
- **3** 1. adımda söktüğünüz vidaları kullanarak bir inç boyutundaki bilyeli montaj aparatını  $\Omega$  manyetik montaj kitine sabitleyin.

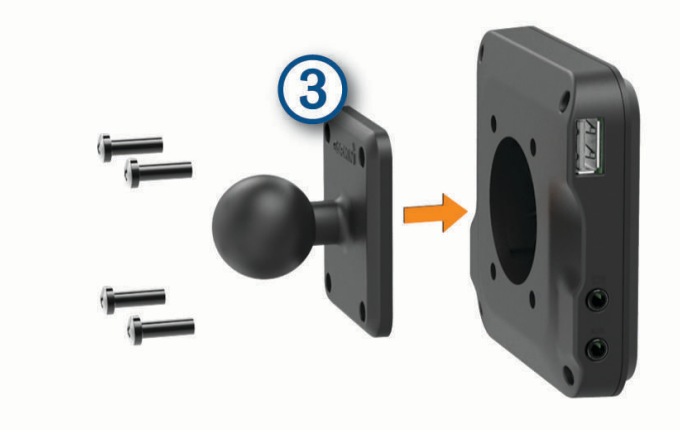

# <span id="page-11-0"></span>Cihazı Açma veya Kapatma

• Cihazı açmak için güç tuşuna  $\Omega$  basın veya cihazı güç kaynağına bağlayın.

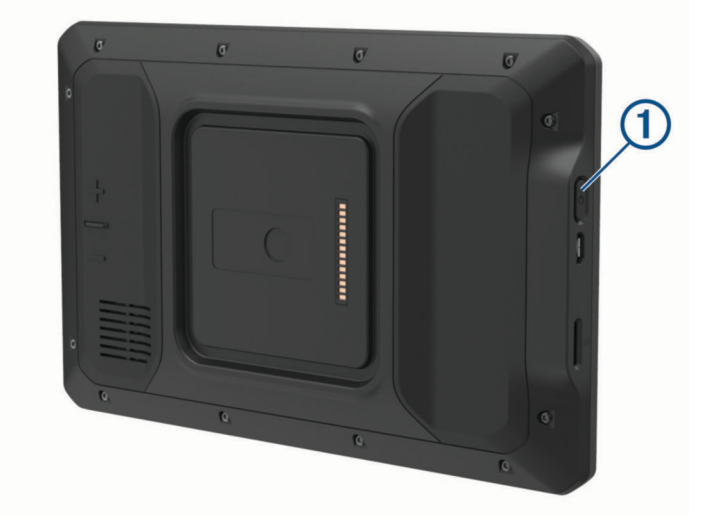

• Cihazı güç tasarrufu moduna almak için cihaz açıkken güç tuşuna basın. Güç tasarrufu modunda ekran kapanır ve cihaz çok az güç kullanır; ancak kullanmak istediğinizde hemen açılabilir.

**İPUCU:** Pil şarj olurken cihazınızı güç tasarrufu moduna geçirerek daha hızlı şarj edebilirsiniz.

• Cihazı tamamen kapatmak için ekranda bir komut istemi görüntülenene kadar güç tuşunu basılı tutun ve **Kapat** öğesini seçin.

# GPS Sinyallerini Alma

Navigasyon cihazınızı açtığınızda GPS alıcısı, uydu verilerini toplamalı ve geçerli konumu tanımlamalıdır. Uydu sinyallerinin alınması için gereken süre birkaç faktöre bağlıdır. Bunların arasında navigasyon cihazınızı en son kullandığınız konumdan ne kadar uzaklaştığınız, gökyüzünü net bir şekilde görüp göremediğiniz ve navigasyon cihazınızı en son ne zaman kullandığınız gibi faktörler bulunur. Navigasyon cihazınızı ilk açtığınızda uydu sinyallerinin alınması birkaç dakika sürebilir.

- **1** Cihazı açın.
- **2** Durum çubuğunda göründüğünü doğrulayın ve görünmüyorsa konum servislerini etkinleştirin (*[Konum](#page-49-0)  [Servislerini Etkinleştirme veya Devre Dışı Bırakma](#page-49-0)*, sayfa 44).
- **3** Gerekirse gökyüzünü net bir şekilde gördüğünüz, yüksek bina ve ağaçlardan uzak, açık bir alana çıkın. Cihaz sizin konumunuzu belirleyene kadar navigasyon haritasının en üst kısmında Uydular Alınıyor öğesi görünür.

# <span id="page-12-0"></span>Ana Ekran

**NOT:** Ana ekran yerleşimi, özelleştirilmiş olması halinde farklılık gösterebilir.

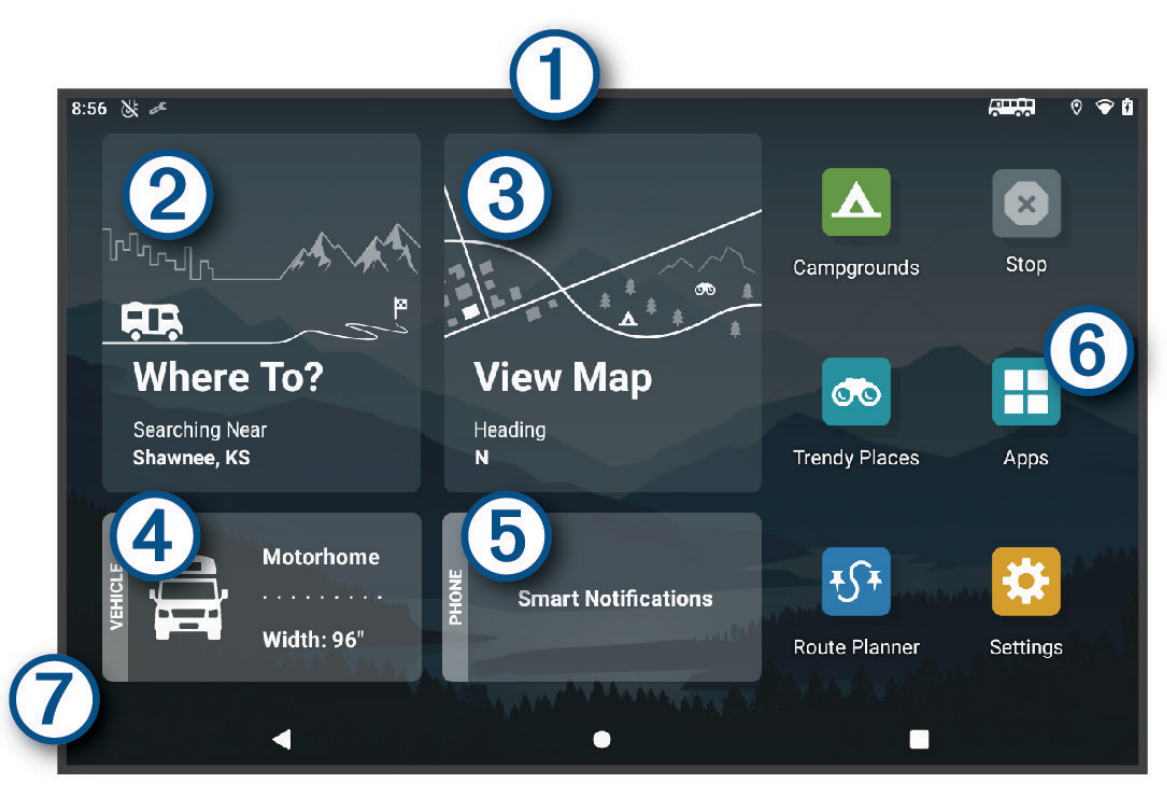

Bildirimleri görüntülemek için aşağı kaydırın. O, Ayarları ve ekran parlaklığını hızlı bir şekilde ayarlamak için iki kez aşağı kaydırın. <u>(2)</u> Bir rota başlatmak için seçin.  $\mathbf{3}$ Haritayı görüntülemek için seçin.  $(4)$ Taşıt profilinizi değiştirmek için seçin. (5) Akıllı bildirimleri görüntülemek için seçin. Garmin Drive™ uygulaması gereklidir. Uygulama çekmecesini açmak için seçin. Uygulama çekmecesi cihazınızda yüklü olan tüm uygulamaların  $\overline{6}$ kısayollarını içerir. 7 Duvar kağıdını özelleştirmek veya ana ekrana pencere öğeleri eklemek için basılı tutun.

## Bir Uygulamayı Açma

Ana ekranda sık kullanılan uygulamaların kısayolları bulunur. Cihazınızda yüklü olan tüm uygulamalar, iki sekme halinde düzenlenmiş olarak uygulama çekmecesinde bulunur. Navigasyon sekmesi; navigasyon, gönderim ve hizmet saati kaydı için yararlı Garmin uygulamalarını kapsar. Araçlar sekmesi, iletişim ve diğer görevler için yararlı uygulamalar içerir.

Bir uygulamayı açmak için bir seçenek belirleyin:

- Ana ekrandan bir uygulama kısayolu seçin.
- $\cdot$   $\blacksquare$  simgesini seçin, ardından bir sekme ve bir uygulama seçin.

## <span id="page-13-0"></span>Ana Ekrana Kısayol Ekleme

- **1** öğesini seçin.
- **2** Ek uygulamaları görüntülemek için bir uygulama sekmesini seçin.
- **3** Bir uygulamayı basılı tutarak ana ekrandaki bir konuma sürükleyin.

#### Bildirimleri Görüntüleme

#### **UYARI**

Dikkat dağınıklığına yol açıp ciddi kişisel yaralanma veya ölüm ile sonuçlanabilecek bir kazaya neden olabileceğinden sürüş sırasında bildirimleri okumayın veya bildirimlerle ilgili bir işlem yapmayın.

- **1** Ekranın üst kısmından aşağı kaydırın. Bildirim listesi görüntülenir.
- **2** Bir seçenek belirleyin:
	- Bildirimde sözü edilen eylemi veya uygulamayı başlatmak için bildirimi seçin.
	- Bir bildirimi yok saymak için bildirimi sağa kaydırın.

#### Durum Çubuğu Simgeleri

Durum çubuğu, ana menünün üst kısmında yer alır. Durum çubuğu simgeleri, cihazdaki özellikler hakkında bilgileri görüntüler.

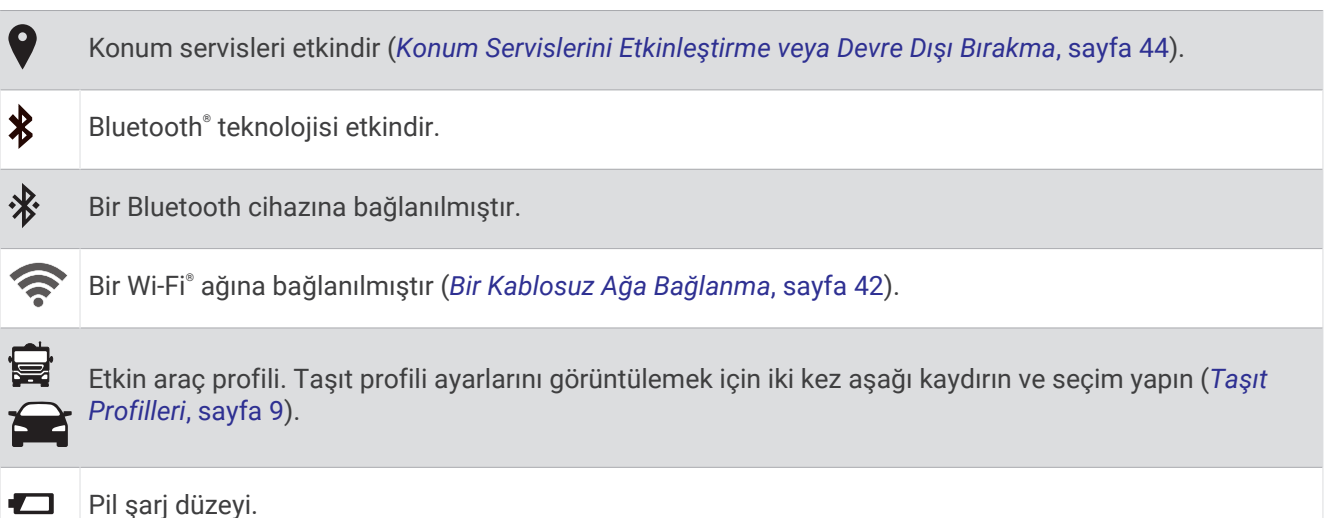

# Dokunmatik Ekranı Kullanma

- Bir öğe seçmek için ekrana dokunun.
- Ekranı kaydırmak için parmağınızı ekran boyunca sürükleyin.
- Görüntüyü uzaklaştırmak için iki parmağınızı bir araya getirin.
- Görüntüyü yakınlaştırmak için iki parmağınızı uzaklaştırın.

# Ekran Parlaklığını Ayarlama

Bildirim panelini veya ayarlar menüsünü kullanarak parlaklığı manuel olarak ayarlayabilirsiniz.

- **1** Bir seçenek belirleyin:
	- Bildirim panelinde hızlı ayarları genişletmek için ekranın üst kısmından iki kez aşağı kaydırın.
	- **Ayarlar** > **Cihaz** > **Ekran** > **Parlaklık seviyesi** öğesini seçin.
- **2** Parlaklığı ayarlamak için kaydırma çubuğunu kullanın.

# Taşıt Profilleri

#### **UYARI**

<span id="page-14-0"></span>Taşıtınızın profil özelliklerini girmeniz, tüm rota önerilerinde taşıtınızın özelliklerinin göz önüne alınacağını ve her koşulda uyarı simgeleri alacağınızı garanti etmez. Harita verilerinde, cihazınızın her durumda bu yasakları veya yol koşullarını göz önüne alamamasına neden olabilecek kısıtlamalar olabilir. Sürüş kararları alırken tüm yol işaretlerine ve yol koşullarına dikkat edin.

Rota tespiti ve navigasyon, taşıt profilinize bağlı olarak farklı şekilde hesaplanır. Etkinleştirilmiş taşıt profili, durum çubuğunda bir simgeyle belirtilir. Cihazınızdaki navigasyon ve harita ayarları her bir taşıt tipi için ayrı ayrı özelleştirilebilir.

Bir karavan taşıt profilini etkinleştirdiğinizde, cihaz taşıtınız için girdiğiniz ebatlar, ağırlık ve diğer özelliklere bağlı olarak yasak ve geçilmez bölgeleri içeren rotalardan sakınır.

# Taşıt Profili Ekleme

Cihazınız ile kullanacağınız her bir karavan için bir araç profili eklemelisiniz.

- **1** Ana ekrandan araç profilini seçin.
- **2** Taşıt türünü seçin:
	- Kalıcı olarak takılı bir karavana bir motokaravan eklemek için **Motokaravan** seçeneğini belirleyin.
	- Römorku çeken bir motokaravan eklemek için **Römorklu Motokaravan**'u seçin.
	- Bir yolcu taşıtının arkasından çekilen bir karavan eklemek için **Römorklu Taşıt** seçeneğini belirleyin.
- **3** Gerekiyorsa römorkunuzun türünü seçin:
	- Standart bir çeki düzeni ile çekilen bir karavan eklemek için **Karavan** seçeneğini belirleyin.
	- Beşinci tekerlek çeki düzeni ile çekilen bir karavan eklemek için **Beşinci Tekerlek** seçeneğini belirleyin. **NOT:** Bu karavan türü tüm alanlarda bulunmamaktadır.
	- Standart bir çeki düzeni ile çekilen bir kayık römorku eklemek için **Kayık Römorku** seçeneğini belirleyin.
	- Standart bir çeki düzeni ile çekilen bir römork eklemek için **Treyler** seçeneğini belirleyin.
- **4** Taşıt özelliklerini girmek için ekrandaki bilgileri takip edin.

Taşıt profili ekledikten sonra ek bilgileri girmek için profili düzenleyebilirsiniz (*[Taşıt Profili Düzenleme](#page-15-0)*, [sayfa 10\)](#page-15-0).

# Otomobil Profili

Otomobil profili, bir otomobilde römorksuz kullanılmak üzere önceden yüklenmiş bir taşıt profilidir. Otomobil profili kullanılırken cihaz, standart otomobil rotalarını hesaplar ve büyük taşıtlar için oluşturulan rotalar kullanılamaz. Otomobil profili kullanılırken büyük taşıtlara özel bazı özellikler ve ayarlar kullanılamaz.

# Taşıt Profilini Değiştirme

Cihazınızı her açtığınızda bir taşıt profili seçmeniz istenir. İstediğiniz zaman manuel olarak başka bir taşıt profiline geçebilirsiniz.

- **1** Bir seçenek belirleyin:
	- Ekranın üst kısmından iki kez aşağı kaydırın ve  $\mathbf{Q}$  veya  $\mathbf{Q}$  gibi bir taşıt profili simgesi seçin.
	- Ana ekrandan araç profili pencere öğesini seçin (*[Ana Ekran](#page-12-0)*, sayfa 7).
- **2** Taşıt profili seçin.

Ölçümler ve ağırlık bilgileri de dahil olmak üzere taşıt profil bilgileri görünür.

**3 Seç** öğesini seçin.

# <span id="page-15-0"></span>Propan Tankı Ekleme

**NOT:** Bu özellik ürün modellerinin bazılarında kullanılamaz.

Taşıt profilinize propan tanklarınızı eklediğinizde cihaz, rota tespiti yaparken propan tankı kısıtlamaları bulunan alanlardan kaçınır. Bu da rotanızı etkileyebilir. Cihaz ayrıca, propan tanklarınızı kapatmanızı gerektiren alanlara yaklaştığınızda sizi uyarır.

- **1** Taşıt profilinden > **Tank Ekle** öğesini seçin.
- **2** Propan tankının ağırlığını girin ve **Kaydet** öğesini seçin.

# Taşıt Profili Düzenleme

Temel taşıt profili bilgilerini değiştirebilir ya da taşıt profiline maksimum hız gibi ayrıntılı bilgiler ekleyebilirsiniz.

- **1** > **Navigasyon** > **Taşıt Profili** öğesini seçin.
- **2** Düzenlemek için taşıt profilini seçin.
- **3** Bir seçenek belirleyin:
	- Taşıt profili bilgilerini düzenlemek için söğesini ve düzenlenecek alanı seçin.
	- Bir taşıt profilini yeniden adlandırmak için  $\blacklozenge$  >  $\blacktriangleright$  > **Profili Yeniden Adlandır** öğesini seçin.
	- Taşıt profilini silmek için  $\searrow$  >  $\blacksquare$  > Sil öğesini seçin.

# Sürücü Farkındalık Özellikleri ve Uyarılar

#### **DİKKAT**

Sürücü uyarıları ve hız limiti özellikleri yalnızca bilgilendirme amaçlı olup yoldaki hız limiti işaretlerine uyma ve sürekli olarak güvenli sürüşe özen gösterme sorumluluğunuzu ortadan kaldırmaz. Garmin, uygulamadaki trafik kanun ve işaretlerine uymamanızdan dolayı alacağınız herhangi bir trafik cezası ya da mahkeme celbinden sorumlu değildir.

Cihazınız, aşina olduğunuz bir alanda sürüş yaparken bile daha güvenli sürüş yapmanızı ve verimliliğinizi artırmanızı destekleyecek özellikler sunar. Cihaz, sesli bir uyarı ya da mesaj oynatır ve her bir uyarı için bilgi görüntülenir. Bazı sürücü uyarısı türleri için sesli uyarıyı etkinleştirebilir ya da devre dışı bırakabilirsiniz. Bazı uyarılar tüm alanlarda kullanılamayabilir.

- **Okullar**: Cihaz sesli bir uyarı verir ve yaklaşmakta olduğunuz okul veya okul bölgesi için hız limitini (varsa) gösterir.
- **Hız sınırı aşıldı**: Cihaz, bulunduğunuz yoldaki belirtilen hız sınırını aştığınızda hız sınırı simgesinin üzerinde kırmızı bir çerçeve görüntüler.
- **Hız sınırı düşürüldü**: Cihaz sesli bir uyarı verir ve yaklaşmakta olduğunuz hız sınırını görüntüler, böylece hızınızı ayarlamak için hazırlıklı olabilirsiniz.
- **Demiryolu geçişi**: Cihaz, sesli bir uyarı verir ve demiryolu geçişine yaklaşmakta olduğunuzu belirtir.
- **Hayvan çıkabilir**: Cihaz, sesli bir uyarı verir ve hayvan çıkabilecek bir alana yaklaşmakta olduğunuzu belirtir.

**Virajlar**: Cihaz, sesli bir uyarı verir ve yolda dönemeç bulunduğunu belirtir.

- **Düşük hızlı trafik**: Cihaz sesli bir uyarı verir ve düşük hızlı trafik alanına yüksek hızla yaklaştığınızı belirtir. Bu özelliği kullanabilmeniz için cihazınız trafik bilgilerini almalıdır (*Trafik*[, sayfa 34](#page-39-0)).
- **İnşaat bölgesi**: Cihaz, inşaat bölgesine yaklaştığınızda sesli bir uyarı verir ve bir mesaj görüntüler.

**Şerit kapatılması**: Cihaz, şerit kapatılmasına yaklaştığınızda sesli bir uyarı verir ve bir mesaj görüntüler.

- **Mola planlama**: Cihaz, uzun süre boyunca sürüş yaptığınızda sesli bir uyarı verir ve yaklaşmakta olduğunuz mola noktalarını önerir.
- **Zemine çarpma riski**: Cihaz, aracınızın zemine çarpma riski olduğu bir yola yaklaştığınızda sesli bir uyarı verir ve bir mesaj görüntüler.

**Yan rüzgar**: Cihaz, yan rüzgar riski olan bir yola yaklaştığınızda sesli bir uyarı verir ve bir mesaj görüntüler.

**Dar yol**: Cihaz, aracınız için çok dar olabilecek bir yola yaklaştığınızda sesli bir uyarı verir ve bir mesaj görüntüler. **Dik yokuş**: Cihaz, dik bir yokuşa yaklaştığınızda sesli bir uyarı verir ve bir mesaj görüntüler.

<span id="page-16-0"></span>**Eyalet ve ülke sınırları**: Cihaz, bir eyalet veya ülke sınırına yaklaştığınızda sesli bir uyarı verir ve bir mesaj görüntüler.

**Propanın kapatılması**: Cihaz, propanın kapatılması gereken bir alana yaklaştığınızda sesli bir uyarı verir ve bir mesaj görüntüler.

# Sürücü Uyarılarını Etkinleştirme veya Devre Dışı Bırakma

Bazı sürücü uyarısı türlerini etkinleştirebilir ya da devre dışı bırakabilirsiniz.

- **1 Ayarlar** > **Sürücü Yardımı** > **Sesli Sürücü Uyarıları** öğesini seçin.
- **2** Her bir uyarının yanında bulunan onay kutusunu işaretleyin veya işaretini kaldırın.

# Kırmızı Işık ve Hız Kameraları

#### *DUYURU*

Garmin, kırmızı ışık veya hız kamerası veritabanlarının kesinliğinden veya bunları kullanmanın sonuçlarından sorumlu değildir.

**NOT:** Bu özellik, tüm bölgelerde veya ürün modellerinde kullanılamaz.

Kırmızı ışık ve hız kamerası konumları ile ilgili bilgiler bazı ürün modelleri için belirli alanlarda mevcuttur. Cihaz, bildirilen bir hıza veya kırmızı ışık kamerasına yaklaştığınızda sizi uyarır.

- Bazı bölgelerde cihazınız, Garmin Drive uygulamasını çalıştıran bir akıllı telefona bağlıyken kırmızı ışık ve hız kamerası verileri alabilir.
- Cihazınızda depolanan kamera veritabanını güncellemek için Garmin Express™ yazılımını kullanabilirsiniz [\(garmin.com/express\)](http://garmin.com/express). En yeni güvenlik kamerası bilgilerini almak için cihazınızı sık sık güncellemelisiniz.

# Varış Noktanıza Gitme

# Rotalar

Rota, mevcut konumunuzdan bir veya daha fazla varış noktasına kadar olan yoldur.

- Cihaz, rota hesaplama modu (*[Rota Hesaplama Modunu Değiştirme](#page-20-0)*, sayfa 15) ve kaçınmalar (*[Gecikmeleri,](#page-21-0) [Geçiş Ücretleri ve Belirli Alanlardan Sakınma](#page-21-0)*, sayfa 16) dahil olmak üzere belirlediğiniz tercihleri baz alarak varış noktanıza yönelik önerilen bir rota hesaplar.
- Cihaz, etkin araç profili için uygun olmayan yollardan otomatik olarak kaçınabilir.
- Önerilen rotayı kullanarak varış noktanıza hızlı bir şekilde gitmeye başlayabilirsiniz veya alternatif bir rota seçebilirsiniz (*[Rota Başlatma](#page-17-0)*, sayfa 12).
- Kullanmanız veya kaçınmanız gereken belirli yollar varsa rotayı özelleştirebilirsiniz (*[Rotanızı Şekillendirme](#page-20-0)*, [sayfa 15\)](#page-20-0).
- Bir rotaya birden fazla varış noktası ekleyebilirsiniz (*[Rotanıza Konum Ekleme](#page-20-0)*, sayfa 15).

# Rota Planlayıcı

Daha sonra gidebileceğiniz bir rota oluşturmak ve kaydetmek için rota planlayıcıyı kullanabilirsiniz. Bu; bir teslimat rotası, tatil veya yol gezisi planlamak için kullanışlı olabilir. Konumları yeniden sıralamak, önerilen görülecek yerler ve şekillendirme noktalarını eklemek gibi eylemlerle özelleştirmek için kayıtlı bir rotayı düzenleyebilirsiniz.

Ayrıca, etkin rotanızı kaydetmek ve düzenlemek için rota planlayıcıyı kullanabilirsiniz.

## <span id="page-17-0"></span>Etkin Rotanızı Düzenleme ve Kaydetme

Bir rota etkinse bunu düzenlemek ve kaydetmek için rota planlayıcıyı kullanabilirsiniz.

- **1** > **Rota Planlayıcı** > **Aktif Rotam** öğesini seçin.
- **2** Rota planlayıcı özelliklerinin herhangi birini kullanarak rotanızı düzenleyin. Yaptığınız her değişiklikten sonra rotanız yeniden hesaplanır.
- **3** Rotanızı daha sonra yeniden gidebileceğiniz bir rota olarak kaydetmek için (isteğe bağlı) **Kaydet** seçeneğini belirleyin.

# Rota Başlatma

- **1 Nereye?** öğesini seçin ve bir konum arayın (*[Konumları Bulma ve Kaydetme](#page-23-0)*, sayfa 18).
- **2** Bir konum seçin.
- **3** Bir seçenek belirleyin:
	- Önerilen rotayı kullanarak yolculuğa başlamak için **Git** öğesini seçin.
	- Rotanın yönünü düzenlemek için > öğesini seçin ve rotaya şekillendirme noktaları ekleyin (*[Rotanızı](#page-20-0) [Şekillendirme](#page-20-0)*, sayfa 15).

Cihaz, konuma göre rotayı hesaplar; sesli istemleri ve ekrandaki bilgileri kullanarak sizi yönlendirir (*[Haritadaki](#page-18-0) Rotanız*[, sayfa 13](#page-18-0)). Rotanızdaki ana yolların önizlemesi birkaç saniye boyunca haritanın köşesinde görüntülenir.

Ek varış noktalarında durmanız gerekiyorsa rotanıza konumlar ekleyebilirsiniz (*[Rotanıza Konum Ekleme](#page-20-0)*, [sayfa 15\)](#page-20-0).

## Yolculuk Rotaları Özelliğini Kullanarak Rota Başlatma

Cihazınız; virajlı yolları, tepeleri ve daha az otoyolu tercih eden rotaları hesaplayabilir. Bu özellik daha eğlenceli bir sürüş deneyimi sağlayabilir ancak varış noktanıza ulaşma süresini veya mesafeyi artırabilir.

- **1 Nereye?** > **Kategoriler** öğesini seçin.
- **2** Gerekiyorsa, alt kategori seçin.
- **3** Bir konum seçin.
- **4** öğesini seçin.
- **5** Rotanızı uzatmak veya kısaltmak için kaydırıcıyı kullanın.
- **6** Gerekirse **seçeneğini belirleyerek rotanıza şekillendirme noktaları ekleyin.**
- **7 Git** öğesini seçin.

#### Haritayı Kullanarak Rota Başlatma

Haritadan bir konum seçerek rota başlatabilirsiniz.

- **1 Haritaya Bak** öğesini seçin.
- **2** Haritayı sürükleyip yakınlaştırarak, aranan alanı görüntüleyin.
- **3** Sokak, kavşak veya adres konumu gibi bir nokta seçin.
- **4 Git** öğesini seçin.

#### Eve Gitme

İlk kez bir ev rotası başlattığınızda cihaz, ev konumunuzu girmenizi ister.

- **1 Nereye?** > **Eve Git** öğesini seçin.
- **2** Gerekirse ev konumunuzu girin.

#### Ev Konumunuzu Düzenleme

- **1 Nereye?** > > **Ev Konumunu Ayarla** öğesini seçin.
- **2** Ev konumunuzu girin.

# <span id="page-18-0"></span>Haritadaki Rotanız

Seyahatiniz sırasında cihaz, sesli istemleri ve ekrandaki bilgileri kullanarak varış noktanız için sizi yönlendirir. Sonraki sapma, çıkış veya diğer eylemleriniz için talimatlar, haritanın üst kısmında görünür.

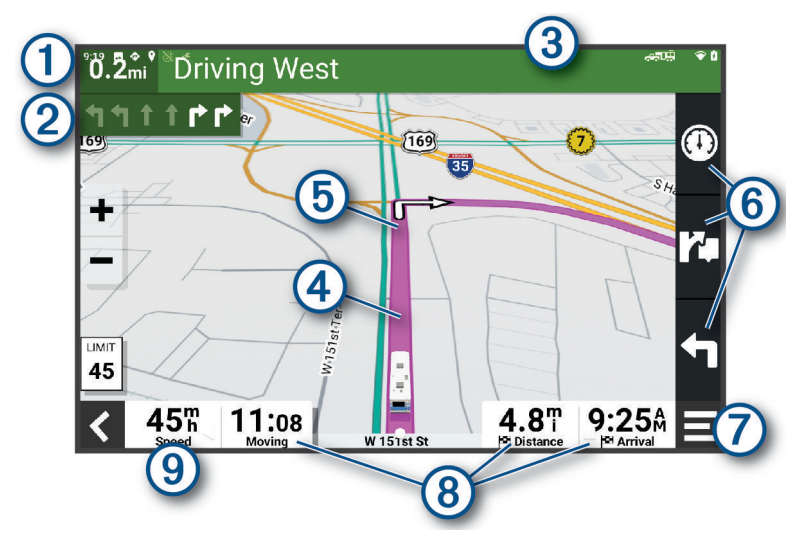

 $(1)$ Bir sonraki eyleme olan mesafe.

- Rotada bir sonraki eylem. Bir sonraki dönüşü, çıkışı veya diğer eylemi ve mevcutsa seyretmeniz gereken  $\left( 2\right)$ rotayı gösterir.
- $\bf(3)$ Bir sonraki eylemle bağlantılı olan cadde veya çıkışın adı.
- $\left( 4\right)$ Haritada vurgulanan rota.
- $(5)$ Rotada bir sonraki eylem. Haritadaki oklar yaklaşmakta olan eylemlerin konumunu gösterir.
- Harita aracı kısayolları.
- Harita araçları. Rotanız ve çevreniz hakkında daha fazla bilgi görmek için araçları seçebilirsiniz. 7
	- Veri alanları.
- $(8)$ **İPUCU:** Gösterilen bilgileri değiştirmek için bu alanlara dokunabilirsiniz (*[Harita Verileri Alanını Değiştirme](#page-35-0)*, [sayfa 30](#page-35-0)).
- (9) Araç hızı.

# <span id="page-19-0"></span>Aktif Yol Rehberi

Rotanızda dönüşlere, çıkışlara veya kavşaklara yaklaşırken yarşa haritanın yanında yolun ayrıntılı bir simülasyonu görüntülenir. Dönüs için uygun şerit renkli bir çizgiyle  $\Omega$  gösterilir.

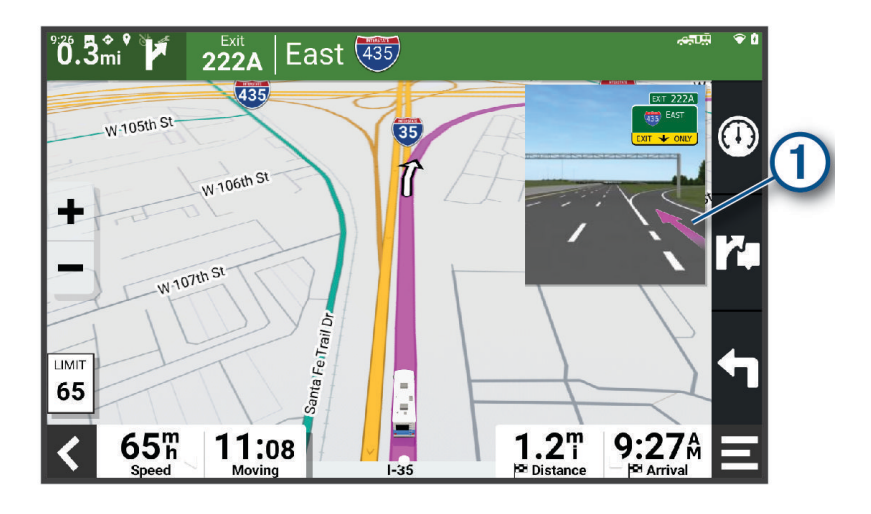

## Dönüşleri ve Yönleri Görüntüleme

Bir rotada seyrederken yaklaşmakta olduğunuz dönüşleri, şerit değişimlerini veya rotanız üzerindeki diğer yönleri görüntüleyebilirsiniz.

- **1** Haritadan bir seçenek belirleyin:
	- Seyir halindeyken yaklaşmakta olduğunuz dönüşleri ve yönleri görüntülemek için > **Dönüşler** öğesini seçin.

Harita aracı, sonraki birkaç dönüşü veya yönü haritanın yanında görüntüler. Siz rotada seyrederken liste otomatik olarak güncellenir.

- Rotanın tamamındaki dönüşleri ve yönlerin tam listesini görüntülemek için haritanın üst kısmındaki metin çubuğunu seçin.
- **2** Bir dönüş veya yön seçin (isteğe bağlı). Ayrıntılı bilgiler görüntülenir. Mevcutsa ana yollardaki kavşakların resmi görüntülenir.

#### Haritada Rotanın Tamamını Görüntüleme

- **1** Bir rotada seyrederken haritadan herhangi bir yer seçin.
- **2** seçeneğini belirleyin.

# Varış Noktanıza Ulaşma

Varış noktanıza yaklaştığınızda cihaz, rotanızı tamamlamanıza yardımcı olan bilgileri sunar.

- $\mathbb N$ , varış noktanızın harita üzerindeki konumunu belirtir ve bir sesli istem, hedefinize yaklaşmakta olduğunuzu duyurur.
- Varış noktanızda durduğunuzda cihaz otomatik olarak rotayı sonlandırır. Cihazınız vardığınızı otomatik olarak algılamazsa rotanızı sonlandırmak için Dur öğesini seçebilirsiniz.

# <span id="page-20-0"></span>Etkin Rotanızı Değiştirme

#### Rotanıza Konum Ekleme

Rotanıza konum ekleyebilmek için bir rotayı izliyor olmalısınız (*[Rota Başlatma](#page-17-0)*, sayfa 12).

Rotanızın ortasına veya sonuna konumlar ekleyebilirsiniz. Örneğin, rotanız üzerindeki bir sonraki varış noktası olarak bir benzin istasyonu ekleyebilirsiniz.

**İPUCU:** Birden çok varış noktası veya programlı durak içeren karmaşık rotalar oluşturmak üzere yolculuk planlamak, programlamak ve kaydetmek için yolculuk planlayıcıyı kullanabilirsiniz (*[Rota Planlayıcı](#page-16-0)*, sayfa 11).

- **1** Haritadan > **Nereye?** öğesini seçin.
- **2** Bir konum arayın (*[Konumları Bulma ve Kaydetme](#page-23-0)*, sayfa 18).
- **3** Bir konum seçin.
- **4 Git** öğesini seçin.
- **5** Bir seçenek belirleyin:
	- Konumu rotanızdaki bir sonraki varış noktası olarak eklemek için **Sonraki Durak Olarak Ekle** öğesini seçin.
	- Konumu rotanızın sonuna eklemek için **Son Durak Olarak Ekle** öğesini seçin.
	- Konumu rotanıza eklemek ve rotanızdaki varış noktalarının sırasını ayarlamak için **Aktif Rotaya Ekle**  öğesini seçin.

Cihaz, eklenen konumu dahil etmek üzere rotayı yeniden hesaplar ve sizi sırasıyla varış noktalarına yönlendirir.

#### Rotanızı Şekillendirme

Rotanızı şekillendirmeden önce, bir rota başlatmanız gerekir (*[Rota Başlatma](#page-17-0)*, sayfa 12).

İzlenen yolu değiştirmek için rotanızı manuel olarak değiştirebilirsiniz. Bu işlem, rotaya varış noktası eklemeden belirli bir yolu kullanmak ya da belirli bir alandan gitmek için rotayı yönlendirmenizi sağlar.

- **1** Haritanın herhangi bir yerini seçin.
- **2 Rotayı Şekllndr** öğesini seçin.

**İPUCU:** Harita üzerinde yakınlaştırma yapmak ve daha doğru bir konum belirlemek için  $\blacksquare$  simgesini seçebilirsiniz.

Cihaz rota şekillendirme moduna girer ve seçilen konumda seyahat etmek için rotayı yeniden hesaplar.

- **3 Git** öğesini seçin.
- **4** Gerekirse bir seçim yapın:
	- Rotaya daha fazla şekillendirme noktası eklemek için haritadan ek konumlar seçin.
	- Bir şekillendirme noktasını kaldırmak için şekillendirme noktasını seçin ve **Kaldır** öğesini seçin.

#### Yeni Rota Alma

Rotanızda belirli bir mesafe için ya da belirli yolların yakınında yeni rota alabilirsiniz. Bunu yapmanız, inşaat alanlarıyla, kapalı yollarla ya da kötü yol koşullarıyla karşılaşmanız durumunda faydalı olur.

- **1** Haritadan > **Rotayı Düzenle** öğesini seçin.
- **2** Bir seçenek belirleyin:
	- Belirli bir mesafe için yeni rota almak istiyorsanız **Mesafeden Sapma** öğesini seçin.
	- Rotadaki belirli bir yolun yakınında yeni rota oluşturmak istiyorsanız **Yoldan Sapma** öğesini seçin.

#### Rota Hesaplama Modunu Değiştirme

- **1 Ayarlar** > **Navigasyon** > **Hesaplama Modu** öğelerini seçin.
- **2** Bir seçenek belirleyin:
	- Sokaklarda daha kısa süren ancak mesafe olarak daha uzun olabilecek rotaları hesaplamak için **Adım Adım** öğesini seçin.
	- Düz bir çizgide arazideki noktadan noktaya rotaları hesaplamak için **Düz Hat** öğesini seçin.

# <span id="page-21-0"></span>Rotayı Durdurma

- $\cdot$  Haritadan  $\equiv$  > Dur seceneğini belirleyin.
- Ana ekrandan **Dur** öğesini seçin.

# Önerilen Rotaları Kullanma

Bu özelliği kullanabilmeniz için en az bir konumu kaydetmeniz ve seyahat geçmişi özelliğini etkinleştirmeniz gerekir (*[Cihaz Ayarları](#page-49-0)*, sayfa 44).

Cihazınız myTrends™ özelliğini kullanarak hedefinizi seyahat geçmişinize, haftanın gününe ve günün saatine göre tahmin eder. Kaydedilmiş bir konuma birkaç kez gittikten sonra, konum tahmin edilen seyahat süresi ve trafik bilgileriyle birlikte haritadaki navigasyon çubuğunda görünebilir.

Konuma doğru önerilen bir rotayı görüntülemek için navigasyon çubuğunu seçin.

# Gecikmeleri, Geçiş Ücretleri ve Belirli Alanlardan Sakınma

## Rotanızdaki Trafik Gecikmelerinden Kaçınma

Trafik gecikmelerinden kaçınmadan önce trafik bilgilerini almanız gerekir (*[Akıllı Telefonunuzu Kullanarak Trafik](#page-39-0) [Verisi Alma](#page-39-0)*, sayfa 34).

Varsayılan olarak cihaz, trafik gecikmelerinden otomatik olarak kaçınmak için rotanızı optimize eder. Bu seçeneği trafik ayarlarında devre dışı bırakırsanız (*[Trafik Ayarları](#page-48-0)*, sayfa 43) trafik gecikmelerini manuel olarak görebilir ve bunlardan manuel olarak kaçınabilirsiniz.

- **1** Bir rotayı izlerken > **Trafik** öğesini seçin.
- **2** Mevcutsa **Alternatif Rota** öğesini seçin.
- **3 Git** öğesini seçin.

## Ücretli Yollardan Kaçınma

Cihazınız rota tespiti yaparken ücretli yollar, ücretli köprüler veya trafiğin sıkışık olduğu alan gibi geçiş ücreti gerektiren konumlardan kaçınabilir. Başka hiçbir makul rota bulunmuyorsa cihaz, rotanız için geçiş ücreti olan bir alana başvurabilir.

- **1 Ayarlar** > **Navigasyon** > **Sakınmalar** > **Ücretli Yollar** öğesini seçin.
- **2 Kaydet** öğesini seçin.

#### Geçiş Kartlarından Sakınma

Cihazınızdaki harita verileri ayrıntılı geçiş kartı bilgilerini içeriyorsa her ülkede geçiş kartı gerektiren yollardan sakınabilir veya bu yollara izin verebilirsiniz.

**NOT:** Bu özellik tüm alanlarda bulunmamaktadır.

- **1 Ayarlar** > **Navigasyon** > **Gişeler** öğesini seçin.
- **2** Ülke seçin.
- **3** Bir seçenek belirleyin:
	- Geçiş kartı gerektiren bir alan rotaya eklenmeden önce her seferinde sorulması için **Her Zaman Sor**  öğesini seçin.
	- Geçiş kartı gerektiren yollardan her zaman sakınmak için **Sakın** öğesini seçin.
	- Geçiş kartı gerektiren yollara her zaman izin vermek için **İzin Ver** öğesini seçin.

## Yol Tiplerinden Sakınma

- **1 Ayarlar** > **Navigasyon** > **Sakınmalar**'ı seçin.
- **2** Rotanızda sakınmak istediğiniz yol özelliklerini belirleyin ve **Tamam** öğesini seçin.

## <span id="page-22-0"></span>Düşük Emisyon Bölgelerinden Kaçınma

Cihazınız, taşıtınız için geçerli olabilecek çevre veya emisyon kısıtlamaları bulunan alanlardan kaçınabilir. Bu seçenek etkin taşıt profilindeki taşıt tipi için geçerlidir (*[Taşıt Profilleri](#page-14-0)*, sayfa 9).

- **1 Ayarlar** > **Navigasyon** > **Düşük Emisyon Bölgeleri** öğesini seçin.
- **2** Bir seçenek belirleyin:
	- Rotaya düşük emisyon bölgesi eklemeden önce her seferinde sorulması için **Her Zaman Sor** öğesini seçin.
	- Düşük emisyon bölgelerinden daima kaçınmak için **Sakın** öğesini seçin.
	- Düşük emisyon bölgelerine daima izin vermek için **İzin Ver** öğesini seçin.

# Özel Kaçınma Durumları

Özel kaçınma durumları, yolun kaçınmak istediğiniz belirli alanlarını ve kısımlarını seçmenize imkan tanır. Cihaz, bir rota hesaplarken daha uygun farklı bir rota mevcut olmadığı sürece bu alanlardan ve yollardan kaçınır.

#### Bir Yoldan Sakınma

- **1 Ayarlar** > **Navigasyon** > **Özel Sakınmalar** öğesini seçin.
- **2** Gerekiyorsa, **Sakınma Ekle** öğesini seçin.
- **3 Sakınılacak Yol Ekle** öğesini seçin.
- **4** Sakınmak istediğiniz yol kesitinin başlangıç noktasını seçin ve ardından **Sonraki**'yi seçin.
- **5** Yol kesitinin bitiş noktasını belirleyin ve **Sonraki** öğesini seçin.
- **6 Bitti** öğesini seçin.

#### Bir Bölgeden Sakınma

- **1 Ayarlar** > **Navigasyon** > **Özel Sakınmalar** öğesini seçin.
- **2** Gerekiyorsa, **Sakınma Ekle** öğesini seçin.
- **3 Sakınılacak Bölge Ekle** öğesini seçin.
- **4** Sakınılacak bölgenin sol üst köşesini ve ardından **Sonraki** öğesini seçin.
- **5** Sakınılacak bölgenin sağ alt köşesini ve ardından **Sonraki** öğesini seçin. Seçilen bölge, haritada gölgeli olarak gösterilir.
- **6 Bitti** öğesini seçin.

## Özel Sakınmayı Devre Dışı Bırakma

Özel sakınmaları silmeden devre dışı bırakabilirsiniz.

- **1 Ayarlar** > **Navigasyon** > **Özel Sakınmalar** öğesini seçin.
- **2** Bir sakınma seçin.
- **3** > **Devre Dışı** öğesini seçin.

#### Özel Sakınmaları Silme

- **1 Ayarlar** > **Navigasyon** > **Özel Sakınmalar** > öğesini seçin.
- **2** Bir seçenek belirleyin:
	- Tüm özel sakınmaları silmek için **Tümünü Seç** > **Sil** öğesini seçin.
	- Bir özel sakınmayı silmek için sakınmayı seçin ve ardından **Sil** öğesini seçin.

# Konumları Bulma ve Kaydetme

<span id="page-23-0"></span>Cihazınıza yüklü haritalarda restoranlar, oteller, otomobil servisleri gibi konumlar ve detaylı sokak bilgileri yer alır. Nereye? menüsü; bu bilgileri gözden geçirmek, aramak ve kaydetmek için bir çok yöntem sunarak varış noktanızı bulmanıza yardımcı olur.

Ana menüden **Nereye?** öğesini seçin.

- Cihazınızdaki tüm konumları hızla aramak için **Ara** (*[Arama Çubuğunu Kullanarak Konum Bulma](#page-24-0)*, sayfa 19) öğesini seçin.
- Bir adresi bulmak için **Adres** öğesini seçin (*[Adres Bulma](#page-24-0)*, sayfa 19).
- Önceden yüklenmiş ilgilenilen coğrafi noktaları kategoriye göre aramak veya bunlara göz atmak için **Kategoriler** öğesini seçin (*[Kategoriye Göre Konum Bulma](#page-24-0)*, sayfa 19).
- Farklı bir şehrin veya bölgenin yakınında arama yapmak için mevcut arama alanının yanındaki  $\bigcirc$  öğesini seçin (*[Arama Alanını Değiştirme](#page-26-0)*, sayfa 21).
- Kaydedilmiş konumlarınızı görmek ve düzenlemek için **Kaydedilenler** öğesini seçin (*[Konumları Kaydetme](#page-29-0)*, [sayfa 24\)](#page-29-0).
- Yakın zamanda arama sonuçlarından seçmiş olduğunuz konumları görmek için **Geçmiş** (*[Son Bulunan](#page-28-0) [Konumları Görüntüleme](#page-28-0)*, sayfa 23) öğesini seçin (*[Son Bulunan Konumları Görüntüleme](#page-28-0)*, sayfa 23).
- Karavan parklarını ve kamp alanlarını aramak için **Tüm Kamp Alanları** (*Kamp Alanlarını Bulma*, sayfa 18) öğesini seçin.
- Foursquare® üzerindeki ilgilenilen coğrafi noktalara göz atmak ve bunları aramak için **Foursquare** öğesini seçin (*[Foursquare İlgilenilen Coğrafi Noktaları Arama](#page-27-0)*, sayfa 22).
- Tripadvisor® yolcu değerlendirmelerine göz atmak ve bunları aramak için **Tripadvisor** (*[Tripadvisor](#page-27-0)*, sayfa 22) öğesini seçin.
- Belirli coğrafi koordinatlara gitmek için **Koordinatlar** öğesini seçin (*[Koordinatları Kullanarak Konum Bulma](#page-27-0)*, [sayfa 22\)](#page-27-0).

# Kamp Alanlarını Bulma

#### *DUYURU*

Kamp alanlarıyla ilgili tüm geçerli kuralları, yasaları veya düzenlemeleri anlamaktan ve bunlara uymaktan sorumlusunuz.

**Nereye?** > **Tüm Kamp Alanları** öğesini seçin.

#### Tesis Bulunan Kamp Alanlarını Bulma

Mevcut tesislere dayalı olarak Karavan parklarını ve kamp alanlarını arayabilirsiniz.

- **1 Nereye?** öğesini seçin.
- **2 ACSI**, **Campercontact** veya **KOA** gibi bir karavan parkı veya kamp alanı arama sağlayıcısı seçin.
- **3** Gerekiyorsa bir kategori seçin.
- **4 Tesislere göre Filtrele** öğesini seçip bir veya daha fazla tesis belirledikten sonra **Kaydet** öğesini seçin.
- **5** Bir konum seçin.

# Karavan Hizmetlerini Bulma

**NOT:** Bu özellik tüm alanlarda bulunmamaktadır.

Karavanlar için onarım, çekme ve diğer hizmetleri sağlayan yakın konumları bulabilirsiniz.

**Nereye?** > **PlanRV Services** seçimini yapın.

# <span id="page-24-0"></span>Arama Çubuğunu Kullanarak Konum Bulma

Bir kategori, marka adı, adres veya şehir adı girerek konum aramak için arama çubuğunu kullanabilirsiniz.

- **1 Nereye?** öğesini seçin.
- **2** Arama çubuğunda **Ara**'i seçin.
- **3** Arama teriminin tamamını veya bir kısmını girin. Önerilen arama terimleri, arama çubuğunun altında görünür.
- **4** Bir seçenek belirleyin:
	- Bir işletme türü aramak için bir kategori adı (örneğin, "sinema salonları" girin).
	- Ada göre işletme aramak için adın tamamını veya bir kısmını girin.
	- Yakınınızdaki bir adresi aramak için bina numarasını ve sokak adını girin.
	- Başka bir şehirdeki adresi aramak için bina numarasını, sokak adını, şehri ve eyaleti girin.
	- Bir şehir aramak için şehir ve eyaleti girin.
	- Koordinatları aramak için enlem ve boylam koordinatlarını girin.
- **5** Bir seçenek belirleyin:
	- Önerilen bir arama terimini kullanarak arama yapmak için terimi seçin.
	- Girdiğiniz metni kullanarak arama yapmak için  $\mathsf Q$  öğesini seçin.
- **6** Gerekiyorsa konum seçin.

# Trend Yerler

#### *DUYURU*

Garmin, Tripadvisor veya Michelin® bilgilerinin doğruluğundan ya da dakikliğinden sorumlu değildir. Coğrafi noktalarla ilgili tüm geçerli kuralları, yasaları veya düzenlemeleri anlamaktan ve bunlara uymaktan sorumlusunuz.

Trend Yerler arama özelliği hem Tripadvisor, hem de Michelin ilgilenilen coğrafi noktalarını ve puanlarını içerir. Böylece görülecek yerlere yönelik kapsamlı bir liste sunar. Arama sonuçlarını kategorilere, puana ve rotaya olan mesafeye göre filtreleyebilirsiniz.

**NOT:** Tripadvisor ve Michelin ilgilenilen coğrafi noktaları, tüm bölgeler için geçerli değildir.

## Trend Yerler Araması Gerçekleştirme

- **1 Trend Yerler** öğesini seçin.
- **2** İlgilenilen coğrafi noktaları kategori veya puana (isteğe bağlı) göre filtrelemek için **Tesislere göre Filtrele**  öğesini seçin.
- **3** öğesini seçerek bir arama terimi girin (isteğe bağlı).

# Adres Bulma

**NOT:** Adımların sırası, cihazınıza yüklenen harita verilerine göre değişebilir.

- **1 Nereye?** öğesini seçin.
- **2** Gerekirse yakındaki başka bir şehri veya bölgeyi aramak için ♥ öğesini seçin.
- **3 Adres** öğesini seçin.
- **4** Adres bilgilerini girmek için ekrandaki bilgileri takip edin.
- **5** Adresi seçin.

# Kategoriye Göre Konum Bulma

- **1 Nereye?** öğesini seçin.
- **2** Bir kategori seçin veya **Kategoriler**'i seçin.
- **3** Gerekiyorsa, alt kategori seçin.
- **4** Bir konum seçin.

# <span id="page-25-0"></span>Kategori İçinde Arama Yapma

Bir ilgilenilen coğrafi nokta için arama gerçekleştirdikten sonra, bazı kategoriler için seçtiğiniz son dört varış noktasını gösteren bir Hızlı Arama listesi görüntülenebilir.

- **1 Nereye?** > **Kategoriler** öğesini seçin.
- **2** Bir kategori seçin.
- **3** Bir seçenek belirleyin:
	- Ekranın sağ kısmındaki hızlı arama listesinden bir varış noktası seçin. Hızlı arama listesi, seçilen kategoride bulunan son konumların bir listesini sağlar.
	- Gerekiyorsa bir alt kategori seçin ve bir varış noktası belirleyin.

# Konum Arama Sonuçları

Konum arama sonuçları, en yakın konum en üstte olacak şekilde listede görünür. Numaralandırılan her konum da haritada gösterilir. Daha fazla sonuç görüntülemek için ekranı aşağı kaydırabilirsiniz.

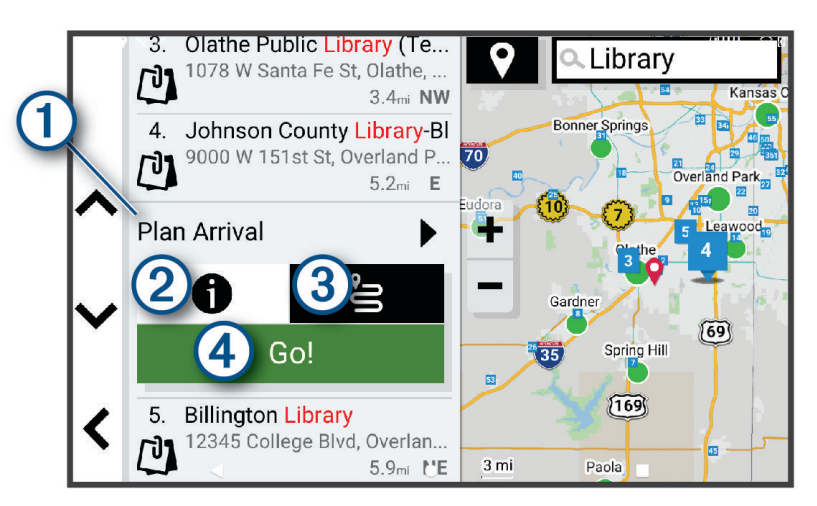

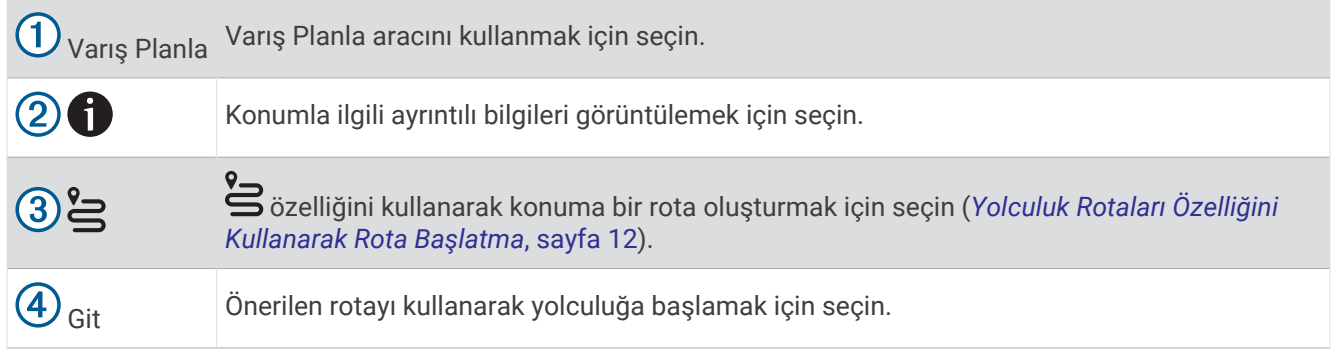

# <span id="page-26-0"></span>Arama Alanını Değiştirme

Varsayılan olarak cihaz, mevcut konumunuzun yakınındaki konumları arar. Varış noktanızın yakınında, başka bir şehrin yakınında gibi diğer alanlarda veya aktif rotanız boyunca da arama yapabilirsiniz.

- **1 Nereye?** öğesini seçin.
- **2** Mevcut arama alanının yanındaki  $\bullet$  öğesini seçin  $(1)$ .

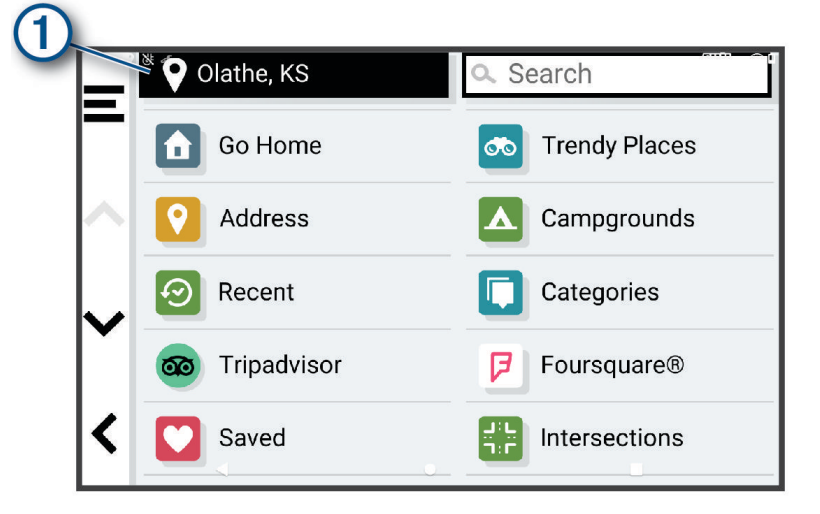

- **3** Bir arama alanı seçin.
- **4** Gerekirse belirli bir konumu seçmek için ekrandaki talimatları uygulayın.

Seçilen arama alanı  $\bigcirc$  öğesinin yanında görünür. Nereye? menüsündeki seçeneklerden herhangi birini aradığınızda cihaz, önce bu alanın yakınındaki konumları önerir.

# Özel Önemli Nokta

Özel POI'ler haritada özelleştirilmiş noktalardır. Belirtilen bir noktaya yaklaştığınızı veya belirtilen bir hızdan daha hızlı hareket ettiğinizi bildiren uyarılar barındırabilirler.

## POI Loader'ı Kurma

Bilgisayarınıza özel POI listelerini indirebilir ve POI Loader yazılımını kullanarak cihazınıza kurabilirsiniz.

- **1** [www.garmin.com/poiloader](http://www.garmin.com/poiloader) adresine gidin.
- **2** Ekrandaki talimatları izleyin.

## Özel POI'leri Bulma

Özel POI'ler bulabilmeniz için POI Loader yazılımını kullanarak cihazınıza özel POI'ler yüklemeniz gerekir (*POI Loader'ı Kurma*, sayfa 21).

- **1 Nereye?** > **Kategoriler**'i seçin.
- **2** Diğer Kategoriler bölümüne gidin ve bir kategori seçin.

# Arama Araçları

Arama araçları, ekranda gösterilen bilgi istemlerini yanıtlayarak belirli konum türlerini aramanıza imkan tanır.

#### Kavşak Bulma

İki cadde, otoyol veya diğer yollar arasında bir kavşak veya kesişme noktası arayabilirsiniz.

- **1 Nereye?** > **Kavşaklar** öğesini seçin.
- **2** Sokak/cadde bilgilerini girmek için ekrandaki talimatları takip edin.
- **3** Kavşak seçin.

#### <span id="page-27-0"></span>Koordinatları Kullanarak Konum Bulma

Bir konumu enlem ve boylam koordinatlarını kullanarak bulabilirsiniz.

- **1 Nereye?** > **Koordinatlar** öğesini seçin.
- **2** Gerekiyorsa öğesini seçin ve koordinat formatını veya başlangıç noktasını değiştirin.
- **3 Koordinatlar** öğesini seçin.
- **4** Enlem ve boylam koordinatlarını girin ve **Bitti** öğesini seçin.
- **5** Bir seçenek belirleyin:
	- Koordinatları bir konum olarak kaydetmek için **Kaydet** öğesini seçin.
	- Koordinatlara giden bir rota başlatmak için **Git** öğesini seçin.

# **Foursquare**

#### *DUYURU*

Garmin, Foursquare tarafından sağlanan bilgilerin doğruluğundan veya dakikliğinden sorumlu değildir.

Coğrafi noktalarla ilgili tüm geçerli kuralları, yasaları veya düzenlemeleri anlamaktan ve bunlara uymaktan sorumlusunuz.

Foursquare, konuma dayalı bir sosyal ağdır. Cihazınız, konum arama sonuçlarınızda Foursquare logosuyla belirtilen milyonlarca önceden yüklenmiş Foursquare ilgilenilen coğrafi noktasını içerir.

## Foursquare İlgilenilen Coğrafi Noktaları Arama

Cihazınıza yüklü Foursquare ilgilenilen coğrafi noktaları arayabilirsiniz.

Şunu seçin: **Nereye?** > **Foursquare**.

#### Foursquare Konum Detaylarını Görüntüleme

Foursquare konum bilgileri ve kullanıcı değerlendirmelerini görüntüleyebilirsiniz.

- **1** Konum arama sonuçlarından bir Foursquare ilgilenilen coğrafi nokta seçin.
- **2** öğesini seçin.

# **Tripadvisor**

#### *DUYURU*

Garmin, Tripadvisor bilgilerinin doğruluğundan ya da dakikliğinden sorumlu değildir.

Coğrafi noktalarla ilgili tüm geçerli kuralları, yasaları veya düzenlemeleri anlamaktan ve bunlara uymaktan sorumlusunuz.

Cihazınız Tripadvisor yolcu puanına sahip. Tripadvisor puanları otomatik olarak restoranların, otellerin ve görülecek yerlerin arama sonuçları listesinde görünür. Yakındaki Tripadvisor ilgilenilen coğrafi noktaları da arayabilir ve mesafeye veya popülariteye göre sıralayabilirsiniz.

#### Tripadvisor İlgilenilen Coğrafi Noktalar Bulma

- **1 Nereye?** > **Tripadvisor** öğesini seçin.
- **2** Bir kategori seçin.
- **3** Gerekiyorsa, alt kategori seçin.

Bu kategori için yakındaki Tripadvisor ilgilenilen coğrafi noktalarının listesi görünür.

- **4** İlgilenilen coğrafi noktaları mesafe veya popülariteye (isteğe bağlı) göre filtrelemek için **Sonuçları Sırala**  öğesini seçin.
- **5** öğesini seçerek bir arama terimi girin (isteğe bağlı).

# <span id="page-28-0"></span>Son Bulunan Konumları Görüntüleme

Cihazınız en son bulduğunuz 50 konumun geçmişini saklar.

**Nereye?** > **Geçmiş** öğesini seçin.

## Son Bulunan Yerler Listesini Temizleme

**Nereye?** > **Geçmiş** > > **Temizle** > **Evet** öğesini seçin.

# Geçerli Konum Bilgisini Görüntüleme

Geçerli konumunuzla ilgili bilgi görüntülemek için Neredeyim? sayfasını kullanabilirsiniz. Bu özellik, acil durum personeline konumunuzu söylemek istediğinizde kullanabileceğinizde faydalıdır.

Haritadan taşıt öğesini seçin.

#### Acil Durum Hizmetleri ve Yakıt Bulma

En yakın hastaneleri, karakolları ve benzin istasyonlarını bulmak için ''Neredeyim?'' sayfasını kullanabilirsiniz.

- **1** Haritadan taşıt öğesini seçin.
- **2 Hastaneler**, **Karakollar**, **Dinlenme Tesisleri** veya **Yakıt** seçeneğini belirleyin. **NOT:** Bazı hizmet kategorileri tüm bölgelerde kullanılamayabilir. Seçilen hizmet için üst kısmında en yakın konumların bulunduğu bir konum listesi görünür.
- **3** Bir konum seçin.
- **4** Bir seçenek belirleyin:
	- Konuma gitmek için **Git** öğesini seçin.
	- $\cdot$  Telefon numarası ve diğer konum detaylarını görüntülemek için  $\bigoplus$  simgesini seçin.

## Geçerli Konumunuza Yol Tarifleri Alma

Bir başa kişiye geçerli konumunuza nasıl geleceğini anlatmanız gerekiyorsa, cihazınız size yol tarifleri sağlayabilir.

- **1** Haritadan taşıt öğesini seçin.
- **2** > **Konumuma Doğru Ynlr** öğesini seçin.
- **3** Bir başlangıç konumu seçin.
- **4 Seç** öğesini seçin.

# Kısayol Ekleme

Nereye? menüsüne kısayollar ekleyebilirsiniz. Kısayol bir konuma, kategoriye veya arama aracına işaret edebilir. Nereye? menüsü en fazla 36 kısayol simgesi içerebilir.

- **1 Nereye?** > **Kişiselleştir** öğesini seçin.
- **2** Bir öğe seçin.

## Kısayolu Kaldırma

- **1 Nereye?** > > **Kısayolları Kaldır** öğesini seçin.
- **2** Kaldırılacak bir kısayol seçin.
- **3** Onaylamak için kısayolu tekrar seçin.
- **4 Bitti** öğesini seçin.

# <span id="page-29-0"></span>Konumları Kaydetme

#### Konum Kaydetme

- Bir konum arayın (*[Kategoriye Göre Konum Bulma](#page-24-0)*, sayfa 19).
- Arama sonuçlarından bir konum seçin.
- > **Kaydet** öğesini seçin.
- Gerekiyorsa bir ad girin ve **Bitti** öğesini seçin.
- **Kaydet** öğesini seçin.

#### Geçerli Konumunuzu Kaydetme

- Haritadan taşıt simgesini seçin.
- **Kaydet** öğesini seçin.
- Bir ad girin ve **Bitti** öğesini seçin.

#### Kayıtlı Konumu Düzenleme

- **Nereye?** > **Kaydedilenler** öğesini seçin.
- Gerekiyorsa bir kategori seçin.
- Bir konum seçin.
- öğesini seçin.
- > **Düzenle** öğesini seçin.
- Bir seçenek belirleyin:
	- **Adı**'ı Seçin.
	- **Telefon Numarası**'nı seçin.
	- Kaydedilmiş konuma kategori atamak için **Kategoriler**'i seçin.
	- Kayıtlı konumu harita üzerinde işaretlemede kullanılan simgeyi değiştirmek için **Harita Sembolünü Değiştir**  öğesini seçin.
- Bilgileri düzenle.
- **Bitti** öğesini seçin.

## Kaydedilmiş Konuma Kategori Atama

Kaydettiğiniz konumları düzenlemek için özel kategoriler ekleyebilirsiniz.

**NOT:** En az 12 konum kaydetmenizden sonra kategoriler, kaydedilen konumlar menüsünde görünür.

- **Nereye?** > **Kaydedilenler** öğesini seçin.
- Bir konum seçin.
- öğesini seçin.
- > **Düzenle** > **Kategoriler** öğesini seçin.
- Virgülle ayrılmış bir veya daha fazla kategori adı girin.
- Gerekiyorsa, önerilen bir kategoriyi seçin.
- **Bitti** öğesini seçin.

## Kayıtlı Konumu Silme

**NOT:** Silinen konumlar kurtarılamaz.

- **Nereye?** > **Kaydedilenler** seçeneğini belirleyin.
- > **Sil** öğesini seçin.
- Silinecek kayıtlı öğelerin yanındaki kutuyu işaretleyin ve **Sil** > **Evet** öğesini seçin.

# Haritayı Kullanma

<span id="page-30-0"></span>Rotanızda gitmek (*[Haritadaki Rotanız](#page-18-0)*, sayfa 13) ya da etkin bir yol yokken çevrenizin haritasını görüntülemek için haritayı kullanabilirsiniz.

- **1 Haritaya Bak** öğesini seçin.
- **2** Haritanın herhangi bir yerini seçin.
- **3** Bir seçenek belirleyin:
	- Sola, sağa, yukarı ya da aşağı kaydırmak için haritayı sürükleyin.
	- Topografik görüntü ve BirdsEye görüntüsü gibi harita katmanları eklemek veya bunları kaldırmak için simgesini seçin.
	- Yakınlaştırmak veya uzaklaştırmak için  $\blacktriangleright$  veya  $\blacktriangleright$  öğesini seçin.
	- Kuzey Yukarı, 2B ve 3B görünümleri arasında geçiş yapmak için  $\blacktriangle$  simgesini seçin.
	- Rota planlayıcıyı açmak için  $\mathbb{L}^{\uparrow}$  öğesini seçin (*[Rota Planlayıcı](#page-16-0)*, sayfa 11).
	- Bir rota başlatmak için haritadan bir konum belirleyerek **Git** öğesini seçin (*[Haritayı Kullanarak Rota](#page-17-0)  Başlatma*[, sayfa 12\)](#page-17-0).

# Harita Araçları

Siz haritayı incelerken harita araçları bilgilere ve cihaz işlevlerine hızlı erişim sağlar. Harita aracını etkinleştirdiğinizde, haritanın köşesindeki panelde görünür.

**Dur**: Etkin rota navigasyonunu durdurur.

- **Rotayı Düzenle**: Yeni rotayı kullanmanızı veya rotanızdaki konumları atlamanızı sağlar (*[Etkin Rotanızı Değiştirme](#page-20-0)*, [sayfa 15\)](#page-20-0)
- **Nav. Ses. Kapat**: Cihazı sessize alır.
- **Yakındaki Şehirler**: Etkin rotanızdaki veya otoyol üzerindeki yaklaşan şehir ve hizmetleri görüntüler (*[Yakındaki](#page-31-0) Şehirler*[, sayfa 26](#page-31-0)).
- **Yol Üzerinde**: Rota üzerindeki yaklaşmakta olduğunuz konumları veya seyahat etmekte olduğunuz yolu görüntüler (*[Yol Üzerindekiler](#page-31-0)*, sayfa 26).
- **Rakım**: Yaklaşan yükseklik değişikliklerini görüntüler.
- **Trafik**: Rotanızdaki veya alanınızdaki trafik koşullarını görüntüler (*[Yaklaşan Trafiği Görüntüleme](#page-35-0)*, sayfa 30). Bu özellik, bazı alanlarda veya cihaz modellerinde kullanılamaz.
- **Seyahat Verileri**: Hız veya mesafe gibi özelleştirilebilir yolculuk verilerini görüntüler (*[Haritadan Yol Verilerini](#page-34-0) [Görüntüleme](#page-34-0)*, sayfa 29).
- **Dönüşler**: Rotanızdaki yaklaşmakta olduğunuz dönüşlerin bir listesini görüntüler (*[Dönüşleri ve Yönleri](#page-19-0) [Görüntüleme](#page-19-0)*, sayfa 14).
- **Telefon**: Bağlı olan telefonunuza gelen son telefon aramalarının bir listesini ve bir telefon araması etkinken gelen arama seçeneklerini görüntüler (*[Aramada Seçeneklerini Kullanma](#page-38-0)*, sayfa 33).
- **Hava Durumu**: Bulunduğunuz yerdeki hava koşullarını görüntüler.
- **Müzik Kontrolleri**: Ortam kontrollerini ve ortam bilgisini görüntüler.
- **Akıllı Bildirimler**: Bağlı telefonunuzdan en son akıllı bildirimleri görüntüler (*[Canlı Hizmetler, Trafik ve Akıllı](#page-36-0)  [Telefon Özellikleri](#page-36-0)*, sayfa 31).
- **Varış Planla**: Varış noktanızın bir haritasını görüntüler ve bir kamyon varış noktası bulmanızı sağlar.
- **Pilot Flying J**: Rotanız boyunca yaklaşmakta olan Pilot Flying J Travel Centers™ öğesini görüntüler.

**NOT:** Bu özellik yalnızca Kuzey Amerika'da kullanılabilir.

**Haritaya Genel Bakış**: Rotanızın haritadaki genel görünümünü görüntüler.

# <span id="page-31-0"></span>Harita Aracı Görüntüleme

- **1** Haritadan  $\equiv$  simgesini secin.
- **2** Bir harita aracı seçin. Harita aracı haritanın köşesindeki panelde görünür.
- **3** Harita aracını kullanmayı bitirdiğinizde  $\blacktriangleright$  simgesini secin.

# Yol Üzerindekiler

Yol Üzerinde aracı, rotanız üzerindeki yaklaşmakta olduğunuz konumlar veya seyahat etmekte olduğunuz yol hakkında bilgi sağlar. Restoranlar, benzin istasyonları veya dinlenme alanları gibi yaklaşmakta olduğunuz ilgilenilen coğrafi noktaları kategoriler halinde görüntüleyebilirsiniz.

Yol Üzerinde aracında gösterilen kategorileri özelleştirebilirsiniz.

## Yaklaşmakta Olduğunuz Konumları Görüntüleme

**1** Haritadan > **Yol Üzerinde** öğesini seçin.

Harita aracı, seyahatiniz sırasında yolunuzun veya rotanızın üzerindeki bir sonraki konumu gösterir.

- **2** Bir seçenek belirleyin:
	- Harita aracı kategorileri gösteriyorsa bunlardan birini seçtiğinizde o kategoriden size yakın olan konumların bir listesini görebilirsiniz.
	- Harita aracı yaklaşan konumları gösteriyorsa konum detaylarını görmek için bir konum seçin veya konuma doğru rota başlatın.

# Yol Üzerindekiler Kategorisini Özelleştirme

Yol Üzerinde aracında gösterilen konum kategorilerini değiştirebilirsiniz.

- **1** Haritadan > **Yol Üzerinde** öğesini seçin.
- **2** Bir kategori seçin.
- **3** öğesini seçin.
- **4** Bir seçenek belirleyin:
	- Bir kategoriyi listede yukarı veya aşağı taşımak için ok işaretini kategori adının yanına sürükleyin ve seçin.
	- Bir kategoriyi değiştirmek isterseniz kategoriyi seçin.
	- Özel bir kategori oluşturmak için bir kategori seçin, **Özel Arama** öğesini seçin ve bir işletme veya kategori adı girin.
- **5 Kaydet** öğesini seçin.

# Varışınızı Planlama

Bir rotaya başlamadan önce rotanızın sonunda yükleme iskelesi veya kamyon park alanı gibi popüler bir kamyon varış noktasına varmayı planlayabilirsiniz. Haritaya kendi varış yerlerinizi de ekleyebilirsiniz.

- **1 Nereye?** öğesini seçin ve bir konum arayın (*[Konumları Bulma ve Kaydetme](#page-23-0)*, sayfa 18).
- **2** Bir konum seçin.
- **3 Varış Planla** öğesini seçin.

Varış noktanızın bir önizlemesi haritada görünür. Popüler kamyon varış noktaları haritanın yanında görünür. RV / Camper cihazınız Garmin Drive uygulamasıyla eşleştirilmişse otomatik olarak BirdsEye uydu görüntülerini indirir.

**4** Bir varış noktası belirleyip **Git** öğesini seçin.

# Yakındaki Şehirler

Otoyolda giderken veya ilerlediğiniz otoyoldan geçen bir rotada yolculuk yaparken Yakındaki Şehirler aracı, otoyol üzerinde geçeceğiniz şehirler hakkında bilgi verir. Harita aracı, her şehrin otoyol çıkışına ve hizmet noktalarına olan uzaklığı gösterir. Otoyollardaki tabelalarda verilen bilgilere benzer.

# <span id="page-32-0"></span>Yaklaşan Şehirleri ve Çıkış Hizmetlerini Görüntüleme

**1** Haritadan > **Yakındaki Şehirler** öğesini seçin.

Otoyolda veya etkin bir rotada seyrederken harita aracı, yaklaşan şehirler ve çıkışlar hakkında bilgi verir.

- **2** Bir şehir seçin. Cihaz, seçilen şehir çıkışındaki benzin istasyonu, konaklama veya restoran gibi ilgilenilen coğrafi noktaların bir listesini gösterir.
- **3** Bir konum seçin ve yola çıkmak için **Git** seçeneğini belirleyin.

# Uyarı ve İkaz Simgeleri

#### **UYARI**

Taşıtınızın profil özelliklerini girmeniz, tüm rota önerilerinde taşıtınızın özelliklerinin göz önüne alınacağını ve her koşulda uyarı simgeleri alacağınızı garanti etmez. Harita verilerinde, cihazınızın her durumda bu yasakları veya yol koşullarını göz önüne alamamasına neden olabilecek kısıtlamalar olabilir. Sürüş kararları alırken tüm yol işaretlerine ve yol koşullarına dikkat edin.

Uyarı ve ikaz simgeleri sizi, potansiyel tehlikelere ve yol durumuna karşı uyarmak için harita üzerinde veya rota yönünde görünebilir.

# <span id="page-33-0"></span>Kısıtlama Uyarıları

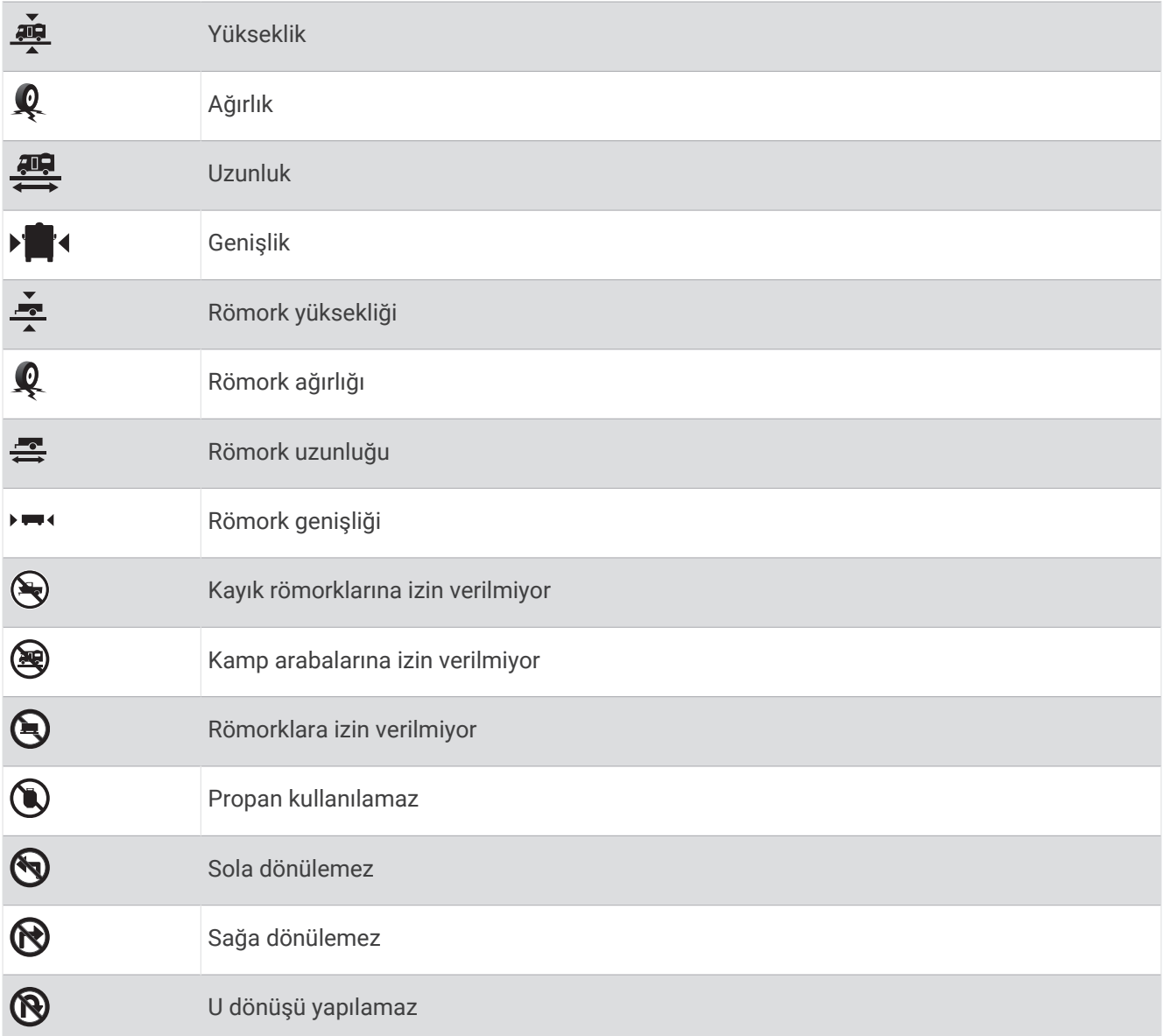

# Yol Durumu Uyarıları

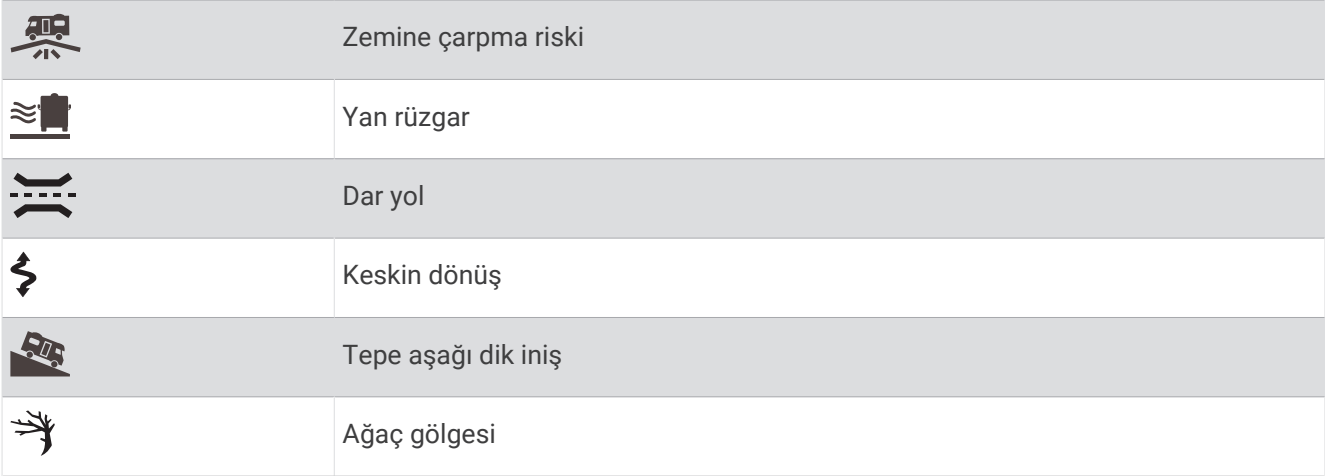

# <span id="page-34-0"></span>Uyarılar

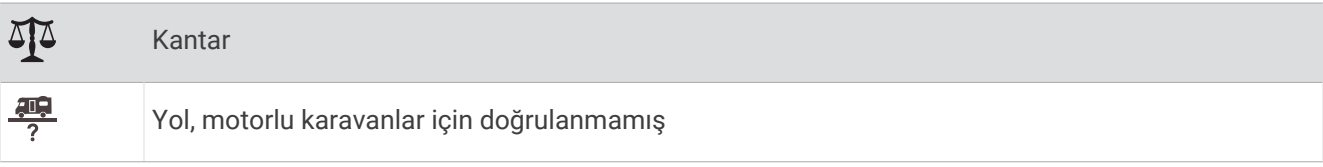

# Yolculuk Bilgileri

## Haritadan Yol Verilerini Görüntüleme

Haritadan > **Seyahat Verileri** öğesini seçin.

#### Haritada Özelleştirilmiş Yolculuk Bilgilerini Görme

Yolculuk verileri harita aracını, haritada özelleştirilmiş yolculuk bilgilerini gösterecek şekilde ayarlayabilirsiniz.

- **1** Haritadan > **Seyahat Verileri** öğesini seçin.
- **2** Bir seçenek belirleyin:

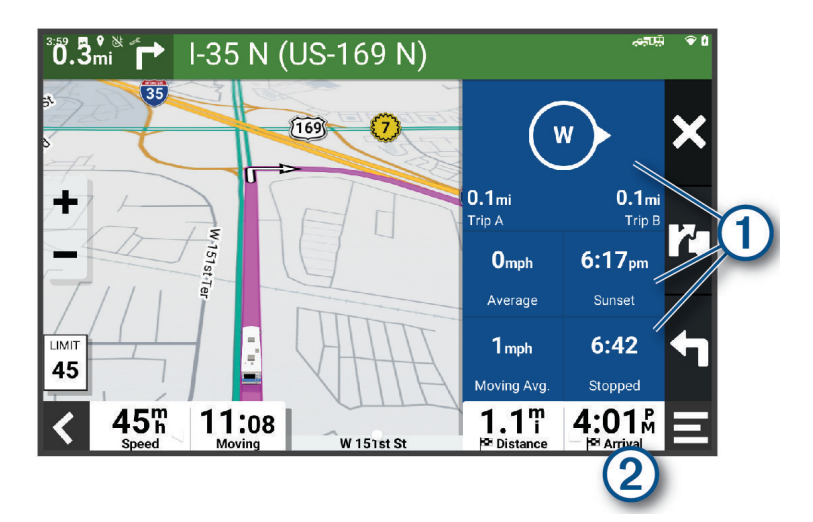

- $\cdot$   $\circ$  ile gösterilen yolculuk verileri aracından bir veri alanı seçin ve alanda gösterilecek bilgileri belirleyin.
- $\cdot$   $\circ$  ile gösterilen özelleştirilebilir harita veri alanını seçin ve alanda gösterilecek bilgileri belirleyin.

# Yolculuk Bilgilerini Sıfırlama

- **1** Haritadan **D**'<sub>I</sub> seçin.
- **2** Bir yolculuk bilgisi veri alanı seçin.
- **3** > **Alan(lar)ı Sıfırla** öğesini seçin.
- **4** Bir seçenek belirleyin:
	- Bir rotada yolculuk yapmadığınız sırada birinci sayfadaki hız göstergesi dışındaki tüm veri alanlarını sıfırlamak için **Tümünü Seç** öğesini seçin.
	- Yol A'yı ve toplam verileri sıfırlamak için **Toplam Verileri Sıfırla** öğesini seçin.
	- Maksimum hızı sıfırlamak için **Maks Hızı Sıfırla**'yı seçin.
	- Kilometre sayacını sıfırlamak için **B Yolunu Sıfırla** öğesini seçin.

# <span id="page-35-0"></span>Yaklaşan Trafiği Görüntüleme

#### *DUYURU*

Garmin, trafik bilgilerinin doğruluğundan ya da dakikliğinden sorumlu değildir.

Bu özelliği kullanabilmeniz için cihazınızın trafik verilerini alıyor olması gerekir (*Trafik*[, sayfa 34\)](#page-39-0).

Rotanız veya seyahat etmekte olduğunuz yol üzerindeki yaklaşan kazaları görüntüleyebilirsiniz.

- **1** Bir rotada ilerlerken **: Trafik** öğesini seçin. Haritanın sağ tarafındaki bir panelde en yakın kaza görünür.
- **2** Diğer detayları görüntülemek için kazayı seçin.

## Haritada Trafiği Görüntüleme

Trafik haritası, yakın yollardaki trafik akışını ve gecikmeleri renkli olarak gösterir.

- **1** Ana menüde > **Navigasyon** > **Trafik** öğesini seçin.
- **2** Trafik haritasına ilişkin göstergeyi görüntülemek için gerekirse > **Gösterge** öğesini seçin.

## Trafik Olaylarını Arama

- **1** Ana menüde > **Navigasyon** > **Trafik** öğesini seçin.
- **2** > **Olaylar** öğesini seçin.
- **3** Listeden bir öğeyi seçin.
- **4** Birden fazla kaza varsa, diğer kazaları görmek için okları kullanın.

# Haritayı Özelleştirme

## Harita Katmanlarını Özelleştirme

Harita görünecek önemli nokta ve yol durumu simgeleri gibi verileri özelleştirebilirsiniz.

- **1 Ayarlar** > **Harita Görünümü** > **Harita Katmanları**'nı seçin.
- **2** Haritaya eklenecek katmanları ve ardından **Kaydet**'i seçin.

# Harita Verileri Alanını Değiştirme

**1** Haritadan bir veri alanı seçin.

**NOT:** ayarını özelleştiremezsiniz.

**2** Görüntülenecek veri türünü seçin.

# Harita Perspektifini Değiştirme

- **1 Ayarlar** > **Harita Görünümü** > **Sürüş Harita Görünümü**'nü seçin.
- **2** Bir seçenek belirleyin:
	- Seyahat yönünüz tepede olmak üzere haritayı iki boyutlu (2-D) görüntülemek için **İzlem Yukarı** öğesini seçin.
	- Haritayı Kuzey yukarıda olacak şekilde 2-D görüntülemek için **Kuzey Yukarı** öğesini seçin.
	- Haritayı üç boyutlu görüntülemek için **3-D** öğesini seçin.
- **3 Kaydet**'i seçin.

# Canlı Hizmetler, Trafik ve Akıllı Telefon Özellikleri

#### **UYARI**

<span id="page-36-0"></span>Dikkat dağınıklığına yol açıp ciddi kişisel yaralanma veya ölüm ile sonuçlanabilecek bir kazaya neden olabileceğinden sürüş sırasında bildirimleri okumayın veya bildirimlerle ilgili bir işlem yapmayın.

Garmin Drive uygulaması, cihazınızın akıllı telefon bildirimleri ile canlı trafik verileri ve hava durumu bilgileri gibi canlı bilgiler almasını sağlar.

- **Canlı trafik verileri**: Trafik kazaları ve gecikmeler, inşaat sahaları ve kapalı yollar gibi gerçek zamanlı trafik verilerini cihazınıza gönderir (*Trafik*[, sayfa 34](#page-39-0)).
- **Hava durumu bilgisi**: Cihazınıza gerçek zamanlı hava durumu tahminleri, yol durumlarını ve hava durumu radarı gönderir (*[Hava Durumu Tahminini Görüntüleme](#page-43-0)*, sayfa 38).

**Akıllı Bildirimler**: Cihazınızda telefon bildirimlerini ve mesajları görüntüler. Bu özellik bazı dillerde kullanılamaz.

**Eller serbest arama**: Cihazınızı kullanarak telefon aramaları gerçekleştirmenizi ve arama almanızı, cihazı eller serbest telefon hoparlörü olarak kullanmanızı sağlar. Seçilen dil, sesli komut özelliğini destekliyorsa sesli komutlar kullanarak aramaları yanıtlayabilirsiniz.

**Konumları cihaza gönder**: Konumları, akıllı telefonunuzdan navigasyon cihazınıza göndermenizi sağlar.

# Akıllı Telefonunuzu Eşleştirme

Ek özellikleri etkinleştirmek ve canlı bilgilere erişmek için RV / Camper cihazınızı akıllı telefonunuzla ve Garmin Drive uygulamasıyla eşleştirebilirsiniz (*Canlı Hizmetler, Trafik ve Akıllı Telefon Özellikleri*, sayfa 31).

- **1** Akıllı telefonunuzda bulunan uygulama mağazasından Garmin Driveuygulamasını yükleyin.
- **2** RV / Camper cihazınızı açın, cihazınız ve akıllı telefonunuzu aralarında 3 m (10 ft.) olacak şekilde yerleştirin.
- **3** Telefonunuzda Garmin Drive uygulamasını açın.
- **4** Garmin hesabında oturum açarak eşleştirme ve kurulum işlemlerini tamamlamak için uygulama içerisindeki talimatları uygulayın.

Ana uygulama panosu görünür. Cihazlar, eşlendikten sonra açık ve menzilde olduğunda otomatik olarak bağlanır.

# Cihazları Eşleştirdikten Sonraki İpuçları

- İlk eşleştirmeden sonra, iki cihaz, onları her açtığınızda otomatik olarak bağlanabilir.
- Cihazı açtığınızda, cihaz bağlı olduğu son telefona yeniden bağlanmaya çalışır.
- Telefonunuzu cihaz açık durumdayken cihaza otomatik olarak bağlanacak şekilde ayarlamanız gerekebilir.
- Kullanmak istediğiniz Bluetooth özelliklerinin etkin olduğunu doğrulamanız gerekir (*[Bluetooth Özelliklerini](#page-38-0) [Etkinleştirme veya Devre Dışı Bırakma](#page-38-0)*, sayfa 33).

# <span id="page-37-0"></span>Garmin Drive Uygulamasını Kullanarak Bir Adrese veya Konuma Gitme

Bir adres, işletme veya ilgilenilen coğrafi nokta aramak ve navigasyon için RV / Camper cihazınıza göndermek üzere Garmin Drive uygulamasını kullanabilirsiniz.

- **1** Garmin Drive uygulamasından **Nereye?** öğesini seçin.
- **2** Bir seçenek belirleyin:
	- Yakınınızdaki bir adresi aramak için bina numarasını ve sokak adını girin.
	- Başka bir şehirdeki adresi aramak için bina numarasını, sokak adını, şehri ve eyaleti girin.
	- Ada göre işletme aramak için adın tamamını veya bir kısmını girin.
	- Bir şehir aramak için şehir ve eyaleti girin.

Siz yazdıkça aşağıdaki arama alanında öneriler görünür.

**3** Önerilen bir arama sonucunu seçin.

Uygulama, konumu haritada gösterir.

**4** Bir rota başlatmak için **Git** öğesini seçin.

RV / Camper cihazı seçilen konum için navigasyonu başlatır ve konum, Nereye? menüsündeki son aramalarınıza eklenir.

# Akıllı Bildirimler

Cihazınız Garmin Drive uygulamasına bağlıyken kısa mesajlar, gelen aramalar ve takvim görevleri gibi akıllı telefonunuzdan gelen bildirimleri RV / Camper cihazınızda görüntüleyebilirsiniz.

#### Bildirimler Alma

#### **UYARI**

Dikkat dağınıklığına yol açıp ciddi kişisel yaralanma veya ölüm ile sonuçlanabilecek bir kazaya neden olabileceğinden sürüş sırasında bildirimleri okumayın veya bildirimlerle ilgili bir işlem yapmayın.

Bu özelliği kullanabilmek için cihazınızın Garmin Drive uygulamasını çalıştıran desteklenen bir telefona bağlı olması gerekir (*[Akıllı Telefonunuzu Eşleştirme](#page-36-0)*, sayfa 31).

Cihaz akıllı telefonunuzdan bir bildirim aldığında çoğu sayfada bir açılır pencere görüntülenir. Araç hareket halindeyken bildirimleri görüntülemeden önce sürücü olmadığınızı, yolcu olduğunuzu doğrulamanız gerekir.

**NOT:** Haritayı görüntülüyorsanız bildirimler harita aracında görüntülenir.

- Bir bildirimi yok saymak için **Tamam** öğesini seçin.
	- Açılır pencere kapanır fakat bildirimler telefonunuzda etkin durumda kalır.
- Bir bildirim görüntülemek için **Görüntüle** öğesini seçin.
- Bildirimi sesli olarak dinlemek için **Görüntüle** > **Çal** öğesini seçin. Cihaz, metin okuma teknolojisini kullanarak bildirimi okur. Bu özellik bazı dillerde kullanılamaz.
- Telefonunuzdan gelen bildirimi yok saymak gibi ek eylemler gerçekleştirmek için **Görüntüle** öğesini seçip bir seçenek belirleyin.

**NOT:** Ek eylemler, yalnızca bazı bildirim türleri için kullanılabilir ve bildirimi oluşturan uygulama tarafından desteklenmelidir.

# Hands-Free Arama

**NOT:** Çoğu telefon ve kulaklık desteklendiği ve kullanılabildiği halde, belirli bir telefonun veya kulaklığın uyumlu olduğu garanti edilemez. Tüm özellikler telefonunuzda kullanılamayabilir.

Cihazınız, Bluetooth kablosuz iletişim teknolojisini kullanarak uyumlu cep telefonunuzla ve kablosuz kulaklığınızla ya da kaskınızla bağlantı kurup bir hands-free cihaz haline gelebilir. Uyumluluğu kontrol etmek için [www.garmin.com/bluetooth](http://www.garmin.com/bluetooth) adresine gidin.

# <span id="page-38-0"></span>Arama Yapma

- **1** > **Araçlar** > **Telefon** öğesini seçin.
- **2** Bir seçenek belirleyin:
	- $\cdot$  Bir numarayı aramak için  $\frac{100}{1000}$ öğesini seçin, telefon numarasını girin ve  $\sim$  öğesini seçin.
	- Yakın zamanda aldığınız, kaçırdığınız veva aradığınız numaraları görüntülemek için  $\mathbb Q$  seceneğini belirledikten sonra bir günlük ve ardından aramak için bir numara seçin.
	- $\cdot$  Telefon rehberinizden bir kişiyi aramak için şu öğeyi seçin:  $\mathbf{E}$ , ardından bir kişi belirleyin.

#### Arama Alma

Arama aldığınızda, **Yanıtla** veya **Kapat**'ı seçin.

## Aramada Seçeneklerini Kullanma

Bir aramayı yanıtladığınızda aramada kullanılabilecek seçenekler görüntülenir. Bazı seçenekler telefonunuzla uyumlu olmayabilir.

**İPUCU:** Aramada kullanılacak seçenekler sayfasını kapatırsanız herhangi bir ekrandan  $\mathbb{Q}$  öğesini seçerek tekrar açabilirsiniz.

- Konferans araması başlatmak için **Arama Ekle** öğesini seçin.
- Telefonunuza ses aktarmak için **Navigator üzerinde Arama Devam Ediyor** öğesini seçin. **İPUCU:** Bu özelliği, Bluetooth bağlantısını kesmek ve aramada kalmak için veya gizliliğe ihtiyacınız olduğunda kullanabilirsiniz.
- Sayısal tuş takımını kullanmak için **Tuş Takımı** öğesini seçin. **İPUCU:** Bu özelliği sesli posta gibi otomatik sistemlerden faydalanmak için kullanabilirsiniz.
- Mikrofonu susturmak için **Sesi Kapat** öğesini seçin.
- Kapatmak için **Kapat**'i seçin.

# Bir Telefon Numarasını Ön Ayar Olarak Kaydetme

Tuş takımını kullanarak üç adede kadar kişiyi ön ayar olarak kaydedebilirsiniz. Bu özellik, ev telefonunuzu, ailenizin üyelerini veya sık aranan kişileri hızla aramanıza olanak verir.

- **1** > **Araçlar** > **Telefon** öğesini seçin.
- **2** Gerekiyorsa öğesini seçin.
- **3** Bir ön ayar numarası seçin (ör. **Ön ayar 1**).
- **4 Tamam** öğesini seçtikten sonra bir kişi seçin.

# Bluetooth Özelliklerini Etkinleştirme veya Devre Dışı Bırakma

Eşleştirilmiş akıllı telefonunuz için telefon aramaları, medya sesi ve canlı hizmetler gibi Bluetooth özelliklerini etkinleştirebilir veya devre dışı bırakabilirsiniz.

- **1 Ayarlar** > **Kablosuz Ağlar** > **Bluetooth** öğesini seçin.
- **2** Telefonunuzun adını seçin.
- **3** Etkinleştirmek veya devre dışı bırakmak için bir özellik seçin.

# Uygulama Bildirimlerini Gösterme veya Gizleme (Android™ )

RV / Camper cihazınızda görünecek akıllı telefon bildirimi türlerini özelleştirmek için Garmin Drive uygulamasını kullanabilirsiniz.

- **1** Telefonunuzda Garmin Drive uygulamasını açın.
- **2** > **Akıllı Bildirimler** öğesini seçin.
	- Akıllı telefon uygulama kategorilerinin bir listesi görüntülenir.
- **3** Bu tür bir uygulama için bildirimleri etkinleştirmek veya devre dışı bırakmak üzere bir kategori seçin.

# <span id="page-39-0"></span>Apple® Cihazınızda Bildirimleri Görüntüleme veya Gizleme

Bir Apple cihazına bağlıysanız kategorileri görüntüleyerek veya gizleyerek RV / Camper cihazınızda gösterilen bildirimleri filtreleyebilirsiniz.

- **1** > **Araçlar** > **Akıllı Bildirimler** > öğesini seçin.
- **2** Görüntülemek istediğiniz her bildirimin yanında bulunan iletişim kutusunu işaretleyin.

# Bluetooth Cihazının Bağlantısını Kesme

Bir Bluetooth cihazının bağlantısını, eşleştirilmiş cihazlar listesinden silmeden geçici olarak kesebilirsiniz. Bluetooth cihazı gelecekte RV / Camper cihazınıza otomatik olarak bağlanabilir.

- **1 Ayarlar** > **Kablosuz Ağlar** > **Bluetooth** öğesini seçin.
- **2** Bağlantısı kesilecek cihazı seçin.
- **3 Tamam** öğesini seçin.

# Eşleştirilmiş Bluetooth Cihazı Silme

Eşleştirilmiş bir Bluetooth cihazını, daha sonra RV / Camper cihazınıza otomatik olarak bağlanmasını önlemek için silebilirsiniz. Eşleştirilmiş bir akıllı telefon silindiğinde, senkronize edilmiş tüm telefon rehberi kişileri ve arama geçmişi de RV / Camper cihazınızdan silinir.

- **1 Ayarlar** > **Kablosuz Ağlar** > **Bluetooth** öğesini seçin.
- **2** Bluetooth cihaz adının yanındaki > **Unut** öğesini seçin.

# Trafik

#### *DUYURU*

Garmin, trafik bilgilerinin doğruluğundan ya da dakikliğinden sorumlu değildir.

Cihazınız önünüzdeki yolda veya rotanızda bulunan trafikle ilgili bilgileri sunabilir. Cihazınızı trafik rotalarını hesaplanırken trafikten kaçınacak ve etkin rotanızda trafik nedeniyle fazla gecikme olması durumunda varış noktanıza doğru yeni bir rota bulacak şekilde ayarlayabilirsiniz (*[Trafik Ayarları](#page-48-0)*, sayfa 43). Trafik haritası, bölgenizdeki trafik gecikmeleri için haritaya göz atmanızı sağlar.

Cihazınızın trafik bilgilerini sunmak için trafik verilerini alıyor olması gerekir.

• Tüm ürün modelleri, Garmin Drive uygulaması üzerinden abonelik gerektirmeyen trafik verilerini alabilir (*Akıllı Telefonunuzu Kullanarak Trafik Verisi Alma*, sayfa 34).

Trafik verisi tüm alanlarda bulunmamaktadır. Trafik kapsama alanları hakkında bilgi için [garmin.com/traffic](http://garmin.com/traffic)  adresine gidin.

# Akıllı Telefonunuzu Kullanarak Trafik Verisi Alma

Cihazınız Garmin Drive uygulamasını çalıştıran bir akıllı telefona bağlıyken abonelik gerekmeden trafik verisi alabilir.

- **1** Cihazını Garmin Drive uygulamasına bağlayın (*[Akıllı Telefonunuzu Eşleştirme](#page-36-0)*, sayfa 31).
- **2** RV / Camper cihazınızda **Ayarlar** > **Trafik** > **Trafik** öğesini seçin ve **Garmin Canlı Trafik** öğesinin seçili olduğunu doğrulayın.

# Haritada Trafiği Görüntüleme

Trafik haritası, yakın yollardaki trafik akışını ve gecikmeleri renkli olarak gösterir.

- **1** Ana menüde > **Navigasyon** > **Trafik** öğesini seçin.
- **2** Trafik haritasına ilişkin göstergeyi görüntülemek için gerekirse > **Gösterge** öğesini seçin.

# <span id="page-40-0"></span>Trafik Olaylarını Arama

- **1** Ana menüde > **Navigasyon** > **Trafik** öğesini seçin.
- **2** > **Olaylar** öğesini seçin.
- **3** Listeden bir öğeyi seçin.
- **4** Birden fazla kaza varsa, diğer kazaları görmek için okları kullanın.

# Sesli Komut

**NOT:** Sesli komut tüm dillerde ve bölgelerde kullanılamaz ve tüm modlarda kullanılamayabilir.

**NOT:** Ses Komutlu Navigasyon gürültülü ortamlarda istenen performansı sağlamayabilir.

Sesli komut, cihazınızı sözcükleri ve komutları söyleyerek kullanabilmenizi sağlar. Sesli komut menüsü sesli istemleri ve kullanılabilir komutların listesini içerir.

# Cihaza Sesli Komut Verme İpuçları

- Cihaza doğru net bir ses tonuyla konuşun.
- Her isteğe *OK, Garmin* ile başlayın.
- Cihazın komutlarınızı daha doğru algılayabilmesini sağlamak için insan sesleri veya radyo gibi arka plan gürültülerini azaltın.
- Gerekirse sesli istemlere cihazdan yanıt verin.
- Yararlı bir yanıt almıyorsanız isteğinizi yeniden ifade etmeyi deneyin.
- Cihaz isteklerinize yanıt vermiyorsa cihazın mikrofonda parazite yol açacak gürültü çıkarma olasılığı olan bir hoparlörün veya havalandırma çıkışının yakınına yerleştirilmediğinden emin olun.

# Garmin Ses Komutlu Navigasyonu Başlatma

Garmin ses komutlu navigasyon, konum ve adres aramak, adım adım yol tarifleriyle rota başlatmak, ahizesiz telefon aramaları yapmak ve daha fazlası için sesli komutları basit bir dille kullanmanızı sağlar.

• *OK, Garmin* dedikten sonra sesli bir istekte bulunun.

Örneğin aşağıdaki gibi ifadeler söyleyebilirsiniz:

- *OK, Garmin, take me home.*
- *OK, Garmin, where's the library?*

# Varış Sürenizi Kontrol Etme

Bir rota etkinken varış noktanıza kalan tahmini varış sürenizi kontrol etmek için bir cümle söyleyebilirsiniz. *OK, Garmin, what time will we arrive?* deyin.

# Sesinizle Telefon Araması Yapma

Eşleştirilmiş akıllı telefonunuzun telefon rehberinden bir kişiyi aramak için sesli komut kullanabilirsiniz.

*OK, Garmin, call* dedikten sonra arayacağınız kişinin adını söyleyin.

Örneğin *OK, Garmin, call Mom.* diyebilirsiniz.

# Sesinizi Kullanarak Cihaz Ayarlarını Değiştirme

Cihaz ayarlarını 0 ile 10 arasında bir değere ayarlamak için aşağıdaki gibi ifadeler kullanabilirsiniz.

- *OK, Garmin, increase the volume.*
- *OK, Garmin, set the volume to 0.*
- *OK, Garmin, set the volume to 9.*

# Uygulamaları Kullanma

# <span id="page-41-0"></span>Cihazınızda Kullanım Kılavuzunu Görüntüleme

Tam kullanım kılavuzunu cihaz ekranında pek çok dilde görüntüleyebilirsiniz.

- **1** > **Araçlar** > **Kullanıcı Kılavuzu** öğesini seçin.
- Kullanım kılavuzu, yazılım metniyle aynı dilde görüntülenir (*[Metin Dilini Ayarlama](#page-49-0)*, sayfa 44).
- **2** Kullanım kılavuzunda arama yapmak için öğesini seçin (isteğe bağlı).

# Rota Planlayıcı

Daha sonra gidebileceğiniz bir rota oluşturmak ve kaydetmek için rota planlayıcıyı kullanabilirsiniz. Bu; bir teslimat rotası, tatil veya yol gezisi planlamak için kullanışlı olabilir. Konumları yeniden sıralamak, önerilen görülecek yerler ve şekillendirme noktalarını eklemek gibi eylemlerle özelleştirmek için kayıtlı bir rotayı düzenleyebilirsiniz.

Ayrıca, etkin rotanızı kaydetmek ve düzenlemek için rota planlayıcıyı kullanabilirsiniz.

## Rota Planlama

Rota birçok konum içerebilir ve en az bir başlangıç ve bir varış noktası içermelidir. Başlangıç noktası, rotanıza başlamayı planladığınız konumdur. Rotanıza farklı bir konumdan başlarsanız cihaz, rotanızı ilk başlangıç konumunuza göre verir. Gidiş dönüş yolculuğu için başlangıç konumu ve varış noktası aynı olabilir.

- **1 Rota Planlayıcı** > **Rota Oluştur** öğelerini seçin.
- **2** Gerekirse hesaplama modunu seçin.

**NOT:** Adım Adım modu varsayılan olarak seçilidir.

- **3** Başlangıç noktanıza yönelik bir konum seçmek için bir seçenek belirleyin:
	- Haritadan bir konum seçin.
	- öğesini seçerek bir konum arayın (*[Arama Çubuğunu Kullanarak Konum Bulma](#page-24-0)*, sayfa 19).
- **4** Daha fazla konum eklemek için 3. adımı tekrarlayın. **NOT:** Eklediğiniz son konum varış noktasıdır.
- **5** Tüm gerekli konumları ekledikten sonra öğesini seçin.

#### Rotadaki Konumları Düzenleme ve Yeniden Sıralama

- **1 Rota Planlayıcı** öğesini seçin.
- **2** Kayıtlı bir rota seçin.
- **3 Listele** öğesini seçin.
- **4** Bir konum seçin.
- **5** Bir seçenek belirleyin:
	- Konumu değiştirmek için  $\triangle$  öğesini seçin ve yeni bir ad girin.
	- Konumu yukarı veya aşağı taşımak için  $\mathbf{f}$  öğesini seçin ve konumu rotadaki yeni pozisyonuna sürükleyin.
	- Seçilen konumdan sonra yeni bir konum eklemek için  $\bigoplus$  öğesini seçin.
	- Konumu kaldırmak için  $\overline{\mathbf{S}}$  simgesini seçin.

## <span id="page-42-0"></span>Rotanın Rota Seçeneklerini Değiştirme

Cihazınızın rota hesaplama şeklini özelleştirebilirsiniz.

- **1** > **Rota Planlayıcı** öğelerini seçin.
- **2** Kayıtlı bir rota seçin.
- **3** öğesini seçin.
- **4** Bir seçenek belirleyin:
	- Rotanıza şekillendirme noktaları eklemek için **Şekillendirme** öğesini seçerek en az bir konum belirleyin.
	- Rotaya yönelik hesaplama modunu değiştirmek için bir rota segmentine dokunun ve hesaplama modunu seçin.

#### Kaydedilmiş Rotada Navigasyon

- **1** > **Rota Planlayıcı** öğelerini seçin.
- **2** Kayıtlı bir rota seçin.
- **3 Git** öğesini seçin.
- **4** Gitmek istediğiniz ilk konumu seçin ve **Tamam** öğesini seçin.
- **5 Başlat** öğesini seçin.

Cihaz, mevcut konumunuzdan belirlediğiniz konuma bir rota hesaplar ve ardından sizi sırasıyla kalan rota varış noktalarına yönlendirir.

#### Etkin Rotanızı Düzenleme ve Kaydetme

Bir rota etkinse bunu düzenlemek ve kaydetmek için rota planlayıcıyı kullanabilirsiniz.

- **1** > **Rota Planlayıcı** > **Aktif Rotam** öğesini seçin.
- **2** Rota planlayıcı özelliklerinin herhangi birini kullanarak rotanızı düzenleyin. Yaptığınız her değişiklikten sonra rotanız yeniden hesaplanır.
- **3** Rotanızı daha sonra yeniden gidebileceğiniz bir rota olarak kaydetmek için (isteğe bağlı) **Kaydet** seçeneğini belirleyin.

# Sadakat Programları

RV / Camper cihazınızdan,Pilot Flying J Travel Centers dahil olmak üzere Amerika Birleşik Devletleri'ndeki bazı dinlenme tesislerinin sadakat programlarına erişebilirsiniz. Ödül puanları bakiyelerini ve diğer sadakat programı bilgilerini kontrol etmek için RV / Camper cihazınızdaki sadakat programı uygulamalarını kullanabilirsiniz. Sadakat programı özelliklerini etkinleştirmek için Garmin Drive uygulamasında sadakat programı hesabınızda oturum açın.

**NOT:** Bu özellik yalnızca Amerika Birleşik Devletleri'nde kullanılabilir.

# Servis Geçmişini Kaydetme

Taşıtınızda servis veya bakım işlemi yapılırken tarih ve kilometre sayacı okumasını kaydedebilirsiniz. Cihaz servis kategorileri sağlar ve özel kategorileri ekleyebilirsiniz (*[Servis Kategorisi Ekleme](#page-43-0)*, sayfa 38).

- **1** Sırasıyla > **Araçlar** > **Servis Geçmişi** öğesini seçin.
- **2** Bir servis kategorisi seçin.
- **3 Kayıt Ekle** öğesini seçin.
- **4** Kilometre sayacı okumasını girin ve **Sonraki** öğesini seçin.
- **5** Bir yorum girin (tercihe bağlı).
- **6 Bitti** öğesini seçin.

## <span id="page-43-0"></span>Servis Kategorisi Ekleme

- Sırasıyla > **Araçlar** > **Servis Geçmişi** öğesini seçin.
- > **Kategori Ekle** öğesini seçin.
- Kategorinin adını girin ve **Bitti** öğesini seçin.

## Servis Kategorilerini Silme

Bir servis kategorisini sildiğinizde kategorideki bütün servis kayıtları da silinir.

- Sırasıyla > **Araçlar** > **Servis Geçmişi** öğesini seçin.
- > **Kategorileri Sil** öğesini seçin.
- Silinecek servis kategorilerini seçin.
- **Sil** öğesini seçin.

#### Servis Kategorilerini Yeniden Adlandırma

- Sırasıyla > **Araçlar** > **Servis Geçmişi** öğesini seçin.
- Yeniden adlandırılacak kategoriyi seçin.
- > **Kategoriyi Yeniden Adlandır** öğesini seçin.
- Bir ad girin ve **Bitti** öğesini seçin.

#### Servis Kaydını Düzenleme

Yorum, kilometre sayacı okuması veya servis kaydı tarihini düzenleyebilirsiniz.

- Sırasıyla > **Araçlar** > **Servis Geçmişi** öğesini seçin.
- Bir kategori seçin.
- Bir alan seçin.
- Yeni bilgileri girin ve **Bitti** öğesini seçin.

#### Servis Kayıtlarını Silme

- Sırasıyla > **Araçlar** > **Servis Geçmişi** öğesini seçin.
- Bir servis kategorisi seçin.
- > **Kayıtları Sil** öğesini seçin.
- Silinecek servis kayıtlarını seçin.
- **Sil** öğesini seçin.

# Hava Durumu Tahminini Görüntüleme

Bu özelliği kullanabilmeniz için cihazınızın hava durumu verilerini alıyor olması gerekir. Hava durumu verilerini almak için cihazınızı Garmin Drive uygulamasına bağlayabilirsiniz (*[Akıllı Telefonunuzu Eşleştirme](#page-36-0)*, sayfa 31).

- Ana ekrandan hava durumu pencere öğesini seçin (*[Ana Ekran](#page-12-0)*, sayfa 7).
	- Cihaz, mevcut hava koşullarını ve sonraki birkaç günün hava tahminini gösterir.
- Bir gün seçin.
	- Bu günün ayrıntılı hava durumu tahmini görünür.

## Farklı Bir Şehrin Hava Durumunu Görüntüleme

- Ana ekrandan hava durumu pencere öğesini seçin (*[Ana Ekran](#page-12-0)*, sayfa 7).
- **Şimdiki Pozisyon** öğesini seçin.
- Bir seçenek belirleyin:
	- Sevdiğiniz bir şehrin hava durumunu görüntülemek için bu şehri listeden seçin.
	- Sevdiğiniz bir şehri listeye eklemek için, **Şehir Ekle**'yi seçin ve şehir adını girin.

# <span id="page-44-0"></span>Garmin PowerSwitch™ Uygulaması

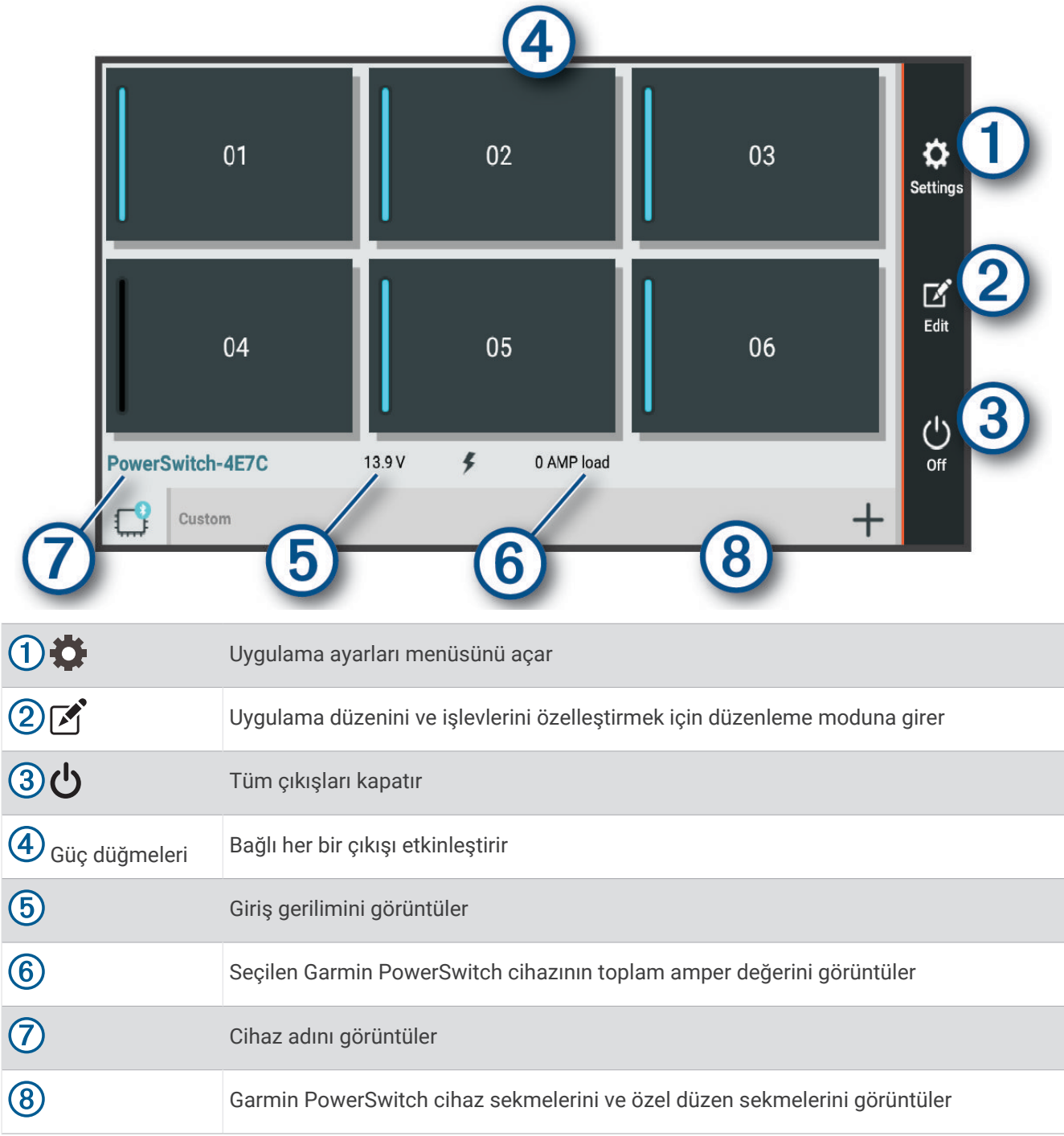

## Power Switch'i Etkinleştirme

Bir anahtarı etkinleştirmek için Garmin PowerSwitch uygulamasını kullanmadan önce Garmin PowerSwitch cihazınızı aracınıza kurmanız ve Garmin PowerSwitch uygulaması ile eşleştirmeniz gerekir.

Bir anahtarı açmak veya kapatmak için Garmin PowerSwitch uygulamasında bir güç düğmesi seçin.

## Tüm Anahtarları Kapatma

öğesini seçin.

# <span id="page-45-0"></span>Düğme Özelleştirme

- 1 Garmin PowerSwitch uygulaması ekranında  $\mathbb{R}^3$ öğesini seçin. Uygulama, düzenleme moduna girer.
- 2 Özelleştirmek istediğiniz düğmede sözesini seçin.
- **3** Bir seçenek belirleyin:
	- Düğmenin adını değiştirmek için **Button Label** alanını seçin ve bir ad girin.
	- Düğmeye bir simge eklemek için **Simge** alanını seçin ve bir simge belirleyin.
	- Düğme rengini değiştirmek için bir renk seçin.
	- Düğme modunu değiştirmek için bir düğme modu seçin.
	- Anahtarın yoğunluğunu ayarlamak için kaydırıcıyı kullanın.
	- Düğmeyi bir kontrol girişiyle etkinleşecek şekilde ayarlamak için bir kontrol girişi seçin.
- **4** öğesini seçin.
- **5 Bitti** öğesini seçin.

#### Kontrol Girişine Anahtar Atama

Kontrol girişi işlevlerini kullanmadan önce Garmin PowerSwitch cihazınıza bir kontrol girişi bağlamanız gerekir (*[Kontrol Girişi Bağlama](#page-58-0)*, sayfa 53)Garmin PowerSwitch.

Garmin PowerSwitch cihazı kontrol girişinden sinyal aldığında açılacak bir veya daha fazla anahtar atayabilirsiniz.

- 1  $\ddot{\mathbf{C}}$  iseçin.
- **2** Garmin PowerSwitch cihazınızı seçin.
- **3** Bir kontrol girişi seçin.
- **4** Bir ya da daha fazla anahtar seçin.

# Özel Düzen Ekleme

Garmin PowerSwitch uygulamasına özel düzen sekmesi ekleyebilirsiniz. Özel düzene eklenen düğmeler aynı anda birden fazla anahtarı kontrol edebilir.

- 1 Garmin PowerSwitch uygulamasından <sup>2</sup> öğesini seçin.
	- Cihaz, düzenleme moduna girer.
- **2** öğesini seçin.

## Özel Düzene Düğme Ekleme

- **1** Garmin PowerSwitch uygulamasında bir özel düzen sekmesi seçin.
- **2**  $\boxed{4}$  öğesini seçin.

Uygulama, düzenleme moduna girer.

- **3 Add Button** öğesini seçin.
- **4** Yeni düğmede  $\vec{r}$  öğesini seçin.
- **5** Bir seçenek belirleyin:
	- Düğmenin adını değiştirmek için **Button Label** alanını seçin ve bir ad girin.
	- Düğmeye bir simge eklemek için **Simge** alanını seçin ve bir simge belirleyin.
	- Düğme rengini değiştirmek için bir renk seçin.
- **6 Add Action** öğesini seçin.
- **7** Gerekirse bir Garmin PowerSwitch cihazı ve bir anahtar seçin.
- **8** Bir eylem seçin:
	- Düğmeyi, her basışta anahtarı açacak veya kapatacak şekilde ayarlamak için **Toggle** öğesini seçin.
	- Düğmeyi, anahtarı açacak şekilde ayarlamak için **Aç** öğesini seçin.
	- Düğmeyi, anahtarı kapatacak şekilde ayarlamak için **Kapat** öğesini seçin.
- **9** Düğme modu seçin:
	- Düğmeyi tek dokunuşla etkinleştirecek şekilde ayarlamak için **Normal** öğesini seçin.
	- Düğmeyi yalnızca düğmeye dokunurken etkinleşecek şekilde ayarlamak için **Anlık** öğesini seçin.
	- Düğmeyi tekrar tekrar açıp kapatacak şekilde ayarlamak için **Strobe** öğesini seçin ve zaman aralıklarını belirleyin.
- **10** Varsa ışıkların parlaklığını ayarlamak için kaydırıcıyı kullanın.
- **11** öğesini seçin.
- **12** Gerekirse düğmeye ek eylemler eklemek için **Add Action** öğesini seçin.

Garmin PowerSwitch cihazındaki her bir anahtar için bir eylem ekleyebilirsiniz.

#### Özel Düzende Düğmeleri Ayarlama

- **1** Garmin PowerSwitch uygulamasında bir özel düzen sekmesi seçin.
- **2** öğesini seçin.

Uygulama, düzenleme moduna girer.

**3** Taşımak istediğiniz düğme üzerindeki simgesini basılı tutarak düğmeyi yeni bir konuma sürükleyin.

#### Özel Düzen veya Düğme Silme

- **1** Garmin PowerSwitch uygulamasında bir özel düzen sekmesi seçin.
- **2**  $\overrightarrow{A}$  öğesini secin.
	- Uygulama, düzenleme moduna girer.
- **3** Bir seçenek belirleyin:
	- $\cdot$  Düğmeyi silmek için silmek istediğiniz düğmenin üzerindeki $\overline{m}$  öğesini seçin.
	- $\cdot$  Düzen sekmesini silmek için düzen sekmesinin üzerindeki $\overline{\mathbb{I}\mathbb{I}}$  öğesini seçin.

# Ayarlar

# <span id="page-47-0"></span>Navigasyon Ayarları

**Ayarlar** > **Navigasyon** seçimlerini yapın.

**Hesaplama Modu**: Rota hesaplama yöntemini ayarlar.

**Sakınmalar**: Rotada kaçınılacak yol türlerini ayarlar.

**Özel Sakınmalar**: Belirli yol ve bölgelerden kaçınılmasını sağlar.

**Kısıtlı Mod**: Kullanıcının önemli ölçüde dikkatini gerektiren tüm işlevleri devre dışı bırakır.

**Ses Dili**: Navigasyon sesli istemleri için dili ayarlar.

**Seyahat Geçmişi**: Cihazın gittiğiniz yerleri kaydetmesini sağlar. Bu sayede yolculuk günlüğünü görüntüleyebilir, Seyahat Geçmişi özelliğini ve myTrends tarafından önerilen rotaları kullanabilirsiniz.

**Seyahat Geçmişini Temizle**: Tüm seyahat geçmişini cihazdan temizlemenizi sağlar.

# Harita ve Taşıt Ayarları

**Ayarlar** > **Harita Görünümü** öğesini seçin.

**Taşıt**: Haritada konumunuzu temsil eden taşıt simgesini ayarlar.

**Ses Dili**: Navigasyon sesli istemleri için dili ayarlar.

**Sürüş Harita Görünümü**: Haritada perspektifi ayarlar.

**Harita Detayı**: Harita üzerinde ayrıntı seviyesini ayarlar. Daha fazla ayrıntı haritanın daha yavaş çizilmesine neden olabilir.

**Harita Teması**: Haritadaki verilerin rengini değiştirir.

**Harita Katmanları**: Harita sayfasında görünecek verileri ayarlar (*[Harita Katmanlarını Özelleştirme](#page-35-0)*, sayfa 30).

**Otomatik Yakınlaştırma**: Haritanızın optimum kullanımı için yakınlaştırma düzeyini otomatik olarak seçer. Devre dışı bırakıldığında manuel olarak yakınlaştırmanız veya uzaklaştırmanız gerekir.

**Skip Next Stop Confirmation**: Rotanız üzerinde bir konumu atladığınızda bir mesaj görüntülenmesini ayarlar. **Haritalarım**: Cihazın kullanacağı yüklü haritaları ayarlar.

## Haritaları Etkinleştirme

Cihazınızda yüklü olan harita ürünlerini etkinleştirebilirsiniz.

**İPUCU:** İlave harita ürünleri satın almak için [garmin.com/maps](http://www.garmin.com/maps) adresine gidin.

- **1 Ayarlar** > **Harita Görünümü** > **Haritalarım** öğesini seçin.
- **2** Bir harita seçin.

# Bir Kablosuz Ağa Bağlanma

- **1 Ayarlar** > **Kablosuz Ağlar** > **Wi-Fi** öğesini seçin.
- **2** Gerekirse kablosuz ağ teknolojisini etkinleştirmek için açma kapama düğmesini seçin.
- **3** Bir kablosuz ağ seçin.
- **4** Gerekirse şifreleme anahtarını girin.

Cihaz, kablosuz ağa bağlanır. Cihaz, kablosuz ağ bilgilerini hatırlar ve ileride yeniden bu konuma geldiğinizde otomatik olarak bağlanır.

# Kablosuz TeknolojisiniBluetooth Etkinleştirme

**Ayarlar** > **Kablosuz Ağlar** > **Bluetooth** öğesini seçin.

# <span id="page-48-0"></span>Sürücü Yardımı Ayarları

**Ayarlar** > **Sürücü Yardımı** öğesini seçin.

**Sesli Sürücü Uyarıları**: Her bir sürücü uyarısı için sesli bir uyarı etkinleştirir (*[Sürücü Farkındalık Özellikleri ve](#page-15-0)  Uyarılar*[, sayfa 10\)](#page-15-0).

**Yakınlık Uyarıları**: Hız kameralarına ya da kırmızı ışık kameralarına yaklaştığınızda uyarı verir.

**Rota Önizleme**: Navigasyonu başlattığınızda rotanızda bulunan ana yolların bir önizlemesini gösterir.

**Mola Planlama**: Uzun süre boyunca sürüş yapmanızın ardından mola vermeniz gerektiğini hatırlatır ve yaklaşan hizmetleri gösterir. Mola ve yaklaşan hizmet hatırlatıcılarını etkinleştirebilir veya devre dışı bırakabilirsiniz.

# Trafik Ayarları

Ana menüden, **Ayarlar** > **Trafik** öğesini seçin.

**Trafik**: Trafik özelliğini etkinleştirir.

**Geçerli Sağlayıcı**: Trafik verileri için kullanılacak trafik sağlayıcısını ayarlar. Otomatik seçeneği, kullanılabilir en iyi trafik verilerini otomatik olarak seçer.

**Abonelikler**: Geçerli trafik aboneliklerini listeler.

**Rotayı Uygunlaştır**: Cihazın, en iyi duruma getirilmiş alternatif rotaları otomatik veya isteğe bağlı olarak kullanmasını sağlar (*[Rotanızdaki Trafik Gecikmelerinden Kaçınma](#page-21-0)*, sayfa 16).

**Trafik Uyarıları**: Cihazın bir trafik uyarısı görüntülediği trafik gecikmesinin önem düzeyini ayarlar.

# Ekran Ayarları

**Ayarlar** > **Cihaz** > **Ekran** öğesini seçin.

**Parlaklık seviyesi**: Cihazınızdaki ekran parlaklığı seviyesini ayarlar.

**Koyu tema**: Koyu renk temasını etkinleştirir veya devre dışı bırakır.

**Duvar kağıdı**: Cihazınızdaki duvar kağıdı arka planını ayarlar.

**Ekran zaman aşımı**: Cihazınız pil gücü kullanırken ekranı kapatmadan önceki boşta bekleme süresini ayarlamanızı sağlar.

**Yazı tipi boyutu**: Cihazınızdaki yazı tipi boyutunu artırır veya azaltır.

**Ekranı otomatik döndür**: Cihaz yönüne göre ekranın dikey ve yatay ekran modları arasında otomatik olarak dönmesini veya geçerli yönde kalmasını sağlar.

# Ses ve Bildirim Ayarları

**Ayarlar** > **Cihaz** > **Ses ve Bildirim** öğesini seçin.

**Ses Düzeyi Kaydırıcıları**: Navigasyon, ortam, aramalar, alarmlar ve bildirim uyarıları için ses düzeylerini ayarlar.

**Rahatsız Etmeyin**: Otomatik rahatsız etmeyin özelliğine ilişkin kuralları ayarlar. Bu özellik belirli zamanlarda veya etkinliklerde sesli uyarıları devre dışı bırakmanıza olanak verir.

**Varsayılan bildirim sesi**: Cihazınızda varsayılan bildirim zil sesini ayarlar.

**Diğer sesler**: Ekrana dokunma, ekranı kilitleme veya şarj etme gibi diğer cihaz etkileşimleri için sesleri etkinleştirmenizi ya da devre dışı bırakmanızı sağlar.

**Cihaz kilitlendiğinde**: Cihaz kilitliyken bildirimlerin ekranda görünüp görünmeyeceğini ayarlar.

**Uygulama bildirimleri**: Yüklü her uygulama için bildirimleri etkinleştirmenizi veya devre dışı bırakmanızı ve rahatsız etmeyin tercihlerini her bir uygulama için değiştirmenizi sağlar.

**Bildirim erişimi**: Sistem ve uygulama bildirimlerine hangi uygulamaların erişeceğini seçmenizi sağlar.

**Rahatsız etmeyin erişimi**: Rahatsız etmeyin ayarlarını hangi uygulamaların geçersiz kılabileceğini veya değiştirebileceğini seçmenizi sağlar.

## Ses ve Bildirim Sesi Düzeyini Ayarlama

- **1 Ayarlar** > **Cihaz** > **Ses ve Bildirim** öğesini seçin.
- **2** Ses ve bildirim sesi düzeyini ayarlamak için kaydırma çubuklarını kullanın.

# <span id="page-49-0"></span>Alarm Ayarlama

- **1**  $\mathbb{I}$  > **Araclar** > **Saat** >  $\mathbb{O}$  >  $\mathbb{I}$  öğesini secin.
- **2** Saati ayarlayın.
- **3** Gerekirse alarmı açmak için açma kapama düğmesini seçin.

# Konum Servislerini Etkinleştirme veya Devre Dışı Bırakma

Cihazınızın konumunuzu bulması, rotaları hesaplaması ve navigasyon yardımı sağlaması için konum servisleri özelliğinin etkinleştirilmesi gerekir. GPS sinyalleri kullanılamadığında rota planlamak için konum servislerini devre dışı bırakabilirsiniz. Konum servisleri devre dışıyken cihaz, rotaları hesaplamak ve simüle etmek için GPS simülatörünü etkinleştirir.

**İPUCU:** Konum servislerini devre dışı bırakmak pil gücünden tasarruf etmenize yardımcı olabilir.

- **1 Ayarlar** > **Kişisel** > **Konum** öğesini seçin.
- **2** Konum servislerini etkinleştirmek veya devre dışı bırakmak için açma kapama düğmesini seçin.

# Metin Dilini Ayarlama

Cihaz yazılımında metin dilini seçebilirsiniz.

- **1 Ayarlar** > **Kişisel** > **Dil ve Giriş** > **Dil** öğesini seçin.
- **2** Bir dil seçin.

# Tarih ve Saat Ayarları

**Ayarlar** > **Sistem** > **Tarih ve Saat** öğesini seçin.

- **Ağ tarafından sağlanan zamanı kullan**: Bağlanılan ağdan alınan bilgilere göre saat dilimini otomatik olarak ayarlar.
- **Ağ tarafından sağlanan saat dilimini kullan**: Ağ tarafından sağlanan zamanı kullan devre dışı bırakıldığında cihazınızdaki saat dilimini ayarlar.
- **24 saat formatını kullan**: 24 saat formatını etkinleştirir veya devre dışı bırakır.

# Cihaz Ayarları

**Ayarlar** > **Cihaz hakkında** öğesini seçin.

**Yasal Bilgiler**: Son kullanıcı lisans sözleşmesini (SKLS) ve yazılım lisansı bilgilerini görüntülemenizi sağlar. **Düzenleyici**: E-etiket düzenleme ve uyumluluk bilgilerini görüntüler.

**Garmin cihaz bilgileri**: Donanım ve yazılım sürümü bilgilerini görüntüler.

# Ayarları Geri Yükleme

Bir ayar kategorisini fabrika varsayılan değerlerine geri yükleyebilirsiniz.

- **1 Ayarlar** öğesini seçin.
- **2** Bir ayar kategorisi seçin.
- **3** > **Sıfırla** öğesini seçin.

# Cihaz Bilgileri

# E-etiket Düzenleme ve Uyumluluk Bilgilerini Görüntüleme

- **1** Ayarlar menüsünde ekranı menünün alt kısmına kaydırın.
- **2 Cihaz hakkında** > **Düzenleyici** öğesini seçin.

# <span id="page-50-0"></span>Teknik Özellikler

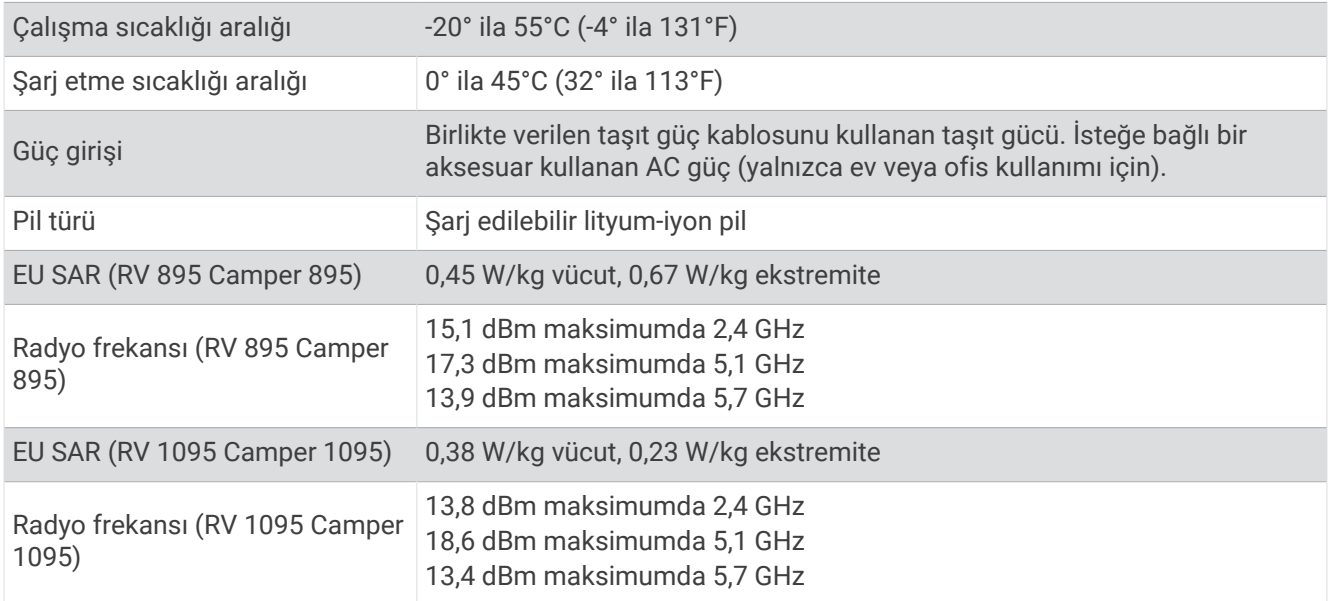

# Cihazı Şarj Etme

**NOT:** Bu Sınıf III ürünü, bir LPS güç kaynağından güç alır.

Aşağıdaki yöntemlerden herhangi birini kullanarak cihazdaki pili şarj edebilirsiniz.

- Cihazı montaj kitine takın ve montaj kitini araç gücüne bağlayın.
- Cihazı priz adaptörü gibi isteğe bağlı bir güç adaptörüne bağlayın. Onaylı bir Garmin AC-DC adaptörünü ev veya ofis kullanımı için bir Garmin satıcısından veya [www.garmin](http://www.garmin.com) [.com](http://www.garmin.com) adresinden satın alabilirsiniz. Cihaz üçüncü taraf bir adaptöre bağlıyken yavaş şarj olabilir.

# Cihaz Bakımı

# Garmin Destek Merkezi

Ürün kılavuzları, sık sorulan sorular, videolar gibi yardım ve bilgi öğeleri ile müşteri desteği için [support.garmin](http://support.garmin.com) [.com](http://support.garmin.com) adresini ziyaret edin.

# <span id="page-51-0"></span>Wi**‑**Fi Ağını Kullanarak Haritaları ve Yazılımı Güncelleme

#### *DUYURU*

Harita ve yazılım güncellemeleri, cihazın büyük dosyalar indirmesini gerektirebilir. İnternet servis sağlayıcınızın normal veri sınırları ve ücretleri geçerlidir. Veri sınırları veya ücretler hakkında daha fazla bilgi için İnternet servis sağlayıcınızla iletişime geçin.

Cihazınızı internet erişimi sunan bir Wi‑Fi ağına bağlayarak haritaları ve yazılımı güncelleyebilirsiniz. Bu seçenek, cihazınızı bilgisayara bağlamadan güncel tutmanızı sağlar.

**1** Verilen USB kablosunu kullanarak cihazı harici bir güç kaynağına bağlayın.

**NOT:** USB güç adaptörü birlikte verilmez. Güç adaptörü aksesuarı satın almak için [garmin.com](http://garmin.com) adresindeki ürün sayfasına gidin.

**2** Cihazı bir Wi‑Fi ağına bağlayın (*[Bir Kablosuz Ağa Bağlanma](#page-47-0)*, sayfa 42).

Wi‑Fi ağına bağlıyken cihaz, otomatik olarak mevcut güncellemeleri denetler ve güncelleme bulduğunda bir bildirim görüntüler.

- **3** Bir seçenek belirleyin:
	- Güncelleme bildirimi görüntülendiğinde ekranın üst tarafından aşağı doğru kaydırın ve **Güncelleme mevcut.** öğesini seçin.
	- Manuel olarak güncelleme kontrolü yapmak için **Ayarlar** > **Güncellemeler** öğesini seçin.

Cihaz, mevcut harita ve yazılım güncellemelerini görüntüler. Bir güncelleme mevcut olduğunda, Harita veya Yazılım öğesinin altında **Güncelleme Var** ifadesi görünür.

- **4** Bir seçenek belirleyin:
	- Tüm mevcut güncellemeleri yüklemek için **İndir** öğesini seçin.
	- Yalnızca harita güncellemelerini yüklemek için **Harita** öğesini seçin.
	- Yalnızca yazılım güncellemelerini yüklemek için **Yazılım** öğesini seçin.
- **5** Gerekirse lisans sözleşmelerini okuyun ve sözleşmeleri kabul etmek için **Tümü Kabul** öğesini seçin.

**NOT:** Lisans şartlarını kabul etmiyorsanız Reddet öğesini seçebilirsiniz. Bu, güncelleme işlemini durdurur. Lisans sözleşmelerini kabul edene kadar güncellemeleri yükleyemezsiniz.

**6** Güncelleme işlemi tamamlanana kadar cihazı harici güce bağlı ve Wi‑Fi kapsama alanı içinde tutun.

**İPUCU:** Bir harita güncellemesi kesintiye uğrar veya tamamlanmadan iptal edilirse cihazınızda harita verileri eksik olabilir. Eksik harita verilerini onarmak için haritaları tekrar güncellemeniz gerekir.

# <span id="page-52-0"></span>Garmin Express ile Haritaları ve Yazılımı Güncelleme

Cihazınız için en yeni harita ve yazılım güncellemelerini indirip yüklemek için Garmin Express uygulamasını kullanabilirsiniz.

- **1** Garmin Express uygulaması bilgisayarınızda yüklü değilse [garmin.com/express](http://www.garmin.com/express) adresine gidin ve uygulamayı yüklemek için ekrandaki talimatları izleyin (*[Garmin Express Yükleme](#page-53-0)*, sayfa 48).
- **2** Garmin Express uygulamasını açın.
- **3** Cihazınızı bir USB kablosuyla bilgisayarınıza bağlayın.

Kablonun küçük ucu, RV / Camper cihazınızdaki USB bağlantı noktasına  $\Omega$  bağlanır. Büyük uç ise bilgisayarınızdaki boş bir USB bağlantı noktasına bağlanır.

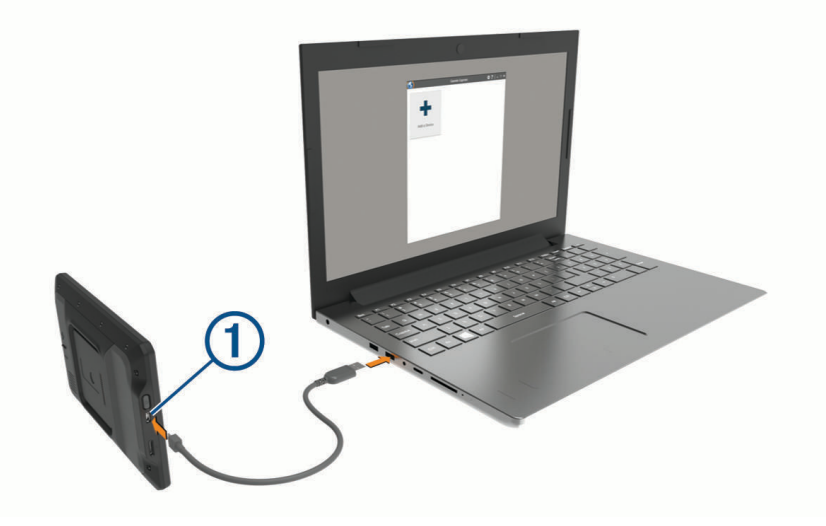

- **4** Garmin Express uygulamasında **Cihaz Ekle** öğesine tıklayın. Garmin Express uygulaması cihazınızı arar ve cihaz adı ile seri numarasını görüntüler.
- **5** Cihazınızı Garmin Express uygulamasına eklemek için **Cihaz Ekle** öğesine tıklayın. Kurulum tamamlandığında, Garmin Express uygulaması cihazınız için sunulan güncellemeleri görüntüler.

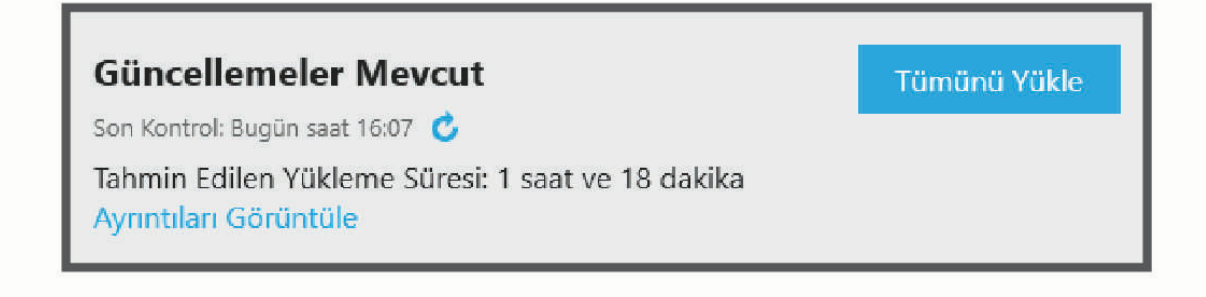

#### **6** Bir seçenek belirleyin:

- Tüm mevcut güncellemeleri yüklemek için **Tümünü Yükle** seçeneğini belirleyin.
- Belirli bir güncellemeyi yüklemek için **Ayrıntıları Görüntüle** öğesine ve ardından yüklemek istediğiniz güncellemenin yanındaki **Yükle** seçeneğine tıklayın.

Garmin Express uygulaması, güncellemeleri indirip cihazınıza yükler. Harita güncellemeleri çok büyüktür ve yavaş internet bağlantılarında güncelleme işleminin tamamlanması uzun zaman alabilir.

**NOT:** Bir harita güncellemesi cihazın dahili depolama alanı için çok büyükse yazılım, depolama alanı eklemek için cihazınıza bir microSD® kartı takmanızı isteyebilir.

**7** Güncellemeleri yükleme işlemini tamamlamak için güncelleme süresince ekrandaki talimatları izleyin. Örneğin, güncelleme işlemi devam ederken Garmin Express uygulaması cihazınızın bağlantısını kesmenizi ve cihazınızı yeniden bağlamanızı isteyebilir.

## <span id="page-53-0"></span>Garmin Express Yükleme

Garmin Express uygulaması, Windows® ve Mac® bilgisayarlarında kullanılabilir.

- **1** Bilgisayarınızda [garmin.com/express](http://garmin.com/express) adresine gidin.
- **2** Bir seçenek belirleyin:
	- Sistem gereksinimlerini görüntülemek ve Garmin Express uygulamasının bilgisayarınızla uyumlu olduğunu doğrulamak için **Sistem Gereksinimleri** öğesini seçin.
	- Bir Windows bilgisayara yüklemek için **Windows için İndir** seçeneğini belirleyin.
	- Bir Mac bilgisayara yüklemek için **Mac için İndir** seçeneğini belirleyin.
- **3** İndirilen dosyayı açın ve ekrandaki talimatları izleyerek yüklemeyi tamamlayın.

# Cihaz Bakımı

#### *DUYURU*

Cihazınızı düşürmeyin.

Kalıcı hasara yol açabileceğinden cihazı aşırı sıcaklığa maruz kalabileceği yerlerde depolamayın.

Dokunmatik ekranı çalıştırmak için asla sert veya sivri nesneler kullanmayın; ekran hasar görebilir.

Cihazı suya maruz bırakmayın.

## Dış Kılıfı Temizleme

#### *DUYURU*

Plastik parçalara zarar verebilecek kimyasal temizlik maddelerinden ve çözücülerden uzak durun.

**1** Cihazın dış kılıfını (dokunmatik ekranını değil) yumuşak bir deterjan çözeltisiyle ıslatılmış bezle temizleyin.

**2** Cihazı kurulayın.

#### Dokunmatik Ekranı Temizleme

- **1** Yumuşak, temiz ve tiftiksiz bir bez kullanın.
- **2** Gerekirse bezi suyla hafifçe nemlendirin.
- **3** Nemli bir bez kullanıyorsanız cihazı kapatın ve güç bağlantısını kesin.
- **4** Ekranı bezle nazikçe silin.

#### Hırsızlıktan Kaçınma

- Kullanmadığınız zaman cihazı ve montaj kitini gizleyin.
- Suluğun ön camda bıraktığı kalıntıyı temizleyin.
- Ünitenizi eldiven bölümünde saklamayın.
- Garmin Express yazılımını kullanarak cihazınızı kaydedin ([garmin.com/express\)](http://garmin.com/express).

# Cihazı Yeniden Başlatma

Cihazınız çalışmamaya başlarsa cihazı yeniden başlatabilirsiniz.

Güç düğmesini 7 saniye boyunca basılı tutun.

# Cihaz, Montaj Kiti ve Suluğu Çıkarma

## Montaj Kitini Suluktan Çıkarma

- **1** Gerekirse montaj kitini vantuzlu montaj kitine sabitleyen somunu gevşetin.
- **2** Cihazın montaj kitini sağa veya sola çevirin.
- **3** Suluk üzerindeki bilye, montaj kiti üzerindeki soketten çıkarılana kadar basınç uygulayın.

# <span id="page-54-0"></span>Suluğu Ön Camdan Çıkarma

- **1** Suluk üzerindeki kolu kendinize doğru çevirin.
- **2** Suluk üzerindeki çıkıntıyı kendinize doğru çekin.

# Sorun Giderme

# Vantuzlu montaj kiti ön camımda durmuyor

- **1** Vantuzlu montaj kitini ve ön camı alkolle ovarak temizleyin.
- **2** Temiz ve kuru bir bezle kurulayın.
- **3** Vantuzlu montaj kitini takın (*[Taşıtınızda Cihazı Monte Etme ve Açma](#page-7-0)*, sayfa 2).

# Montaj kiti, sürüş sırasında cihazımı tutmuyor

En iyi sonuç almak için araç montaj kitini temiz tutun ve cihazı vantuza yakın bir şekilde yerleştirin.

Sürüş sırasında cihaz konum değiştiriyorsa aşağıdaki işlemleri gerçekleştirmelisiniz.

- Elektrikli montaj kitini vantuz kolundan çıkarın, ardından bilya ve soketi bir bezle silin. Toz ve diğer kir türleri, bilya ve soket mafsalı arasındaki sürtünmenin azalmasına yol açarak sürüş sırasında mafsalın hareket etmesine sebep olur.
- Eklemli kolu, ön camınızın açısı izin verdiğince vantuza doğru döndürün. Cihazın ön cama yaklaştırılması, yoldan kaynaklanan sarsılma ve titreşim etkilerini azaltır.

# Cihazım uydu sinyallerini almıyor

- Konum hizmetleri özelliğinin etkin olduğunu doğrulayın (*[Konum Servislerini Etkinleştirme veya Devre Dışı](#page-49-0)  Bırakma*[, sayfa 44](#page-49-0)).
- Cihazınızı kapalı otoparkların dışına ve yüksek binaların ve ağaçların uzağına götürün.
- Birkaç dakika boyunca sabit kalın.

# Cihaz taşıtımda şarj olmuyor

- Taşıtın çalışır durumda olduğunu ve güç bağlantı noktasına güç sağladığını doğrulayın.
- Taşıtın iç sıcaklığının teknik özelliklerde belirtilen şarj etme sıcaklık aralığı içinde olduğunu doğrulayın.
- Araç sigorta kutusunda, araç güç çıkışının sigortasının bozuk olmadığını doğrulayın.

# Pilim çok uzun süre dolu kalmıyor

- Ekran parlaklığını azaltın (*[Ekran Ayarları](#page-48-0)*, sayfa 43).
- Ekran zaman aşımı süresini kısaltın (*[Ekran Ayarları](#page-48-0)*, sayfa 43).
- Ses düzeyini azaltın (*[Ses ve Bildirim Sesi Düzeyini Ayarlama](#page-48-0)*, sayfa 43).
- Wi-Fi radyoyu kullanılmadığı zamanlarda kapatın (*[Bir Kablosuz Ağa Bağlanma](#page-47-0)*, sayfa 42).
- Cihazı kullanılmadığı zamanlarda güç tasarrufu moduna alın (*[Cihazı Açma veya Kapatma](#page-11-0)*, sayfa 6).
- Cihazınızı aşırı sıcaklıklara karşı koruyun.
- Cihazınızı doğrudan gün ışığında bırakmayın.

# <span id="page-55-0"></span>Cihazım telefonuma bağlanmıyor

- **Ayarlar** > **Kablosuz Ağlar** > **Bluetooth** öğesini seçin. Bluetooth seçeneği etkinleştirilmiş olmalıdır.
- Telefonunuzda Bluetooth kablosuz teknolojisini etkinleştirin ve telefonunuzu cihazın 10 m (33 fit) kadar yakınına getirin.
- Telefonunuzun uyumlu olduğunu doğrulayın. Daha fazla bilgi için [www.garmin.com/bluetooth](http://www.garmin.com/bluetooth) adresine gidin.
- Eşleştirme işlemini tekrar tamamlayın. Eşleştirme işlemini tekrarlamak için telefonunuzla cihazınızın eşleştirmesini kaldırmanız (*[Eşleştirilmiş](#page-39-0) [Bluetooth Cihazı Silme](#page-39-0)*, sayfa 34) ve eşleştirme işlemini tamamlamanız gerekir (*[Akıllı Telefonunuzu Eşleştirme](#page-36-0)*, [sayfa 31\)](#page-36-0).

# Ek

# Garmin PowerSwitch

 **UYARI**

Garmin, bu cihazın montajının elektrikli sistemler konusunda yeterli bilgisi bulunan deneyimli bir tesisatçı tarafından yapılmasını önerir. Elektrik kablolamasının hatalı yapılması, aracın ya da pilin zarar görmesine ve fiziksel yaralanmalara yol açabilir.

Işıkları, fanları ve daha fazlasını kontrol etmek üzere bağlı Garmin PowerSwitch cihazını RV / Camper cihazınız üzerinden kullanabilirsiniz.

## Montajla İlgili Hususlar

- Cihaz aküye ve sağlanan güç kablosuna yakın olacak şekilde monte edilmelidir.
- Montaj yüzeyi, cihazın ağırlığını destekleyecek kadar güçlü olmalıdır.
- Tüm kabloların kolaylıkla yönlendirilip bağlantısının kurulabileceği bir konum seçmelisiniz.

# <span id="page-56-0"></span>Cihazı Monte Etme

Cihazı monte etmeden önce bir montaj konumu seçmeli ve montaj yapacağınız yüzeye uygun donanımı satın almalısınız.

#### *DUYURU*

Kılavuz delikleri açarken ve montaj kitini taşıta sabitlerken kablolara, göstergelere, hava yastıklarına, hava yastığı kapaklarına, HVAC ve diğer nesnelere dikkat edin. Garmin, kurulum nedeniyle oluşan hasarlardan sorumlu tutulamaz.

**1** Montaj parçasını seçilen konuma yerleştirin.

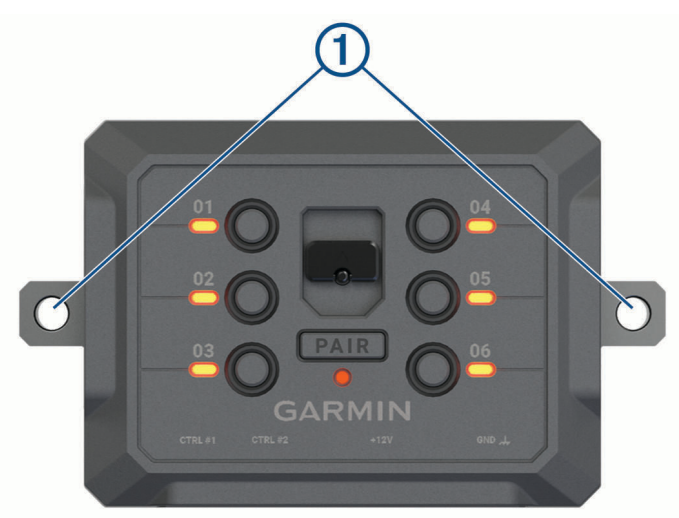

- **2** Montaj parçasını şablon olarak kullanıp vidaların geçeceği iki noktayı  $\textcircled{1}$  işaretleyin.
- **3** Pilot delikleri açın (isteğe bağlı). Bazı montaj malzemesi türleri için pilot delik açılması gereklidir. Montaj parçasının üzerinden delik açmayın.
- **4** Montaj yüzeyinize uygun donanımı kullanarak montaj parçasını yüzeye sıkıca sabitleyin.

# <span id="page-57-0"></span>Ön Kapağın Açılması

Elektrik bağlantılarını yapmak için ön kapağı açmanız gerekir.

1 Ön kapak mandalını  $\overline{1}$  kaldırın ve saat yönünün tersine döndürün.

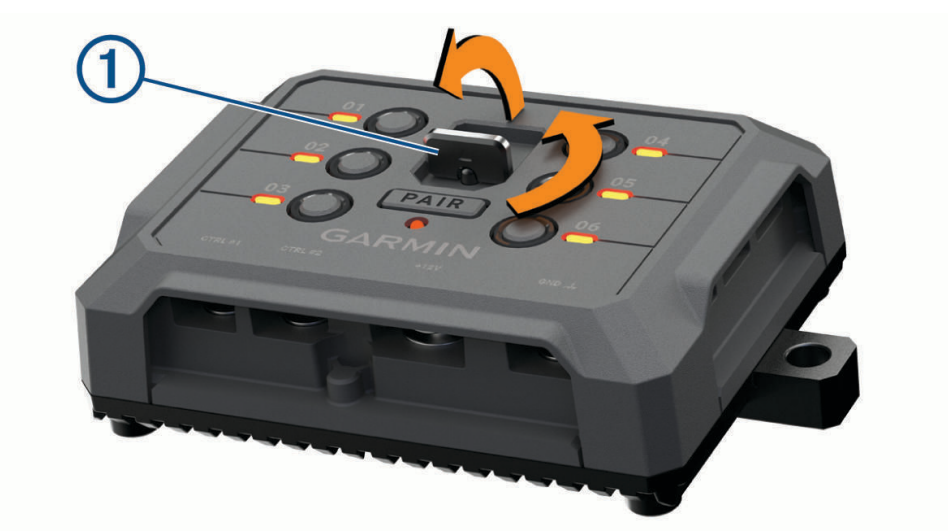

**2** Ön kapağı çekerek cihazdan çıkarın.

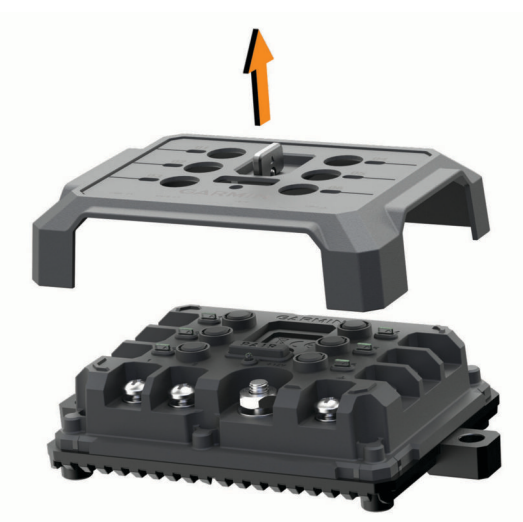

#### <span id="page-58-0"></span>Aksesuarların Bağlanması

#### *DUYURU*

Cihazı, bir vinci kontrol etmek veya çalıştırmak için kullanmayın. Bu uyarıya uyulmaması aracınıza veya cihazınıza zarar verebilir.

Aksesuar çıkış terminaline bir güç kaynağı bağlamayın. Bu uyarıya uyulmaması aracınıza veya cihazınıza zarar verebilir.

Aksesuar gereksinimleri:

- Bir aksesuarı Garmin PowerSwitch cihazına bağlamadan önce aksesuarın amper değerini doğrulayın. Cihaz, her bir kanal için 30 A değerine kadar ve tüm sistem için maksimum 100 A değerini destekler.
- 20 ila 30 A kullanan aksesuarlar için 10 AWG (6 mm<sup>2</sup> ) kablolar kullanın.
- $\cdot$  10 ila 20 A kullanan aksesuarlar için 12 AWG (4 mm<sup>2</sup>) kablolar kullanın.
- 10 A'den daha düşük değerler kullanan aksesuarlar için 14 AWG (2,5 mm<sup>2</sup> ) kablolar kullanın.
- Tüm aksesuar bağlantıları için uygun boyutta terminaller kullanın.
- Tüm terminal konektörlerini sıkıca sabitleyin.
- **1** Aksesuardan gelen pozitif kabloyu (1) Garmin PowerSwitch cihazının üzerindeki aksesuar terminallerinden birine bağlayın.

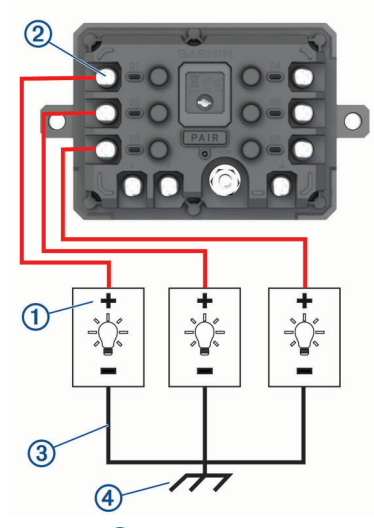

**2** Negatif kabloyu veya topraklama kablosunu (3) araç gövdesi üzerindeki boyasız topraklama somununa (4), topraklama dağıtım levhasına veya doğrudan akünün negatif terminaline bağlayın.

#### **DİKKAT**

Aksesuar topraklama kablolarını Garmin PowerSwitch cihazdaki topraklama terminaline (GND) bağlamayın, aksi takdirde kişisel yaralanma veya maddi hasar meydana gelebilir ya da cihazın işlevselliği olumsuz şekilde etkilenebilir.

**3** Tüm elektrik bağlantılarının sıkı olduğundan ve kullanım sırasında gevşemeyeceğinden emin olun.

#### Kontrol Girişi Bağlama

Garmin PowerSwitch cihazının özelleştirilebilir çıkışları açmasını sağlamak için kontrol terminallerine bağlanabilirsiniz. Örneğin aracınızı her çalıştırdığınızda aksesuarları otomatik olarak açmak için aracınızın kontak anahtarını bir kontrol giriş terminaline bağlayabilirsiniz. Kontrol terminalleriniz 3,3 V ile 18 V arasında sinyalleri algılar. Çıkış işlevlerini Garmin PowerSwitch uygulamasıyla yapılandırabilirsiniz.

Aracınızdaki kontrol kaynağından kontrol kablosunu Garmin PowerSwitch cihazındaki iki kontrol terminalinden birine bağlayın.

# <span id="page-59-0"></span>Cihazı Taşıt Gücüne Bağlama

Cihazı taşıt gücüne bağlamadan önce cihazın +12V terminalinden uyarı etiketini çıkarmanız gerekir.

Tüm elektrik bağlantılarının sağlam olduğunu ve cihazı çalıştırırken gevşemeyeceğini mutlaka doğrulayın.

**1** Birlikte verilen topraklama kablosunun büyük halka ucunu  $\Omega$  taşıt aküsünün negatif terminaline bağlayın.

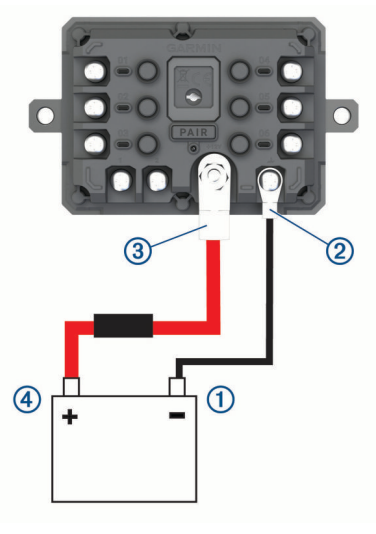

- **2** Topraklama kablosunun küçük halka ucunu cihazdaki GND terminaline 2 bağlayın.
- **3** Birlikte verilen 12 V kablonun küçük halka ucunu cihazdaki **+12V** terminaline 3 bağlayın.
- **4** +12V terminalindeki <sup>3</sup> /8 inç somunu maksimum 4,52 N-m (40 lbf-inç) torkla sıkın. Somunun elle gevşetilemediğini onaylamanız gerekir.

#### *DUYURU*

Terminalin zarar görmesini önlemek için +12V terminalini aşırı sıkmayın.

**5** 12 V kablonun büyük halka ucunu  $\widehat{A}$ ) taşıt aküsünün pozitif terminaline bağlayın.

## Garmin Navigasyon Cihazı ile Eşleştirme

Garmin PowerSwitch cihazınızı, uyumlu bir Garmin navigasyon cihazı ile eşleştirmenizi sağlar.

- **1** Garmin PowerSwitch cihazınızın güç düğmesini açın, uyumlu Garmin navigasyon cihazınızı 1 m (3,3 ft) yakınına yerleştirin.
- **2** Uyumlu navigasyon cihazınızda Garmin PowerSwitch uygulamasını açın.
- **3** Eşleştirme ve kurulum işlemini tamamlamak için ekrandaki talimatları izleyin.

Ana uygulama panosu görünür. Cihazlar, eşlendikten sonra açık ve menzilde olduğunda otomatik olarak bağlanır.

## <span id="page-60-0"></span>Garmin PowerSwitch Teknik Özellikler

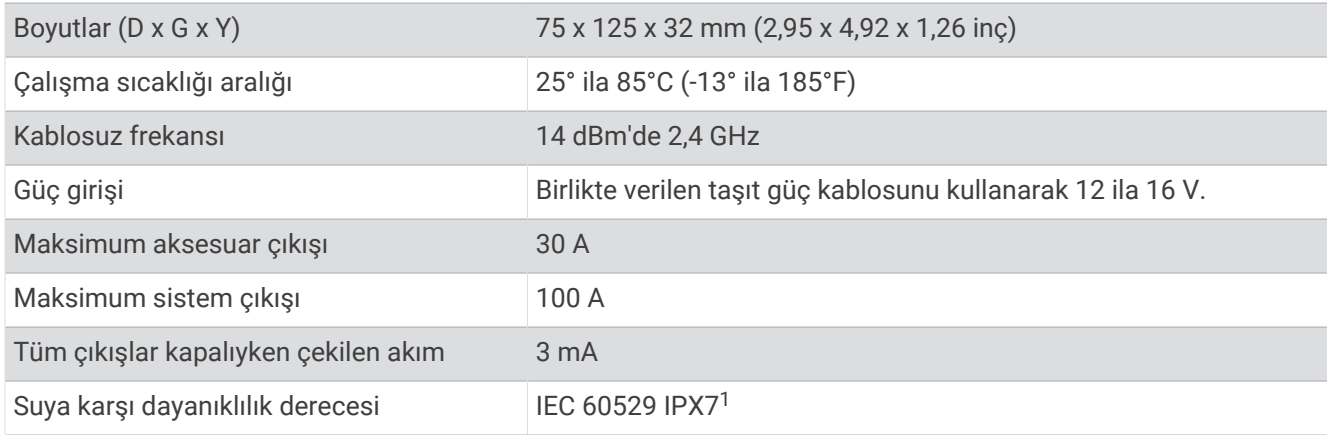

#### Sorun Giderme

#### Garmin PowerSwitch cihazım bağlı kalmıyor

- Garmin PowerSwitch cihazınıza güç ulaştığından emin olun.
- Eşleştirilen navigasyon cihazınızda veya akıllı telefonunuzda Bluetooth teknolojisinin etkin olduğunu doğrulayın.
- Navigasyon cihazını veya akıllı telefonu Garmin PowerSwitch cihazınıza yaklaştırın.
- Aracınızın aküsünün en az 12 V güç sağladığını doğrulayın.

Garmin PowerSwitch cihazı, 11 V'den daha az güç aldığında aracınızın aküsünü korumak için otomatik olarak tüm çıkışları kapatır (*Aksesuarlarıma güç gelmiyor*, sayfa 55).

#### Aksesuarlarıma güç gelmiyor

- Garmin PowerSwitch cihazının araç aküsünden güç aldığını doğrulayın.
- Aracınızın aküsünün en az 12 V güç sağladığını doğrulayın. Garmin PowerSwitch cihazı, 11 V'den daha az güç aldığında aracınızın aküsünü korumak için otomatik olarak tüm çıkışları kapatır. Cihaz, 12 V'den fazla güç algıladığında çıkışlar tekrar açılır.
- Tüm elektrik bağlantılarının sağlam olduğunu ve cihazı çalıştırırken gevşemeyeceğini doğrulayın.
- Bağlı her aksesuarın 30 A değerinden az güç çektiğini doğrulayın.
- Bir aksesuar, 30 A değerinden daha fazla güç çekiyorsa cihaz bu çıkışı otomatik olarak kapatır.
- Toplam sistem yükünün 100 A değerinden az olduğunu doğrulayın. Cihaz, 100 A'dan fazla sistem yükü algılarsa tüm çıkışları otomatik olarak kapatır.
- Tüm elektrik bağlantılarında elektrik kısa devresi olup olmadığını kontrol edin.

# Kablosuz Kameralar

Cihazınız, bir veya daha fazla bağlı kablosuz kameradan (ayrı satılır) gelen video akışlarını görüntüleyebilir.

<sup>1</sup> Cihaz 30 dakikaya kadar, 1 m. derinliğe dek kazara suya maruz kalma durumuna dayanıklıdır. Daha fazla bilgi için [www.garmin.com/waterrating](http://www.garmin.com/waterrating) adresine gidin.

# <span id="page-61-0"></span>Garmin Navigasyon Cihazıyla BC™ 50 Arka Görüş Kamerasını Eşleştirme

Bir kameraya bağlanabilmek için Garmin navigasyon çihazınızda Wi-Fi ayarını etkinleştirmeniz gerekir. BC 50 kablosuz arka görüş kamerası, Android işletim sistemine sahip bazı Garmin navigasyon cihazlarıyla uyumludur. Cihaz uyumluluğuyla ilgili daha fazla bilgi almak için [garmin.com/bc50](http://garmin.com/bc50) adresine gidin.

Uyumlu Garmin navigasyon cihazınızla dört adede kadar BC 50 kablosuz arka görüş kamerası eşleştirebilirsiniz.

- **1** Navigasyon cihazınızı en yeni yazılım yüklü olacak şekilde güncelleyin. Cihazınız, en yeni yazılım olmadan BC 50 kamerasını desteklemeyebilir. Yazılımı güncellemeyle ilgili daha fazla bilgi almak için navigasyon cihazınızın kullanım kılavuzuna bakın.
- **2** Garmin navigasyon cihazınızı açın ve kameranın 3 m (10 ft) yakınına getirin.
- **3** Kamerayı çalıştırmak için aracı geri vitese alın.
- **4** > **Araçlar** > **Geri Görüş** > > **Garmin BC50** öğesini seçin.
- **5** Kullanılabilir kameralar listesinden BC 50 kameranızı seçin.
- **6** Ekrandaki okları kullanarak kılavuz çizgilerini konumlandırın.

Kamera veya araç, kılavuz çizgi hizalamasını tamamlamak için ideal şekilde konumlandırılmamışsa hizalamayı daha sonra tamamlayabilirsiniz.

**7 Kaydet** öğesini seçin.

Bir kamerayla eşleştirme işlemini ilk kez tamamladıktan sonra kamera ve navigasyon cihazı açıldığında ve kapsama alanı içinde olduğunda otomatik olarak bağlanır.

#### Kablolu Arka Görüş Kamerası Bağlama

Kablolu arka görüş kamerası bağlamak için 3,5 mm kompozit video giriş jakı bulunan isteğe bağlı bir video montaj aksesuarı kullanmanız gerekir. Montaj aksesuarı satın almak için [garmin.com](http://garmin.com) adresine gidin. Bazı cihaz modellerinde video montaj aksesuarı mevcuttur.

Kablolu arka görüş kamerası bağlayarak kameradan iletilen görüntüyü cihaz ekranında görüntüleyebilirsiniz.

- **1** Orijinal cihaz montaj kitini, video montaj aksesuarıyla değiştirin.
- **2** Kamera video kablosunu, montaj kitindeki video giriş jakına (1) takın.

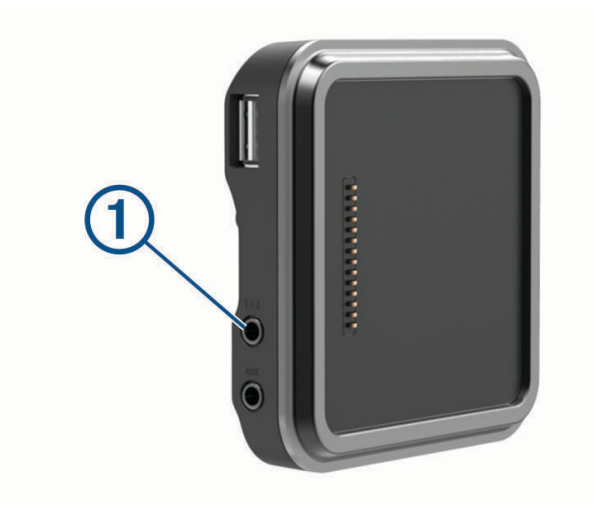

## <span id="page-62-0"></span>Arka Görüş Kamerasını Görüntüleme

#### **UYARI**

Bu cihaz doğru şekilde kullanıldığında durumsal farkındalığınızı artırmak için tasarlanmıştır. Doğru şekilde kullanılmadığında ekran dikkatinizi dağıtarak ciddi yaralanmalarla veya ölümle sonuçlanabilecek bir kazaya yol açabilir. Cihazda görüntülenen bilgilere yalnızca kısa süreliğine bakın. Her zaman çevrenize dikkat edin, ekranı uzun süre izlemeyin ve ekranın dikkatinizi dağıtmasına izin vermeyin. Ekrana odaklanmanız, engelleri veya tehlikeleri gözden kaçırmanıza yol açabilir.

Kameranızı uyumlu bir Garmin navigasyon cihazıyla eşleştirdikten sonra, navigasyon cihazınızı açtığınızda kamera görünümü otomatik olarak gösterilir ve kamerayı istediğiniz zaman manuel olarak gösterebilirsiniz.

- Navigasyon cihazınız kontak anahtarlı bir elektrik prizine bağlıysa (önerilir) aracınızı açın.
- Navigasyon cihazınız her zaman açık bir elektrik prizine bağlıysa navigasyon cihazını açın.
- Kamerayı manuel olarak göstermek için  $\mathbb{R}$ öğesini seçin.
- Sesli komutları kullanarak kamerayı göstermek veya gizlemek için **Videoyu Göster** veya **Videoyu Gizle** deyin.

**NOT:** Sesli komutlar tüm navigasyon cihazlarında kullanılamaz. Sesli komutlar navigasyon cihazınızın modeline göre değişebilir. Bu özellik tüm dillerde kullanılamaz veya bazı diller için ek navigasyon cihazı kurulumu gerektirebilir. Daha fazla bilgi için navigasyon cihazınızdakiSesli Komut uygulamasına veyaSes Komutu uygulamasına ya da navigasyon cihazının kullanım kılavuzuna bakın.

Kamera görünümü gösterilir. Kamera aracın ileri doğru hareket ettiğini algıladığında kamera video göndermeyi otomatik olarak durdurur ve navigasyon cihazı normal çalışmaya döner. Aracınızın ilerlemiş olup olmadığından bağımsız olarak kamera videosu 2 dakika 30 saniye sonra otomatik olarak kapatılır.

#### Kamera Değiştirme

Cihazınıza birden fazla arka görüş kamerasından veri aktarılıyorsa bu kamera görüntüleri arasında geçiş yapabilirsiniz.

- **1** > **Araçlar** > **Geri Görüş** öğesini seçin.
- **2** Ekranın alt kısmından bir kamera seçin.

Kameradan gelen video akışı görüntülenir.

#### Kamera Yönünü Değiştirme

Kameranın aracınızda nereye yerleştirildiğine bağlı olarak cihazınızdaki video, varsayılan olarak baş aşağı veya aynalanmış olarak görünebilir. Videoyu düzeltmek için videoyu yatay olarak döndürebilir veya dikey olarak çevirebilirsiniz.

- **1** Kamera görünümünden bir seçenek belirleyin:
	- > **Videoyu Ayarla** öğesini seçin.
	- Ekrana dokunun ve  $\sqrt{=}$  öğesini seçin.
- **2** Görüntüyü ters çevirmek için veya görüntüyü döndürmek için öğesini seçin.
- **3** öğesini seçin.

# <span id="page-63-0"></span>Araç İçi Kamerayı Elektrikli Montaj Kitine Bağlama

#### **UYARI**

Montaj konumunun geçerli yasa ve düzenlemelere uygun olmasını, aracınızı emniyetli bir şekilde kullanmak için yol görüşünüzü engellememesini sağlamak sizin sorumluluğunuzdadır.

Araç içi kamerayı elektrikli montaj kitine bağlamadan önce araç içi kamera cihazını ön camınıza takmalısınız. RV / Camper cihazını uyumlu bir Garmin araç içi kamerayı çalıştırmak için kullanabilirsiniz. RV / Camper cihazını ve araç içi kamerayı aracınızdaki aynı güç kaynağına bağlamanız gerekiyorsa bu yöntem yararlı olabilir.

- **1** RV / Camper cihazını taşıtınıza monte edin ve güç bağlantısını yapın (*[Taşıtınızda Cihazı Monte Etme ve Açma](#page-7-0)*, [sayfa 2](#page-7-0)).
- **2** Gerekirse USB bağlantı noktasını daha iyi görebilmek için RV / Camper cihazını manyetik montaj kitinden çıkarın.
- **3** Araç içi kameranın güç kablosunu montaj kitinin USB bağlantı noktasına (1) takın.

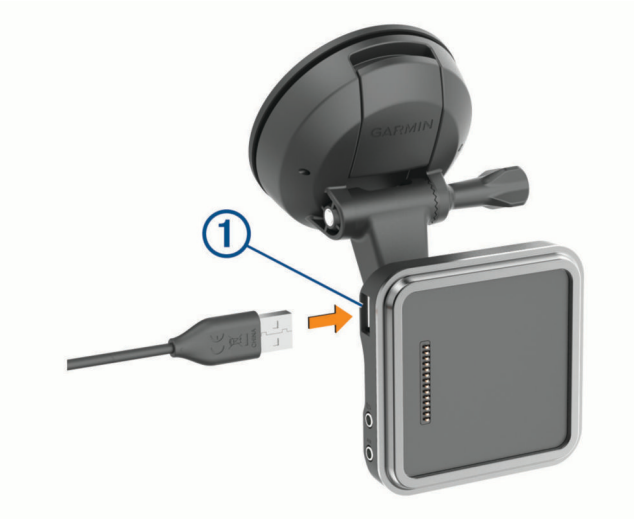

# Veri Yönetimi

Cihazın ek veri depolama için bir bellek kartı yuvası bulunmaktadır.

**NOT:** Cihaz, Windows 7 ve daha yeni, ayrıca Mac OS 10.7 ve daha yeni sürümleriyle uyumludur. Apple bilgisayarlar dosyaları okumak ve yazmak için ek üçüncü taraf yazılımlar gerektirebilir.

## Bellek Kartları Hakkında

Bir elektronik mağazasından bellek kartı veya daha önceden yüklenmiş Garmin harita yazılımı satın alabilirsiniz [\(www.garmin.com](http://www.garmin.com)). Bellek kartları, haritalar ve ilgilenilen coğrafi noktalar gibi dosyaları depolamak için kullanılabilir.

#### Bellek Kartını Biçimlendirme

Cihaz, FAT32 dosya sistemi kullanılarak biçimlendirilmiş bir bellek kartı gerektirir. Bu dosya sistemini kullanarak kartınızı biçimlendirmek için cihazı kullanabilirsiniz.

FAT32 dosya sistemi kullanılarak biçimlendirilmediyse yeni bir bellek kartını da biçimlendirmeniz gerekir.

**NOT:** Bellek kartı biçimlendirildiğinde karttaki tüm veriler silinir.

- **1 Ayarlar** > **Cihaz** > **Depolama ve USB** öğesini seçin.
- **2** Bellek kartınızı seçin.
- **3** > **Depolama ayarları** > **Format** > **SD KARTI BİÇİMLENDİR** öğesini seçin.
- **4 Bitti** öğesini seçin.

## <span id="page-64-0"></span>Cihazı Bilgisayarınıza Bağlama

Cihazı bir USB kablosu kullanarak bilgisayara bağlayabilirsiniz.

- **1** USB kablosunun küçük ucunu cihazınızın portuna takın.
- **2** USB kablosunun büyük ucunu bilgisayarınızdaki bir porta takın.

Bilgisayarınızın işletim sistemine bağlı olarak, cihaz bir taşınabilir cihaz, bir çıkarılabilir sürücü veya bir çıkarılabilir birim olarak görünür.

#### Bilgisayarınızdan Veri Aktarma

- **1** Cihazı bilgisayarınıza bağlayın (*Cihazı Bilgisayarınıza Bağlama*, sayfa 59). Bilgisayarınızın işletim sistemine bağlı olarak, cihaz bir taşınabilir cihaz, bir çıkarılabilir sürücü veya bir çıkarılabilir birim olarak görünür.
- **2** Bilgisayarınızda dosya tarayıcısını açın.
- **3** Bir dosya seçin.
- **4 Düzenle** > **Kopyala** öğesini seçin.
- **5** Cihazdaki bir klasöre göz atın.

**NOT:** Bir çıkarılabilir sürücü veya birimde, dosyaları Garmin klasörüne yerleştirmemelisiniz.

**6 Düzenle** > **Yapıştır** öğesini seçin.

#### Bilgisayarınızdan GPX Dosyaları Aktarma

Apple bilgisayarlar, bu cihazdaki dosyaları okumak ve yazmak için Android File Transfer gibi ek üçüncü taraf yazılımlar gerektirebilir.

Cihazınızda kullanmak istediğiniz rotaları önceden oluşturduysanız GPX dosyalarını doğrudan bilgisayarınızdan aktarabilirsiniz.

- **1** Cihazı bilgisayarınıza bağlayın (*Cihazı Bilgisayarınıza Bağlama*, sayfa 59). Cihaz taşınabilir bir cihaz olarak görünür.
- **2** Bilgisayarınızda dosya tarayıcısını açın.
- **3** GPX dosyasını seçin.
- **4 Düzenle** > **Kopyala** öğesini seçin.
- **5** Cihazdaki GPX klasörüne gidin.
- **6 Düzenle** > **Yapıştır** öğesini seçin.

#### Garmin Drive Uygulaması ile GPX Dosyalarını Dışa Aktarma

Garmin Drive uygulamasını kullanarak rota noktaları ve rotalar gibi verileri GPX dosya formatında paylaşabilirsiniz.

- **1** RV / Camper cihazınızda bir seçenek belirleyin:
	- Rota noktalarını paylaşmak için **Nereye?** > **Kaydedilenler** > > **Paylaş** > **Garmin Drive** öğesini seçin.
	- Rotaları paylaşmak için > **Navigasyon** > **Yolculuk Planlayıcı** > **Kayıtlı Yolculuklar** > > **Paylaş** > **Garmin Drive** öğesini seçin.
- **2** Bir veya daha fazla rota noktası veya rota seçin.
- **3 Bitti** öğesini seçin.
- **4** Telefonunuzda Garmin Drive uygulamasını açın.
- **5** .gpx dosyalarını paylaşmak için ekrandaki talimatları izleyin.

# <span id="page-65-0"></span>Garmin Drive Uygulaması ile GPX Dosyalarını İçe Aktarma

Garmin Drive uygulamasını kullanarak rota noktaları ve rotalar gibi verileri GPX dosya formatında içe aktarabilirsiniz. Örneğin, bir e-postadan alınan rota noktalarını veya rotaları RV / Camper cihazınıza gönderebilirsiniz.

- **1** Akıllı telefonunuzda bir .gpx dosyası seçin ve bunu Garmin Drive uygulamasıyla açın.
- **2** Garmin Drive uygulamasında ekrandaki talimatları uygulayın.
- **3** RV / Camper cihazınızda bir seçenek belirleyin:
	- İçe aktarılan rota noktalarını görüntülemek için **Nereye?** > **Kaydedilenler** öğesini seçin.
	- İçe aktarılan rotaları görüntülemek için > **Navigasyon** > **Yolculuk Planlayıcı** > **Kayıtlı Yolculuklar** öğesini seçin.

## Bellek Kartı ile GPX Dosyaları Dışa Aktarma

Uyumlu bir microSD karta rota noktaları ve rotalar gibi verileri GPX dosya formatında paylaşabilirsiniz.

- **1** Cihazınızdaki bellek kartı yuvasına uyumlu bir microSD kart takın.
- **2** RV / Camper cihazınızda bir seçenek belirleyin:
	- Rota noktalarını paylaşmak için **Nereye?** > **Kaydedilenler** > > **Paylaş** > **Hafıza Kartı** öğesini seçin.
	- Rotaları paylaşmak için > **Navigasyon** > **Yolculuk Planlayıcı** > **Kayıtlı Yolculuklar** > > **Paylaş** > **Hafıza Kartı** öğesini seçin.
- **3** Bir veya daha fazla rota noktası veya rota seçin.
- **4 Bitti** öğesini seçin.

## Bellek Kartı ile GPX Dosyaları İçe Aktarma

Uyumlu bir microSD karttan rota noktaları ve rotalar gibi verileri GPX dosya formatında içe aktarabilirsiniz.

**1** Cihazınızdaki bellek kartı yuvasına bir veya daha fazla .gpx dosyası içeren uyumlu bir microSD kart takın.

RV / Camper cihazı, microSD kartta bulunan tüm .gpx dosyalarını otomatik olarak içe aktarır.

- **2** Bir seçenek belirleyin:
	- İçe aktarılan rota noktalarını görüntülemek için **Nereye?** > **Kaydedilenler** öğesini seçin.
	- İçe aktarılan rotaları görüntülemek için > **Navigasyon** > **Yolculuk Planlayıcı** > **Kayıtlı Yolculuklar** öğesini seçin.

# Haritalar sekmesine tıklayın

- **1** [garmin.com](http://garmin.com) adresinden cihaz ürün sayfanıza gidin.
- **2 Haritalar** sekmesine tıklayın.
- **3** Ekrandaki talimatları izleyin.

# Aksesuar Satın Alma

• İsteğe bağlı aksesuarlar [garmin.com](http://www.garmin.com) veya Garmin bayinizde mevcuttur.